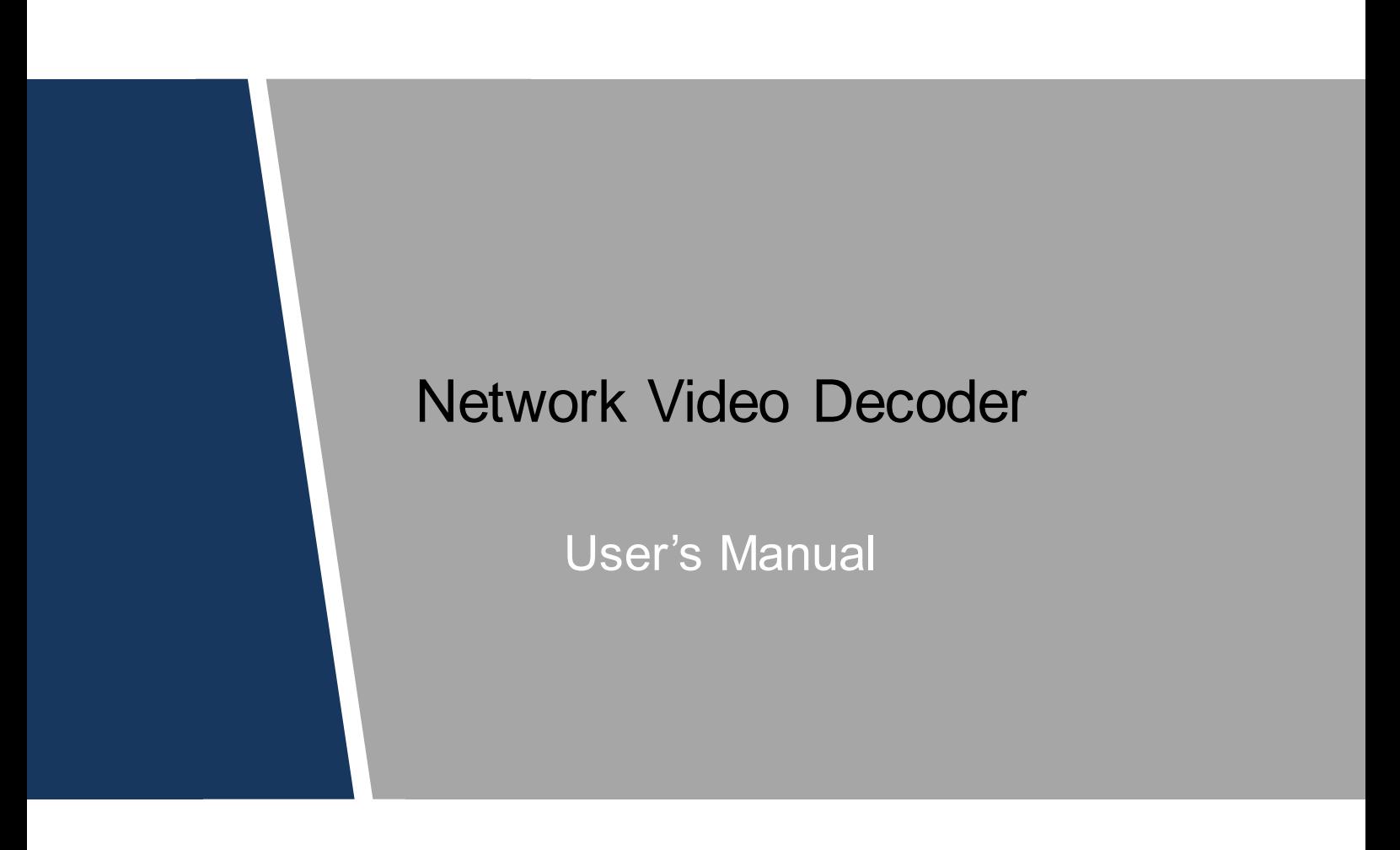

# **Cybersecurity Recommendations**

#### <span id="page-1-0"></span>**Mandatory actions to be taken towards cybersecurity**

#### **1. Change Passwords and Use Strong Passwords:**

The number one reason systems get "hacked" is due to having weak or default passwords. It is recommended to change default passwords immediately and choose a strong password whenever possible. A strong password should be made up of at least 8 characters and a combination of special characters, numbers, and upper and lower case letters.

#### **2. Update Firmware**

As is standard procedure in the tech-industry, we recommend keeping NVR, DVR, and IP camera firmware up-to-date to ensure the system is current with the latest security patches and fixes.

#### **"Nice to have" recommendations to improve your network security**

#### **1. Change Passwords Regularly**

Regularly change the credentials to your devices to help ensure that only authorized users are able to access the system.

#### **2. Change Default HTTP and TCP Ports:**

● Change default HTTP and TCP ports for systems. These are the two ports used to communicate and to view video feeds remotely.

• These ports can be changed to any set of numbers between 1025-65535. Avoiding the default ports reduces the risk of outsiders being able to guess which ports you are using.

#### **3. Enable HTTPS/SSL:**

Set up an SSL Certificate to enable HTTPS. This will encrypt all communication between your devices and recorder.

#### **4. Enable IP Filter:**

Enabling your IP filter will prevent everyone, except those with specified IP addresses, from accessing the system.

#### **5. Change ONVIF Password:**

On older IP Camera firmware, the ONVIF password does not change when you change the system's credentials. You will need to either update the camera's firmware to the latest revision or manually change the ONVIF password.

#### **6. Forward Only Ports You Need:**

● Only forward the HTTP and TCP ports that you need to use. Do not forward a huge range of numbers to the device. Do not DMZ the device's IP address.

● You do not need to forward any ports for individual cameras if they are all connected to a recorder on site; just the NVR is needed.

#### **7. Disable Auto-Login on SmartPSS:**

Those using SmartPSS to view their system and on a computer that is used by multiple people should disable auto-login. This adds a layer of security to prevent users without the appropriate credentials from accessing the system.

#### **8. Use a Different Username and Password for SmartPSS:**

In the event that your social media, bank, email, etc. account is compromised, you would not wa nt someone collecting those passwords and trying them out on your video surveillance system. Using a different username and password for your security system will make it more difficult for someone to guess their way into your system.

#### **9. Limit Features of Guest Accounts:**

If your system is set up for multiple users, ensure that each user only has rights to features and functions they need to use to perform their job.

#### **10. UPnP:**

● UPnP will automatically try to forward ports in your router or modem. Normally this would be a good thing. However, if your system automatically forwards the ports and you leave the credentials defaulted, you may end up with unwanted visitors.

● If you manually forwarded the HTTP and TCP ports in your router/modem, this feature should be turned off regardless. Disabling UPnP is recommended when the function is not used in real applications.

#### **11. SNMP:**

Disable SNMP if you are not using it. If you are using SNMP, you should do so only temporarily, for tracing and testing purposes only.

#### **12. Multicast:**

Multicast is used to share video streams between two recorders. Currently there are no known issues involving Multicast, but if you are not using this feature, deactivation can enhance your network security.

#### **13. Check the Log:**

If you suspect that someone has gained unauthorized access to your system, you can check the system log. The system log will show you which IP addresses were used to login to your system and what was accessed.

#### **14. Physically Lock Down the Device:**

Ideally, you want to prevent any unauthorized physical access to your system. The best way to achieve this is to install the recorder in a lockbox, locking server rack, or in a room that is behind a lock and key.

#### **15. Connect IP Cameras to the PoE Ports on the Back of an NVR:**

Cameras connected to the PoE ports on the back of an NVR are isolated from the outside world and cannot be accessed directly.

#### **16. Isolate NVR and IP Camera Network**

The network your NVR and IP camera resides on should not be the same network as your public computer network. This will prevent any visitors or unwanted guests from getting access to the same network the security system needs in order to function properly.

# **Foreword**

### <span id="page-3-0"></span>**General**

This user's manual (hereinafter referred to be "the Manual") introduces the installations, functions and operations of network video decoder (hereinafter referred to be "the Device").

### Models

1-channel 4K high definition (H.265) series, 4-channel 4K high definition (H.265, with 2 input ports) series, 9/12/15/18/21-channel 4K high definition (H.265) series and 9/12/15/18/21-channel 4K high definition (H.265, with 4 input ports) series

### Safety Instructions

The following categorized signal words with defined meaning might appear in the Manual.

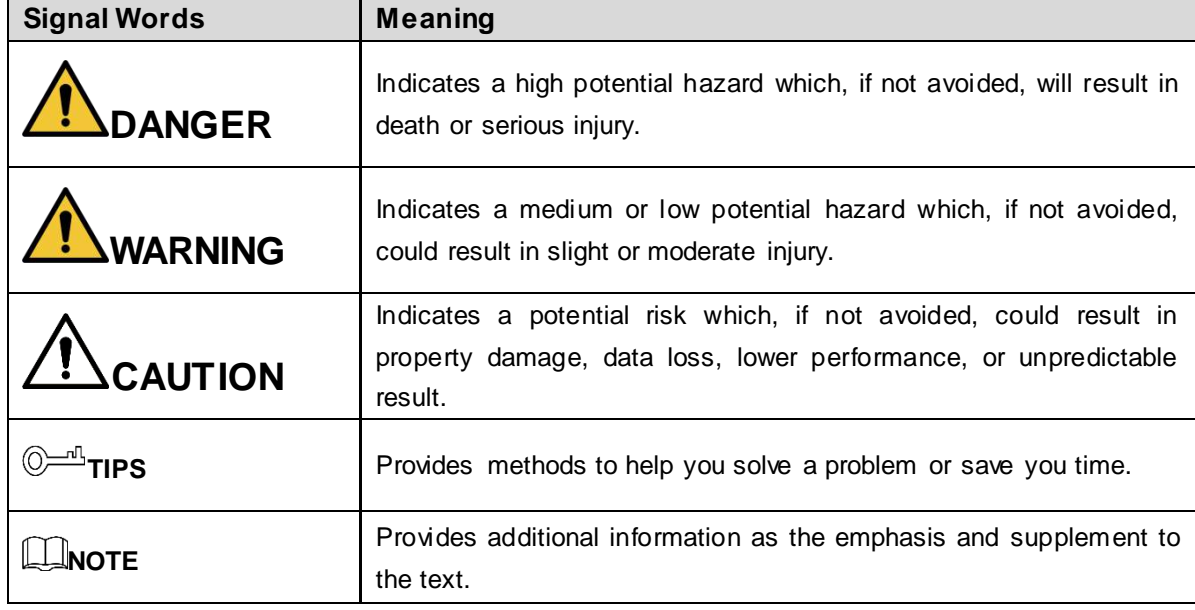

### Revision History

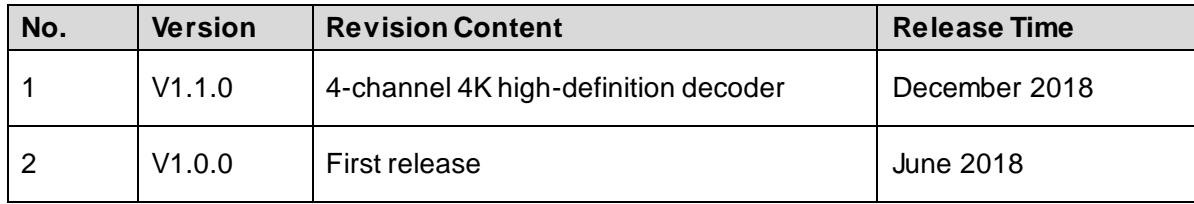

### Privacy Protection Notice

As the device user or data controller, you might collect personal data of other such as face, fingerprints, car plate number, Email address, phone number, GPS and so on. You need to be in compliance with the local privacy protection laws and regulations to protect the legitimate rights and interests of other people by implementing measures include but not limited to: providing clear and visible identification to inform data subject the existence of surveillance area and providing related contact.

### About the Manual

- The Manual is for reference only. If there is inconsistency between the Manual and the actual product, the actual product shall prevail.
- We are not liable for any loss caused by the operations that do not comply with the Manual.
- The Manual would be updated according to the latest laws and regulations of related regions. For detailed information, see the paper manual, CD-ROM, QR code or our official website. If there is inconsistency between paper manual and the electronic version, the electronic version shall prevail.
- All the designs and software are subject to change without prior written notice. The product updates might cause some differences between the actual product and the Manual. Please contact the customer service for the latest program and supplementary documentation.
- There still might be deviation in technical data, functions and operations description, or errors in print. If there is any doubt or dispute, please refer to our final explanation.
- Upgrade the reader software or try other mainstream reader software if the Manual (in PDF format) cannot be opened.
- [All trademarks, registered trademarks and the company names in the Manual are the](http://www.affordablelaundry.com/all-trademarks-and-registered-trademarks-are-the-property-of-their-respective-owners)  [properties of their respective owners.](http://www.affordablelaundry.com/all-trademarks-and-registered-trademarks-are-the-property-of-their-respective-owners)
- Please visit our website, contact the supplier or customer service if there is any problem occurred when using the device.
- If there is any uncertainty or controversy, please refer to our final explanation.

# <span id="page-5-0"></span>**Important Safeguards and Warnings**

The following description is the correct application method of the device. Please read the manual carefully before use, in order to prevent danger and property loss. Strictly conform to the manual during application and keep it properly after reading.

### Operating Requirement

- Do not place and install the device in an area exposed to direct sunlight or near heat generating device.
- Do not install the device in a humid, dusty or fuliginous area.
- Keep its horizontal installation, or install it at stable places, and prevent it from falling.
- Do not drip or splash liquids onto the device; do not put on the device anything filled with liquids, in order to prevent liquids from flowing into the device.
- Install the device at well-ventilated places; do not block its ventilation opening.
- Use the device only within rated input and output range.
- Do not dismantle the device arbitrarily.
- Transport, use and store the device within allowed humidity and temperature range.

### Power Requirement

- Use batteries according to requirements; otherwise, it may result in fire, explosion or burning risks of batteries!
- To replace batteries, only the same type of batteries can be used!
- The product shall use electric wires (power wires) recommended by this area, which shall be used within its rated specification!
- Use standard power adapter matched with this device. Otherwise, the user shall undertake resulting personnel injuries or device damages.
- Use power supply that meets SELV (safety extra low voltage) requirements, and supply power with rated voltage that conforms to Limited Power Source in IEC60950-1. For specific power supply requirements, please refer to device labels.
- Products with category I structure shall be connected to grid power output socket, which is equipped with protective grounding.
- Appliance coupler is a disconnecting device. During normal use, keep an angle that facilitates operation.

# **Table of Contents**

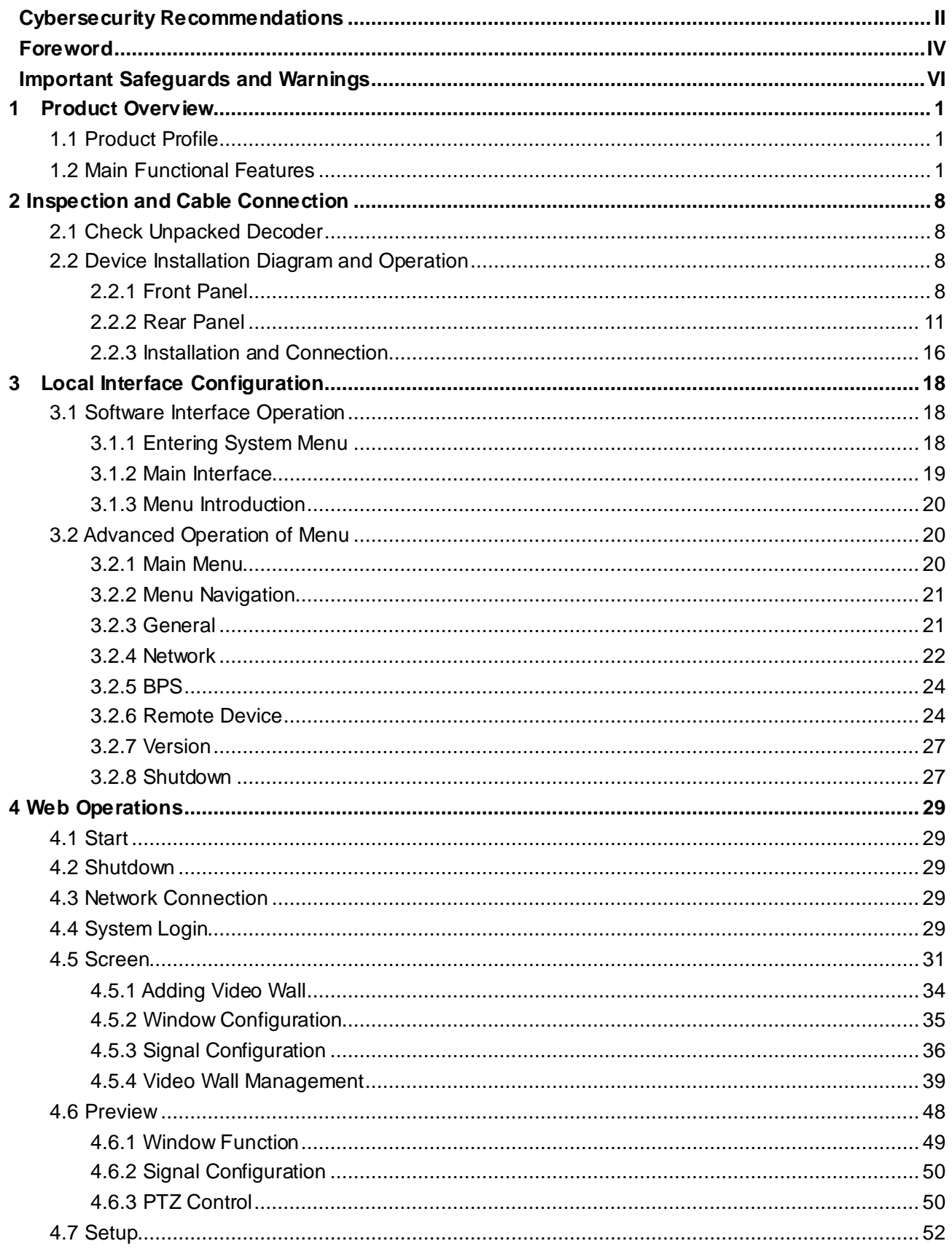

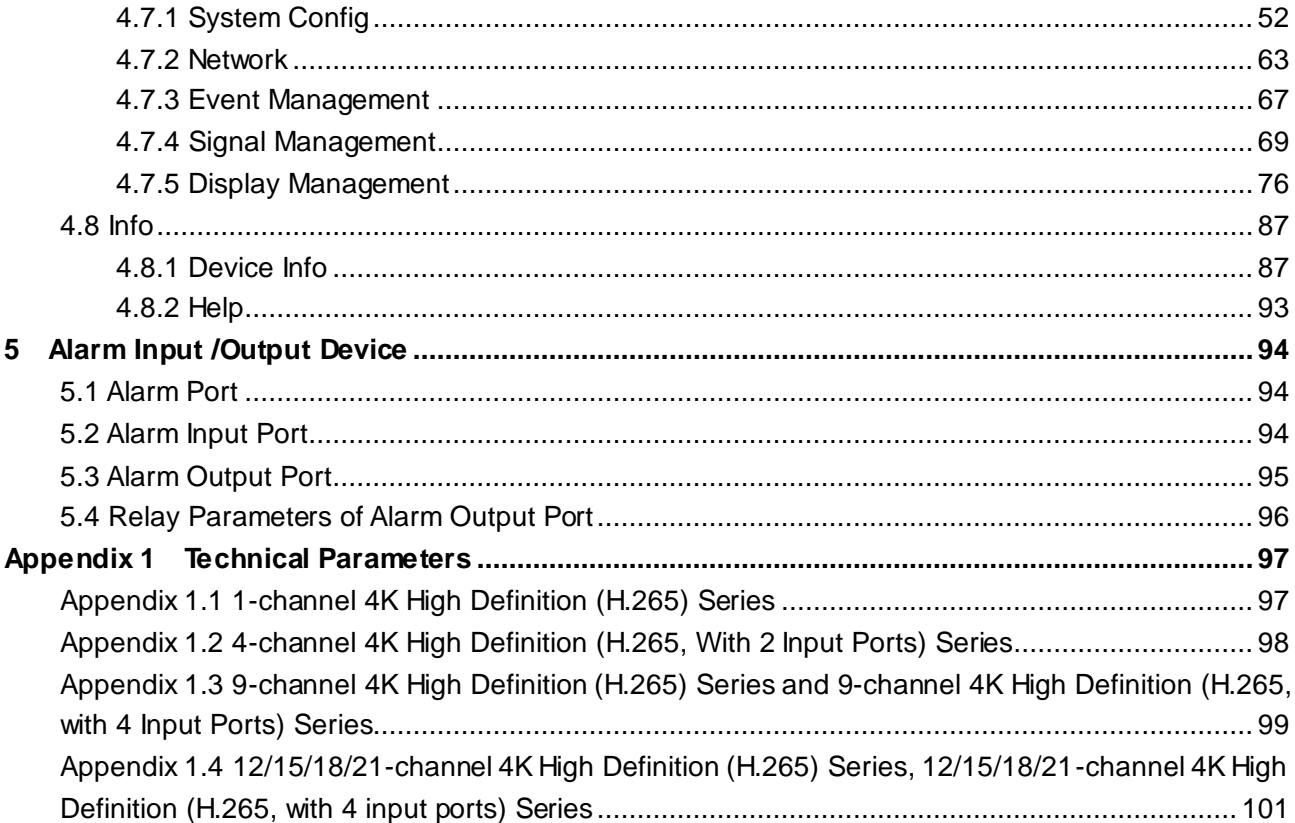

# **1 Product Overview**

# <span id="page-8-1"></span><span id="page-8-0"></span>**1.1 Product Profile**

DH series decoders are network audio and video decoding devices designed and developed for online video surveillance system. The device boasts powerful data processing capability and stable network function, and supports diversified encoding formats. It is easy to extend, easy to maintain, and convenient to access. This design facilitates installation, deployment, unified control and system management of the entire online video surveillance system. Meanwhile, it substantially reduces overall system cost.

# <span id="page-8-2"></span>**1.2 Main Functional Features**

### Decoding

 Decoding capability of the decoder depends on its internal decoding chip. For decoding capability, refer t[o Table 1-1.](#page-8-3)

<span id="page-8-3"></span>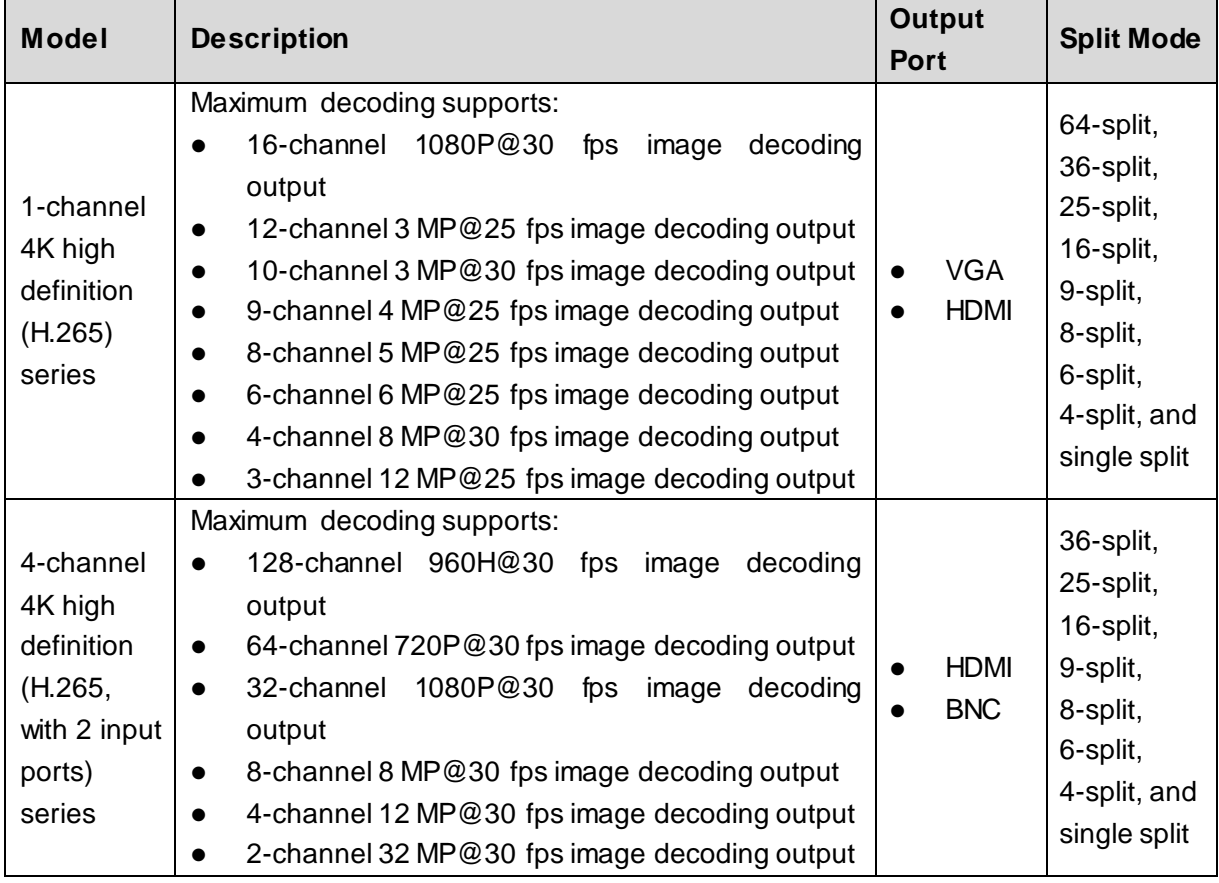

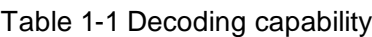

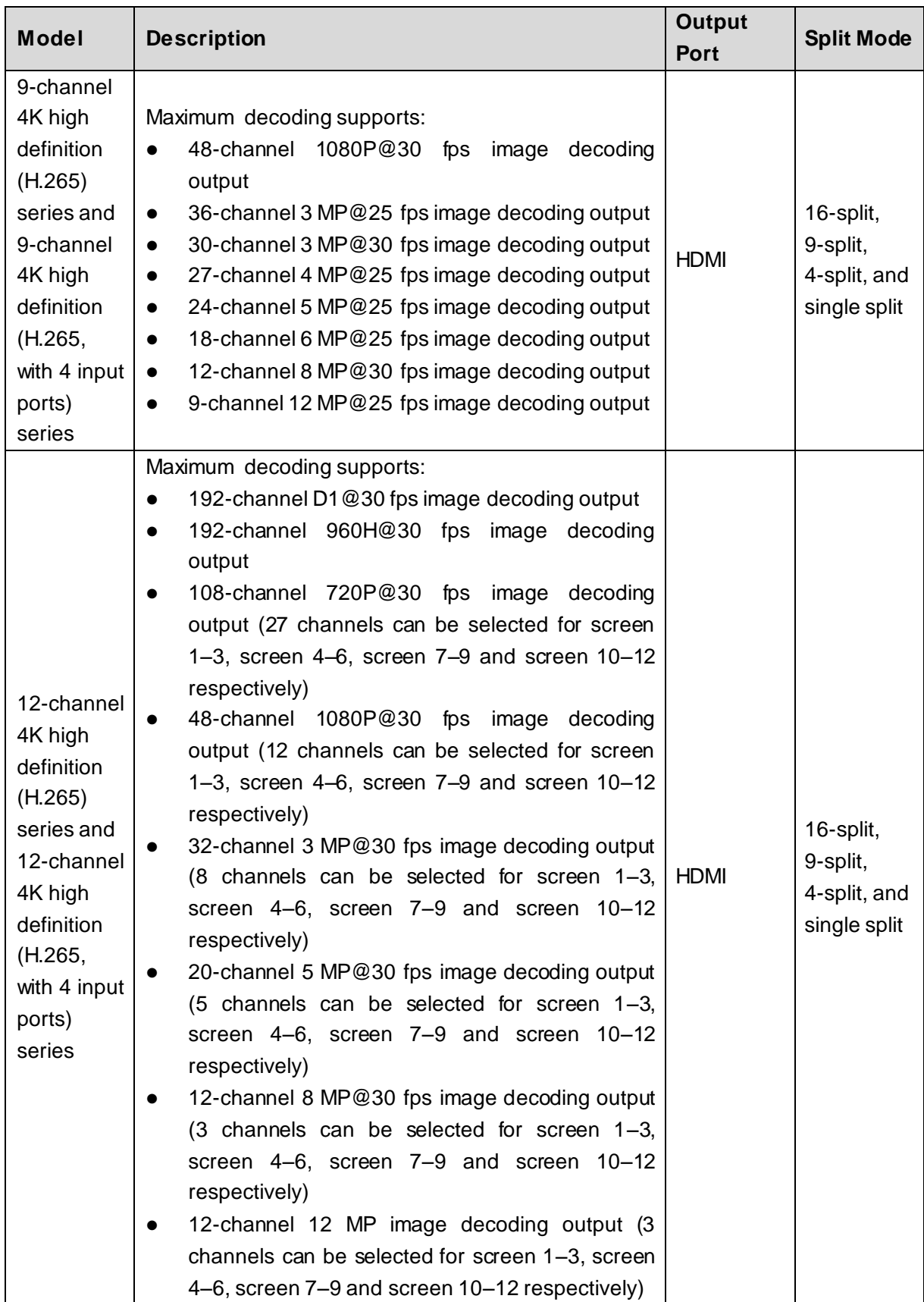

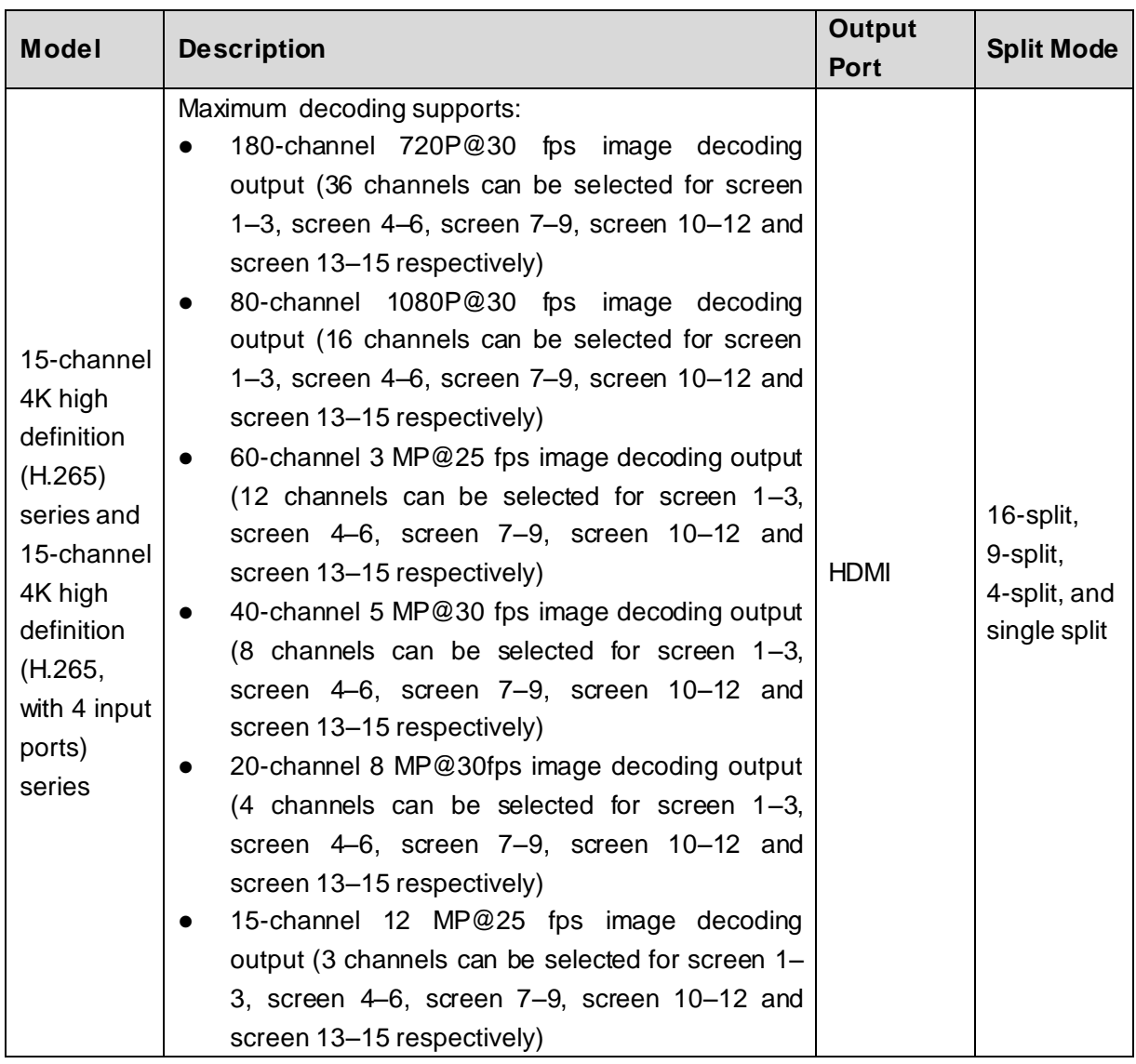

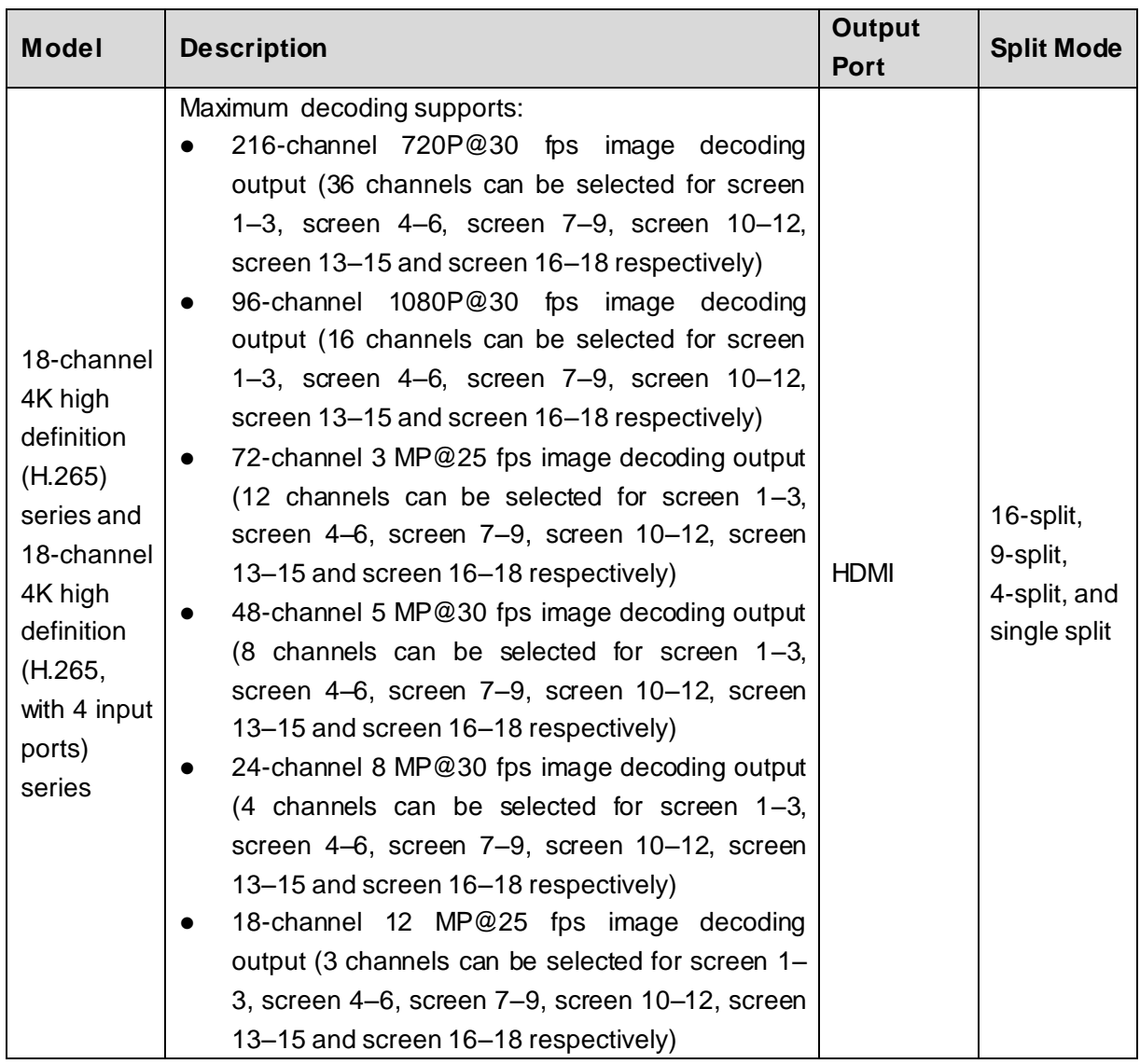

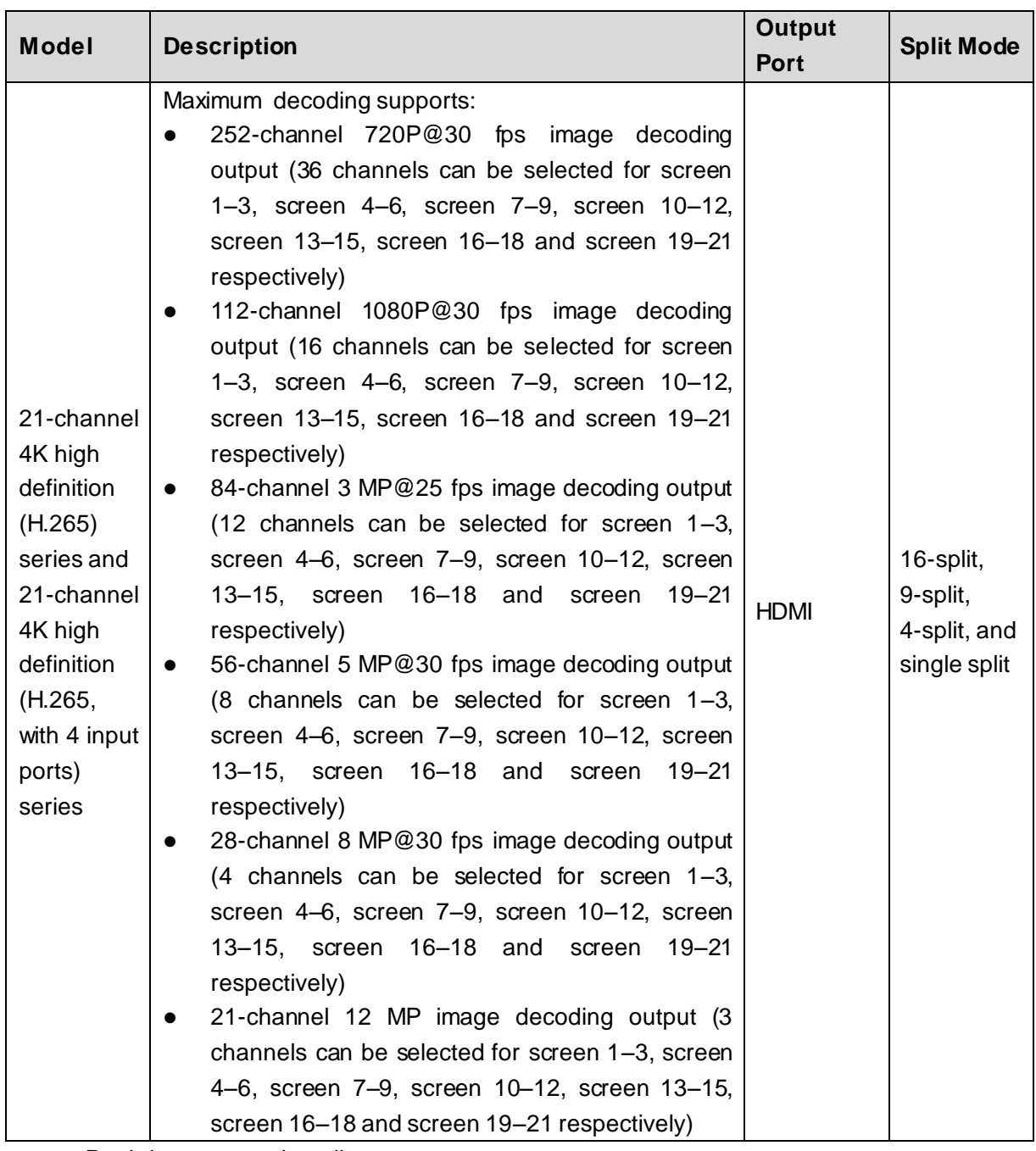

- Real-time stream decoding Get local real-time bit streams of the encoder and then output.
- Previous stream decoding Get the local history bit streams of the encoder and then output.
- Information feedback All applications can accurately get current decoding status.

### Network

- **•** Support remote control with network.
- Synchronize system time with NTP server.
- After you configure the front-end encoding device information, decoder can automatically connect the encoding device, and then begin work independently and reliably.

 In forwarding mode, decoder can get the random data stream from the network server accurately, to realize decoding output.

### Output Port

- 1-channel 4K high definition (H.265) series has 1 group output ports, including 1 VGA port and 1 HDMI port.
- 4-channel 4K (H.265, with 2 input ports) high definition series has 2 BNC output ports and 4 HDMI output ports.
- 9-channel 4K high definition (H.265) series and 9-channel 4K high definition (H.265, with 4 input ports) series respectively has 9 HDMI output ports.
- 12-channel 4K high definition (H.265) series and 12-channel 4K high definition (H.265, with 4 input ports) series respectively has 12 HDMI output ports.
- 15-channel 4K high definition (H.265) series and 15-channel 4K high definition (H.265, with 4 input ports) series respectively has 15 HDMI output ports.
- 18-channel 4K high definition (H.265) series and 18-channel 4K high definition (H.265, with 4 input ports) series respectively has 18 HDMI output ports.
- 21-channel 4K high definition (H.265) series and 21-channel 4K high definition (H.265, with 4 input ports) series respectively has 21 HDMI output ports.

### $\Box$

These products can realize real-time surveillance by monitor, and support alarm tour output and decoding tour.

### Input Port

- 4-channel 4K high definition (H.265, with 2 input ports) series has 2 HDMI input ports.
- 9-channel 4K high definition (H.265, with 4 input ports) series, 12-channel 4K high definition (H.265, with 4 input ports) series, 15-channel 4K high definition (H.265, with 4 input ports) series, 18-channel 4K high definition (H.265, with 4 input ports) series, and 21-channel 4K high definition (H.265, with 4 input ports) series have 2 HDMI input ports and 2 DVI-I input ports respectively.

### Alarm

- External Alarm Multiple-channel relay alarm output to activate the peripheral alarm device (such as on-site light control), manual control and activation video output.
- Decoder Alarm Remind users about present decoding status.

### Serial Port

- Support peripheral device control function. The control protocol and connection port can be set freely according to your customized requirements.
- Support transparent data transmission of various ports, such as RS–232.

### User Management

Users with the same authorities can belong to one group. Each group has one authority set (support customized setup), as one subset of overall authority set. The user authority cannot exceed the group authority.

### AUX Function

- Support user to view version information, display device important hardware port information, software version information and etc.
- Log search function.
- Time Synchronization: System time can be set manually, or synchronized with PC time directly.
- Provide automatic maintenance of the device at fixed time.
- Support update through network and web.

### $\Box$

Refer to the following chapters for function information. Refer to the actual product for detailed information.

# **2 Inspection and Cable Connection**

#### <span id="page-15-0"></span>I LI

For installation requirement of the decoder, refer to engineering construction specifications and national standards.

HDMI cable quality and length affect the video quality. The video might blur, have noise or black edge. Sometimes the video quality might vary when the same video is output with different cables.

# <span id="page-15-1"></span>**2.1 Check Unpacked Decoder**

When you receive the decoder from the shipping agency, check whether there is any visible damage or not. The protective materials used for the package of the device can resist most accidental collisions during transportation.

The label at the bottom of the box is very important, since there is serial number and other information. Usually we need you to present the serial number when we provide after-sales service. Do not tear or discard it.

# <span id="page-15-2"></span>**2.2 Device Installation Diagram and Operation**

# <span id="page-15-3"></span>**2.2.1 Front Panel**

### **2.2.1.1 1-channel 4K High Definition (H.265) Series and 4-channel 4K**

### **High Definition (H.265, with 2 Input Ports) Series**

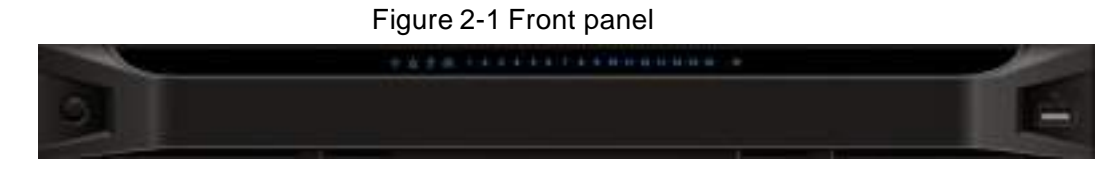

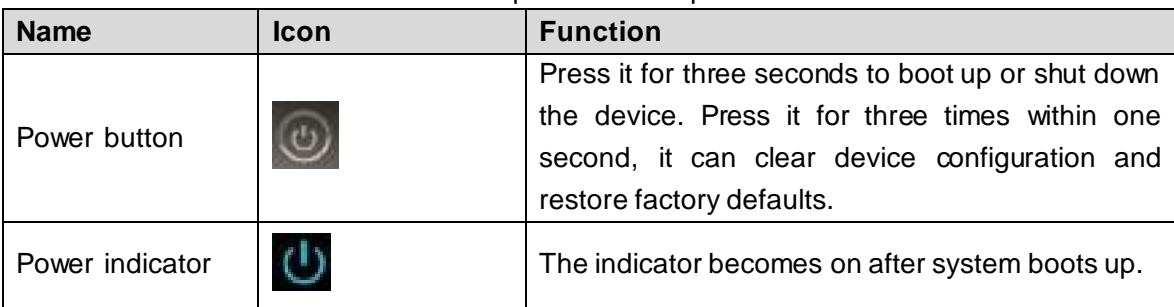

#### Table 2-1 Description for front panel

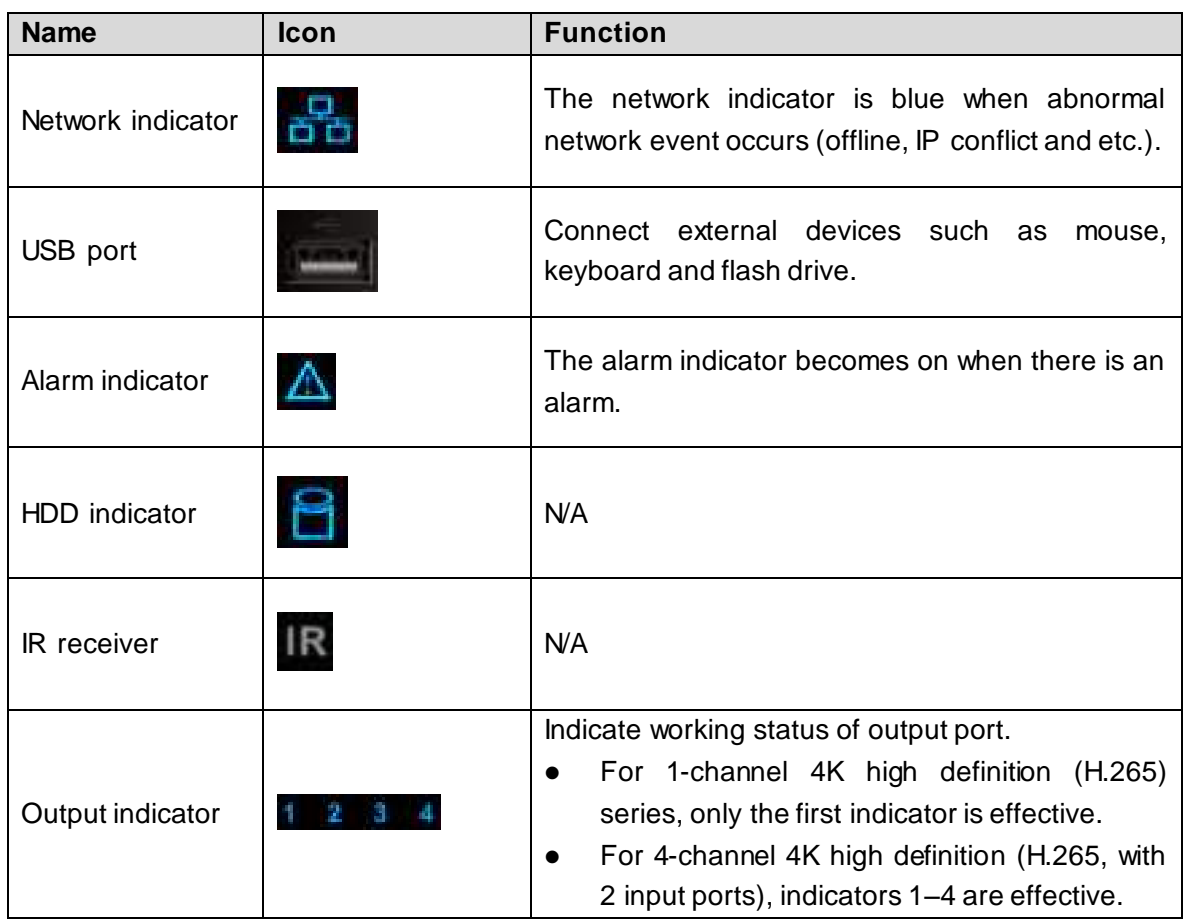

# **2.2.1.2 9-channel 4K High Definition (H.265) Series and 9-channel 4K**

## **High Definition (H.265, with 4 Input Ports) Series**

Figure 2-2 Front panel

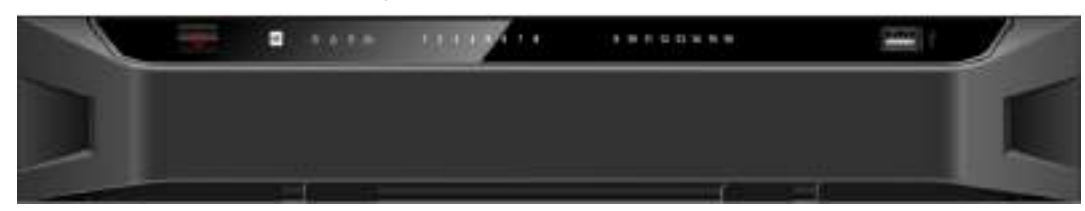

### Table 2-2 Description for front panel

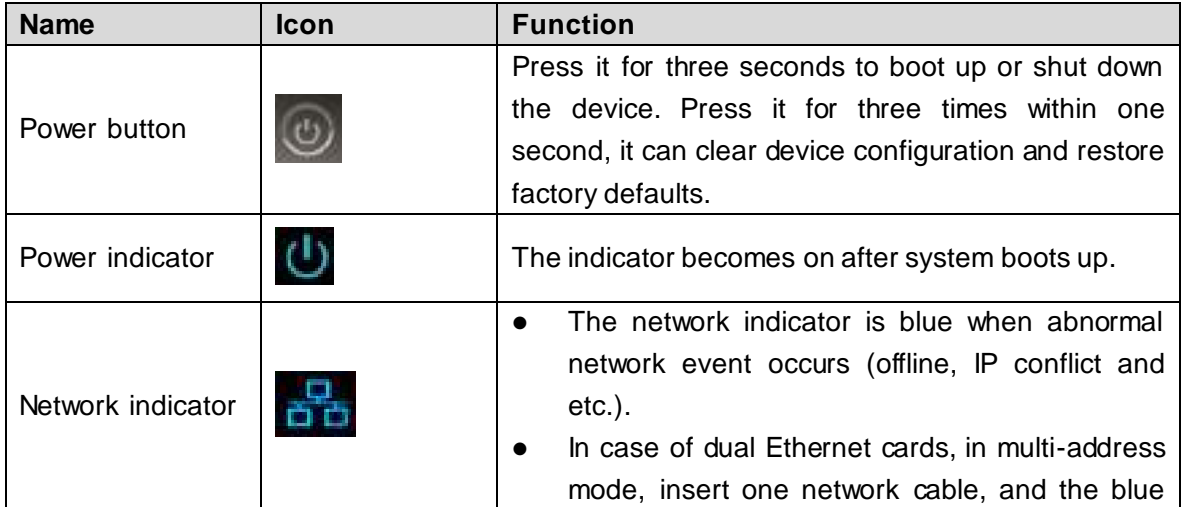

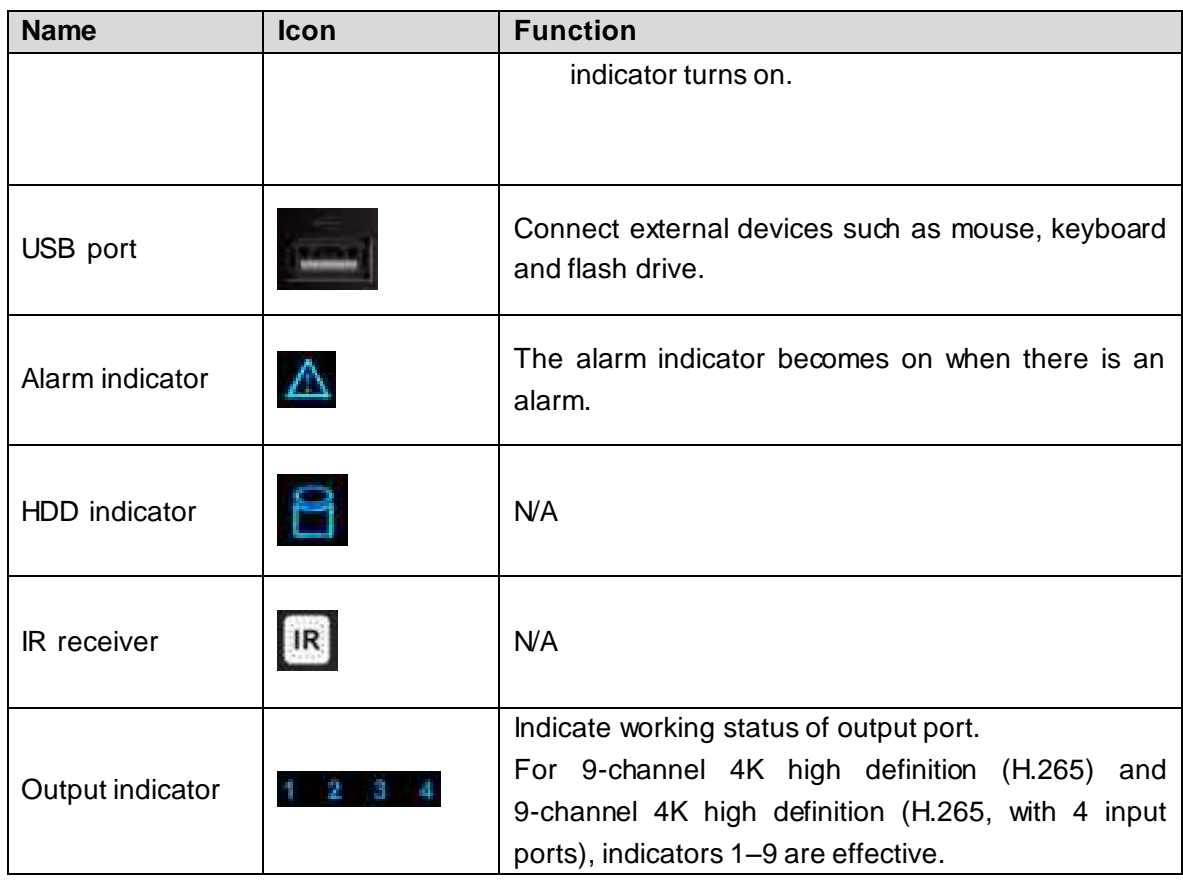

# **2.2.1.3 12/15/18/21-channel 4K High Definition (H.265) Series,**

# **12/15/18/21-channel 4K High Definition (H.265, with 4 Input Ports) Series**

Figure 2-3 Front panel

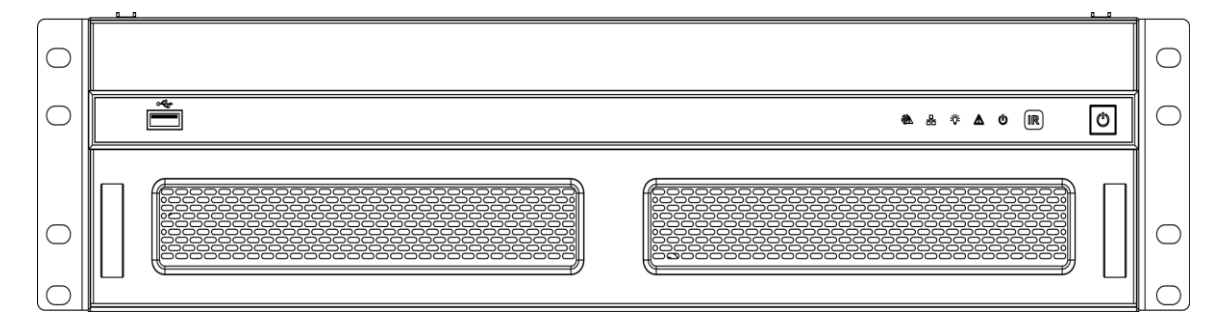

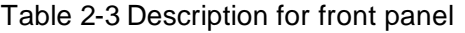

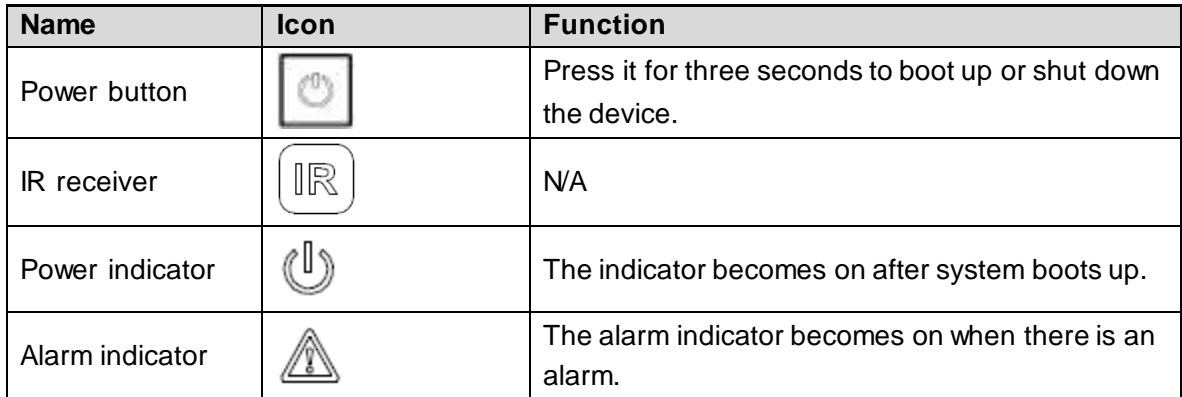

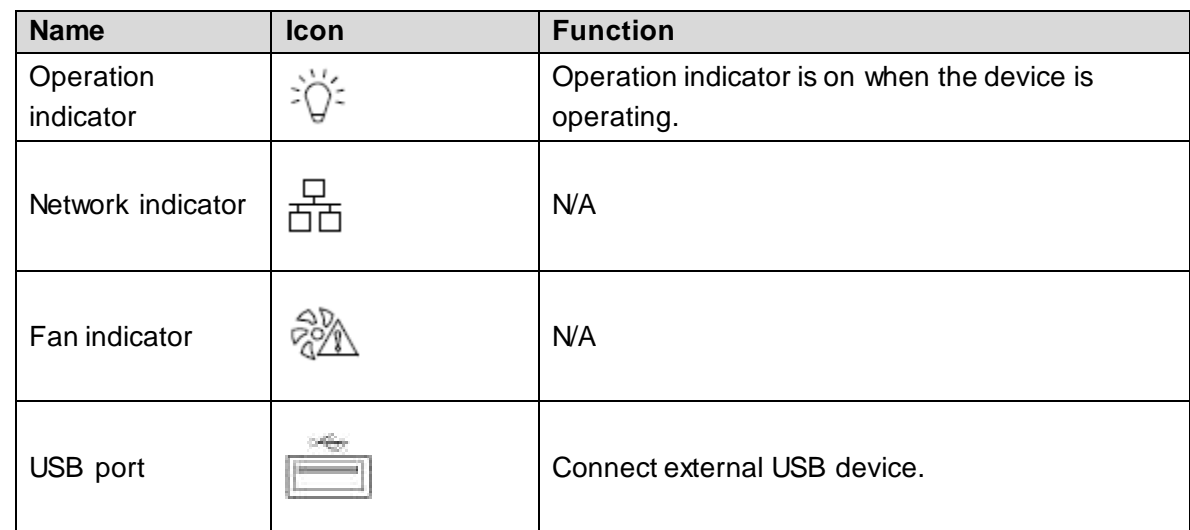

# <span id="page-18-0"></span>**2.2.2 Rear Panel**

# **2.2.2.1 1-channel 4K High Definition (H.265) Series**

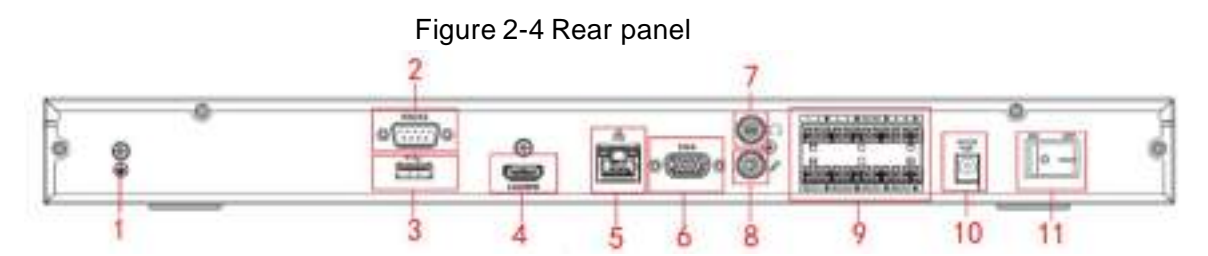

Table 2-4 Description for rear panel

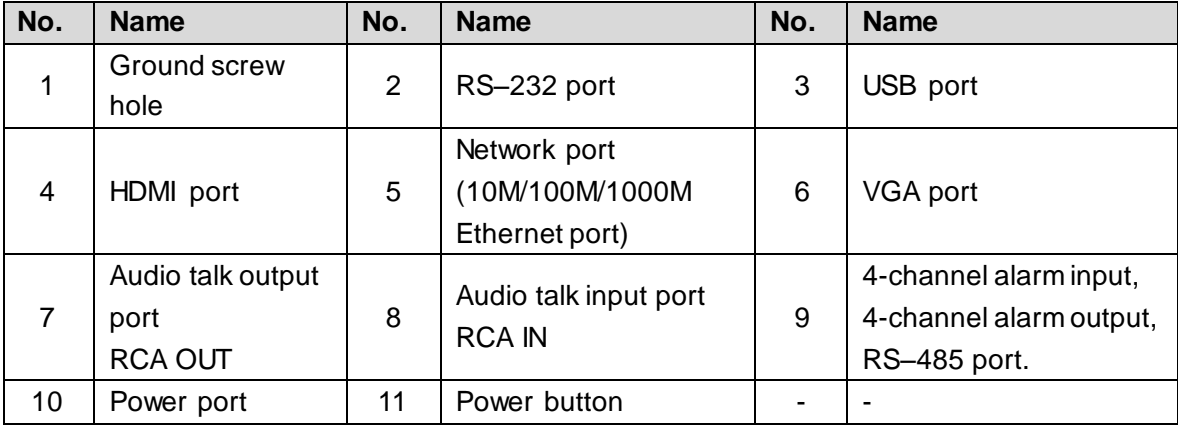

# **2.2.2.2 4-channel 4K High Definition (H.265, with 2 Input Ports) Series**

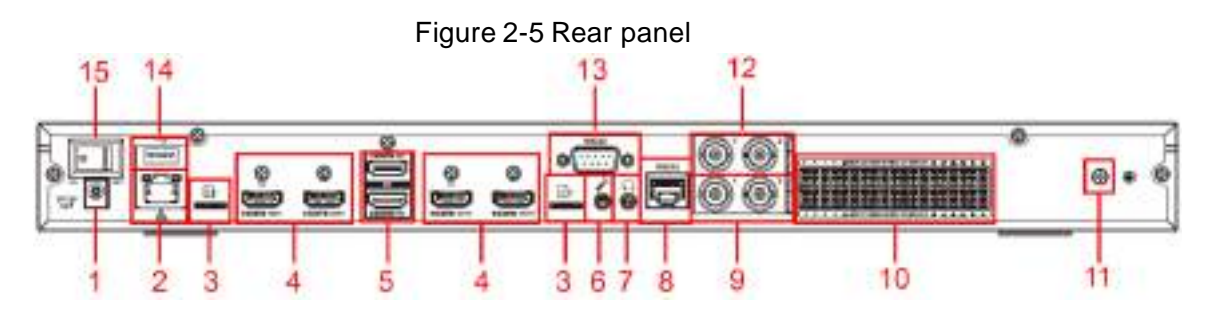

Table 2-5 Description for rear panel

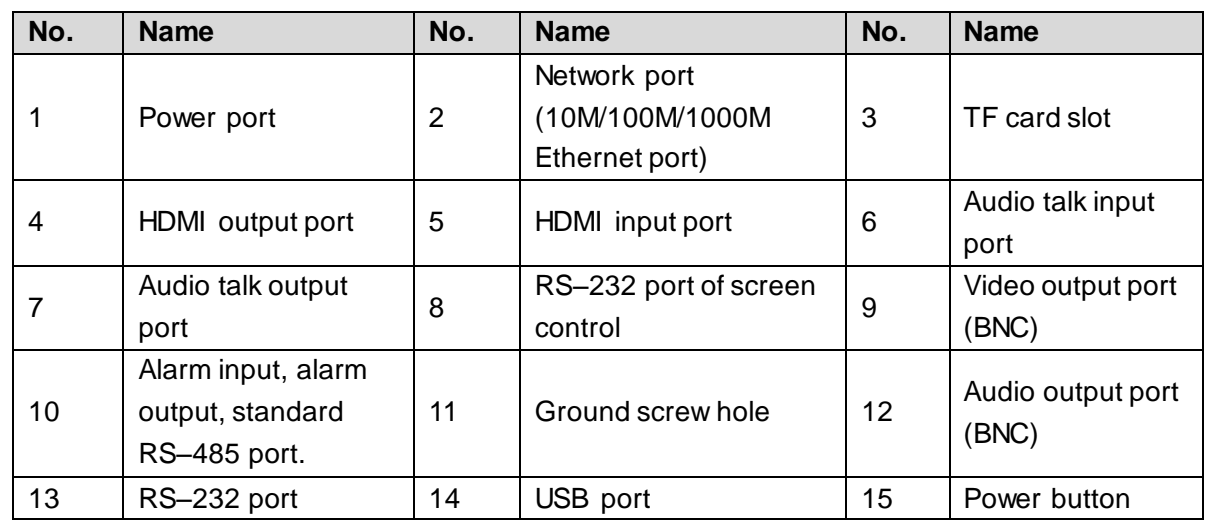

# **2.2.2.3 9-channel 4K High Definition (H.265) Series**

### Figure 2-6 Rear panel

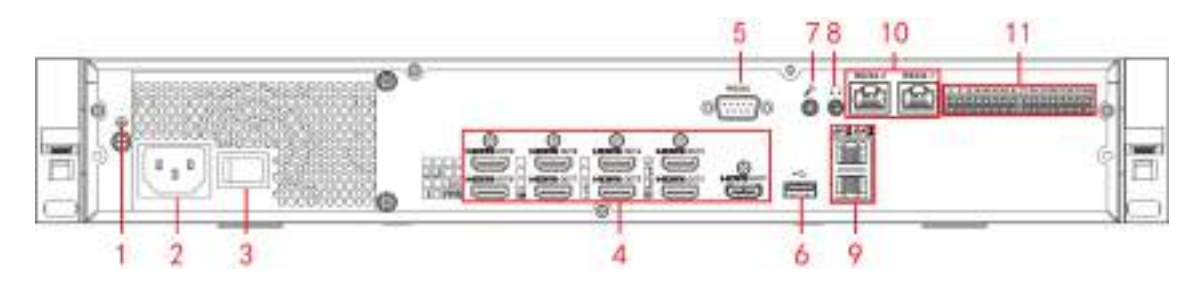

Table 2-6 Description for rear panel

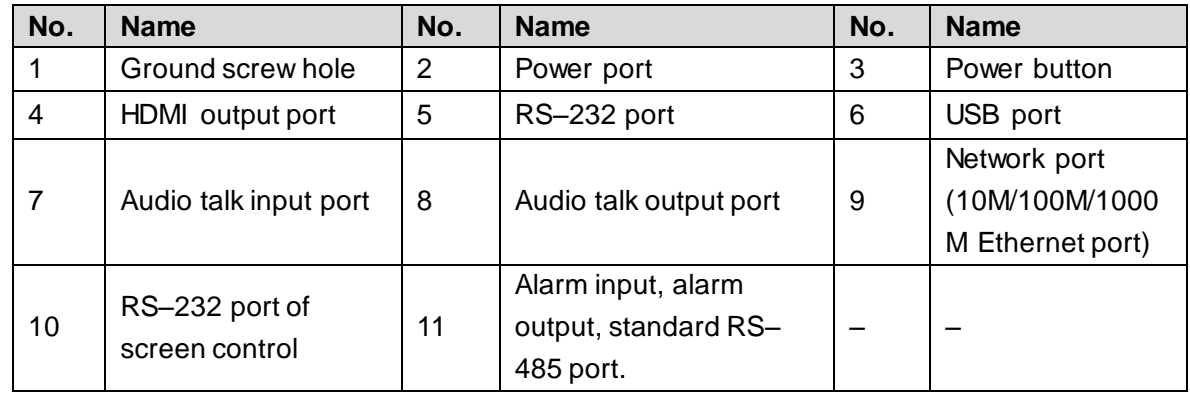

# **2.2.2.4 9-channel 4K High Definition (H.265, with 4 Input Ports) Series**

Figure 2-7 Rear panel

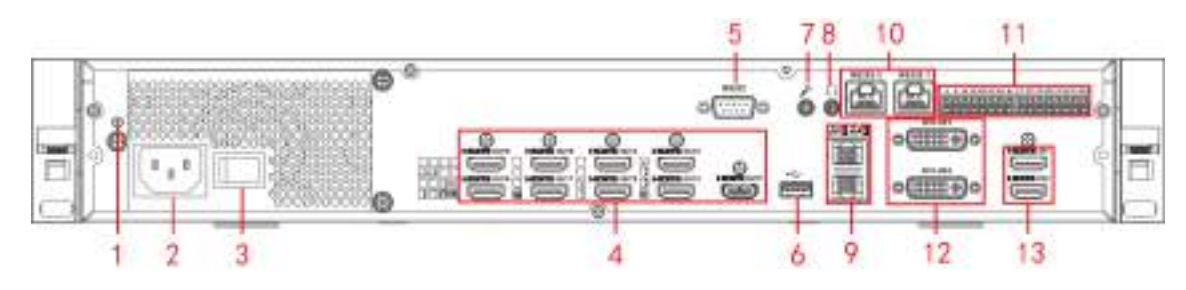

Table 2-7 Description for rear panel

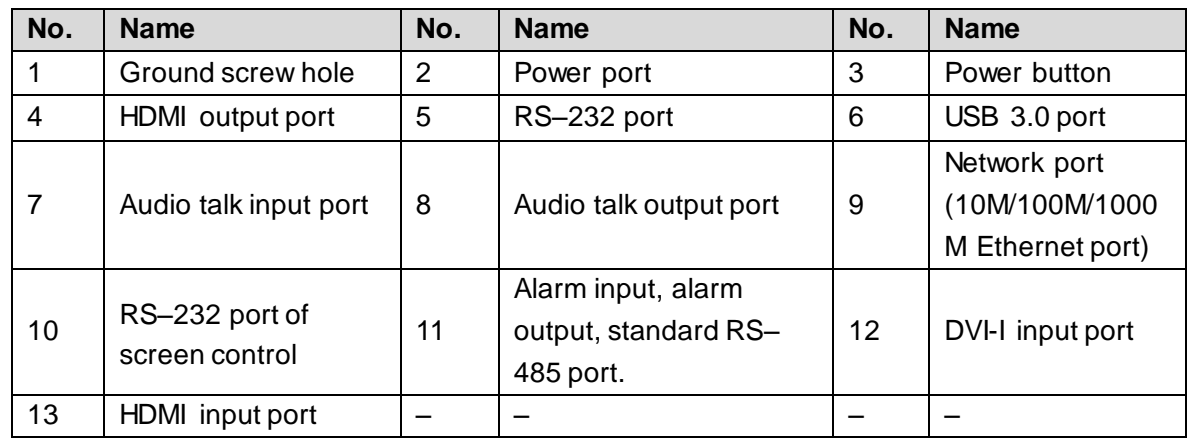

# **2.2.2.5 12/15/18/21-channel 4K High Definition (H.265) Series,**

# **12/15/18/21-channel 4K High Definition (H.265, with 4 Input Ports) Series**

Figure 2-8 Rear panel of 21-channel 4K high definition (H.265, with 4 input ports) series

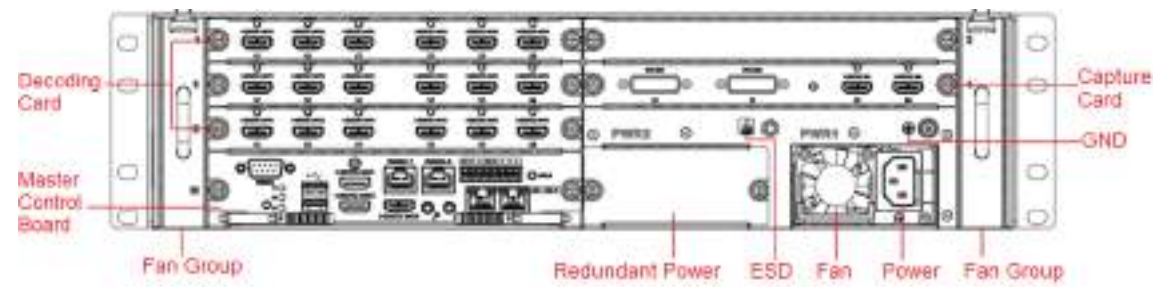

Figure 2-9 Rear panel of 18-channel 4K high definition (H.265, with 4 input ports) series

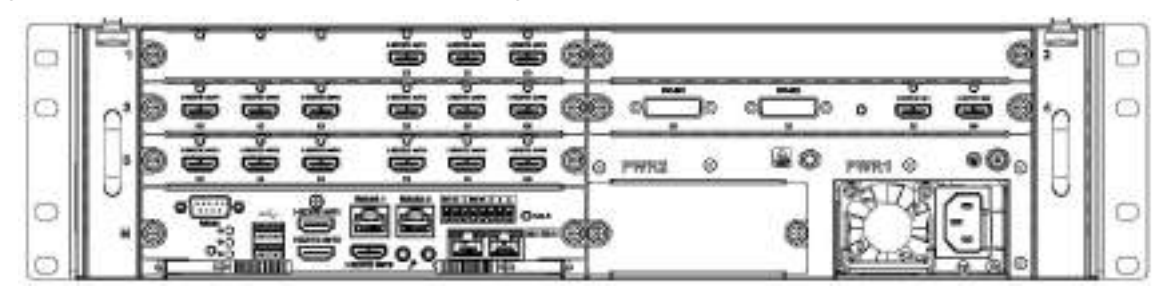

Figure 2-10 Rear panel of 15-channel 4K high definition (H.265, with 4 input ports) series

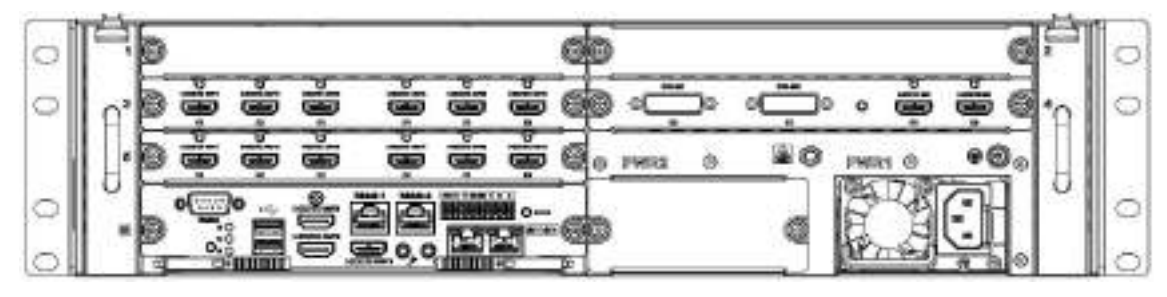

Figure 2-11 Rear panel of 12-channel 4K high definition (H.265, with 4 input ports) series

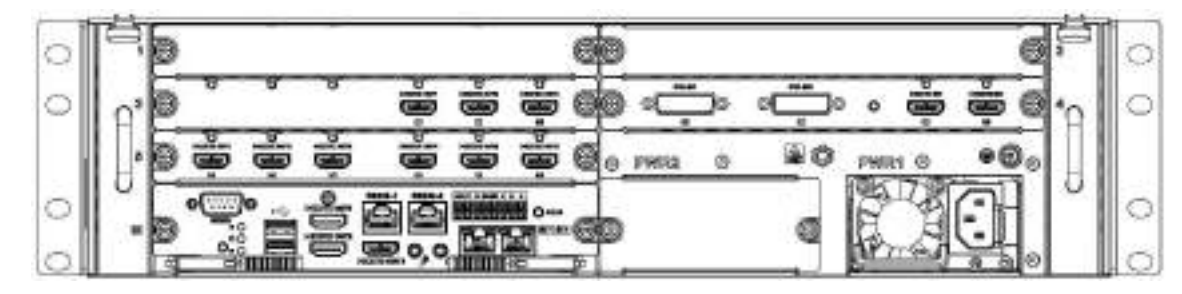

 $\square$ 

- For the above four series, they only have different decoding card types. The rest parts are the same.
- For 12/15/18/21-channel 4K high definition series and 12/15/18/21-channel 4K high definition (with 4 input ports) series, the only difference is one series has the capture card and the other does not have capture card. The rest parts are the same.

#### **2.2.2.5.2 Master Control Board**

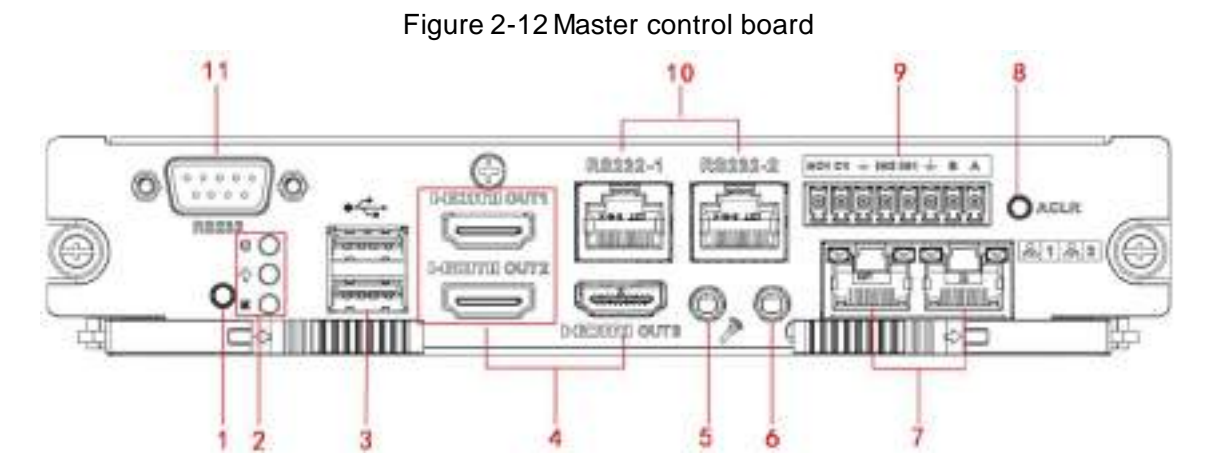

Table 2-8 Description of master control board

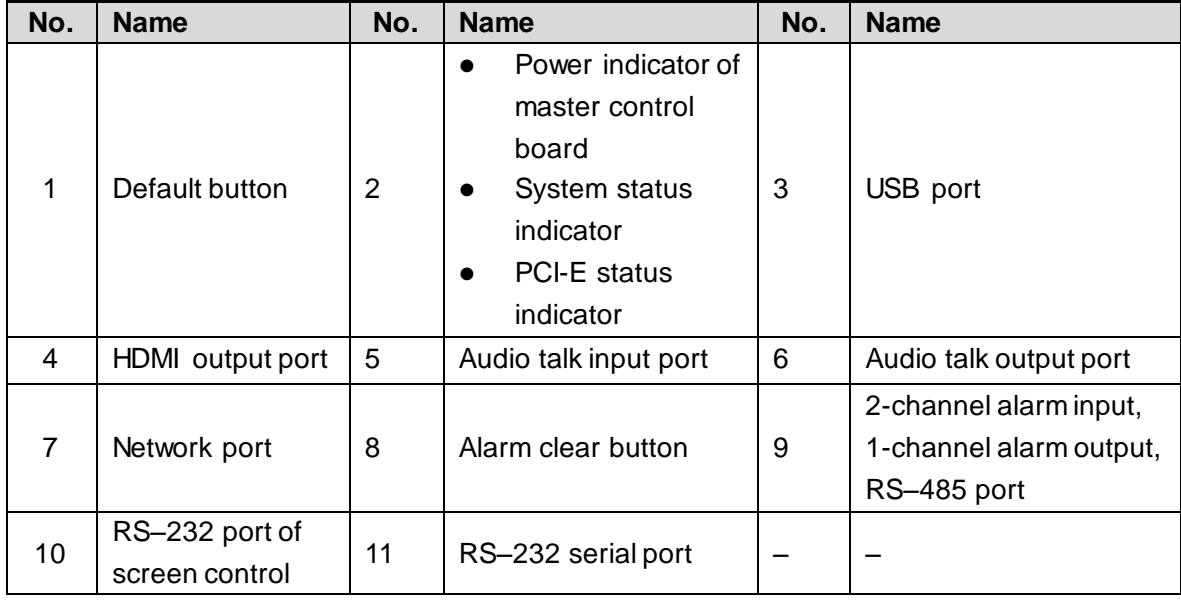

### **2.2.2.5.3 Decoding Card**

Figure 2-13 3-channel decoding card

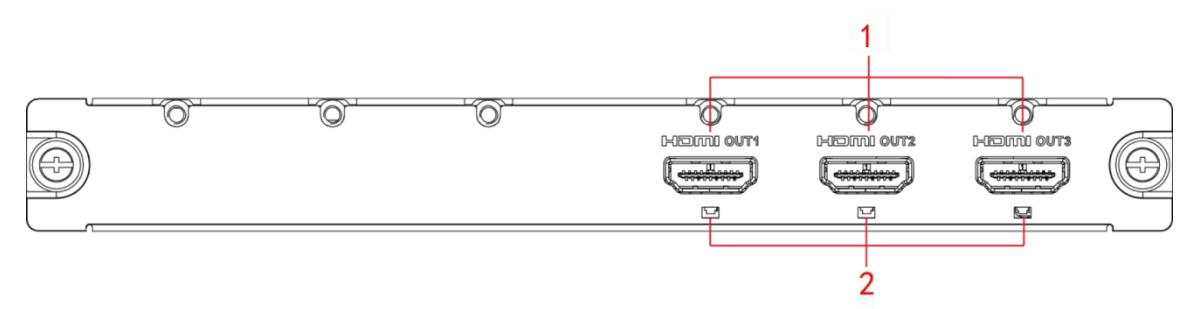

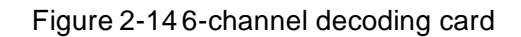

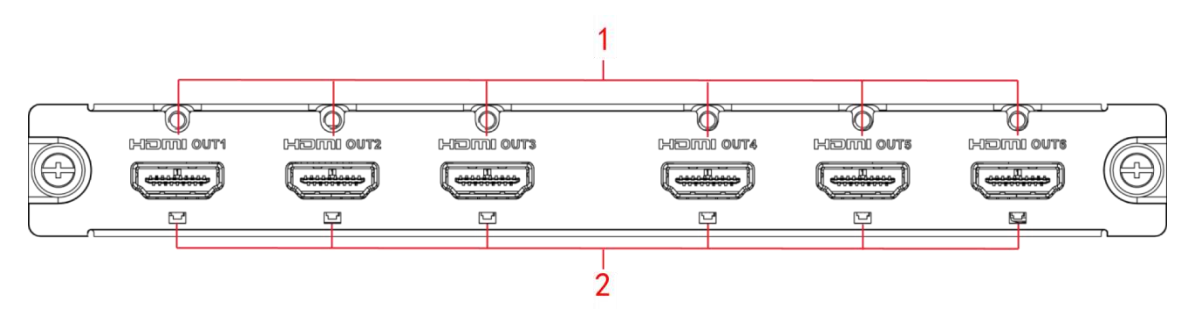

Table 2-9 Description of decoding card

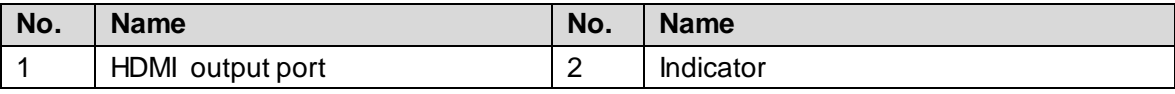

#### **2.2.2.5.4 Capture Card**

Figure 2-15 Capture card

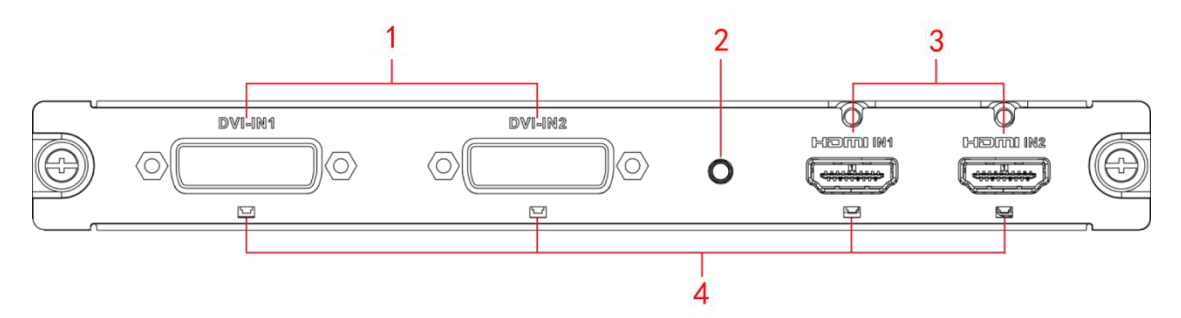

Table 2-10 Description of capture card

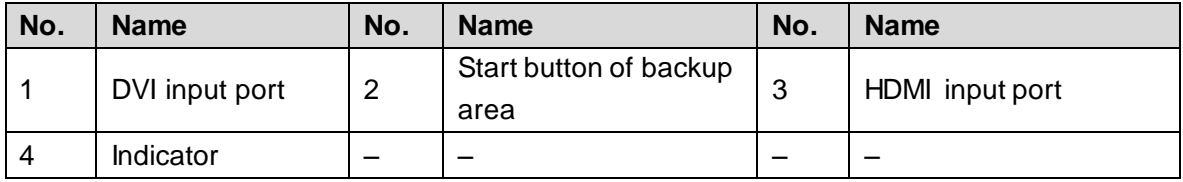

# <span id="page-23-0"></span>**2.2.3 Installation and Connection**

# **2.2.3.1 Installation and Connection**

<span id="page-23-1"></span>Take 4-channel 4K high definition (H.265, with 2 input ports) series for example. See [Figure](#page-23-1)  [2-16.](#page-23-1)

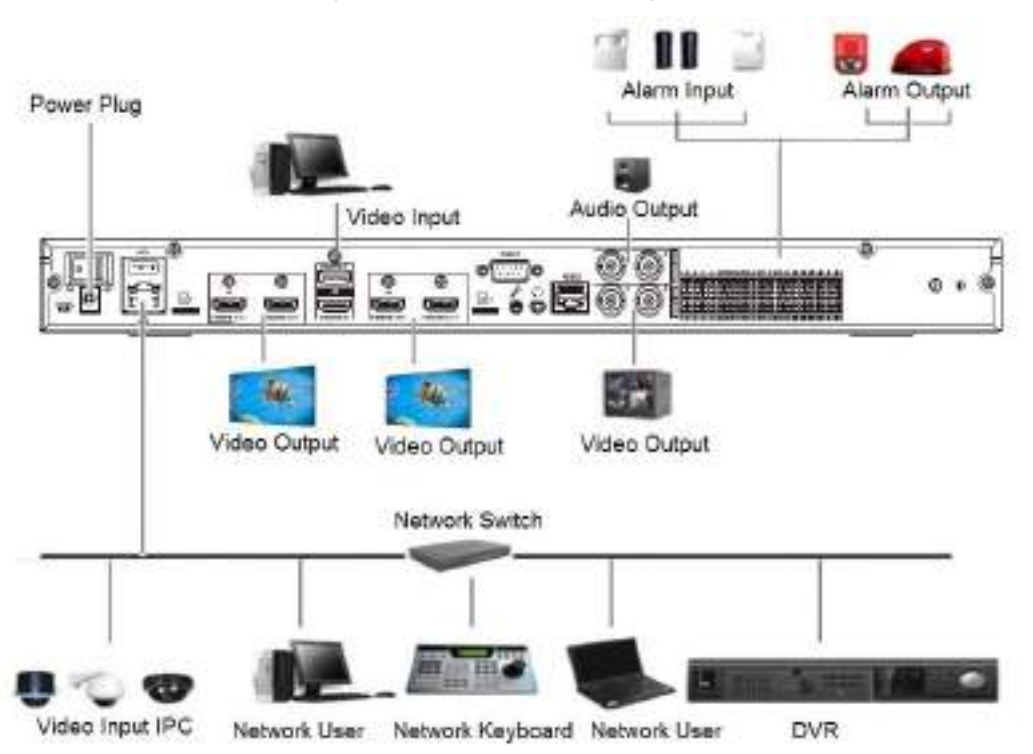

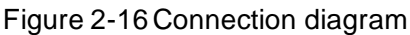

## **2.2.3.2 Audio and Video Input Connection**

All audio and video data are encoded from the front-end device, and then input to the network with RJ–45 port.

### **2.2.3.3 Audio Talk Input Connection**

- 1-channel 4K high definition (H.265) series adopts RCA port.
- 4-channel 4K high definition (H.265, with 2 input ports) series, 9/12/15/18/21-channel 4K high definition (H.265) series, 9/12/15/18/21-channel 4K high definition (H.265, with 4 input ports) series adopt 3.5mm jack port.

### **2.2.3.4 Selection and Connection of Video Output Device**

- 1-channel 4K high definition (H.265) series has only 1 group of output ports, including 1 VGA port and 1 HDMI port.
- 4-channel 4K high definition (H.265, with 2 input ports) series has 4 HDMI ports and 2 BNC ports.
- 9-channel 4K high definition (H.265) series and 9-channel 4K high definition (H.265, with 4 input ports) series have 9 groups of output ports respectively. Each series has 9 HDMI ports.
- 12-channel 4K high definition (H.265) series and 12-channel 4K high definition (H.265, with 4 input ports) series have 12 groups of output ports respectively. Each series has 12 HDMI ports.
- 15-channel 4K high definition (H.265) series and 15-channel 4K high definition (H.265, with 4 input ports) series have 15 groups of output ports respectively. Each series has 15 HDMI ports.
- 18-channel 4K high definition (H.265) series and 18-channel 4K high definition (H.265, with 4 input ports) series have 18 groups of output ports respectively. Each series has 18 HDMI ports.
- 21-channel 4K high definition (H.265) series and 21-channel 4K high definition (H.265, with 4 input ports) series have 21 groups of output ports respectively. Each series has 21 HDMI ports.

We recommend the industrial monitor to be output device of the decoder. It has the following advantages:

- The industrial monitor is suitable for long-time surveillance. Ordinary civil monitor easily gets aging, damaged or even burnt down after working for a long time.
- The industrial monitor boasts higher definition and color rendition than civil device.
- With strong anti-interference capability, it adapts to complicated application environment, and its stability is far better than ordinary device.

It is unreliable to use TV as video output device. You need to reduce the working hours and control the interference from power supply and other devices. The electric leakage risk resulting from low quality TV might damage other devices.

## **2.2.3.5 Selection and Connection of Audio Output Device**

The audio output signal parameter of decoder is usually over 200mV 1k $\Omega$  (BNC). It can directly connect to low-impedance earphone, active speaker, and can drive other sound output devices through amplifier. Output howling easily occurs when external speaker and pickup cannot be separated spatially. You can take measures as follows:

- Adopt pickup with better directing property.
- Adjust volume of the speaker, until it is lower than threshold value of producing howling.
- Using more sound-absorbing materials in decoration, to reduce voice echo and improve acoustics environment.
- Adjust the layout of pickup and speaker, to reduce howling risk.

# **3 Local Interface Configuration**

#### <span id="page-25-0"></span> $\Box$

- Before operating on local interface, connect the display and other control devices (such as mouse and keyboard) to the decoder.
- Local interface operation only applies to 1-channel 4K high definition (H.265) series and 4-channel 4K high definition (H.265, with 2 input ports) series.

# <span id="page-25-1"></span>**3.1 Software Interface Operation**

### <span id="page-25-2"></span>**3.1.1 Entering System Menu**

<span id="page-25-3"></span>Step 1 Boot up the device.

The **Device Initialization** interface is displayed. Se[e Figure 3-1](#page-25-3). Figure 3-1 Device initialization

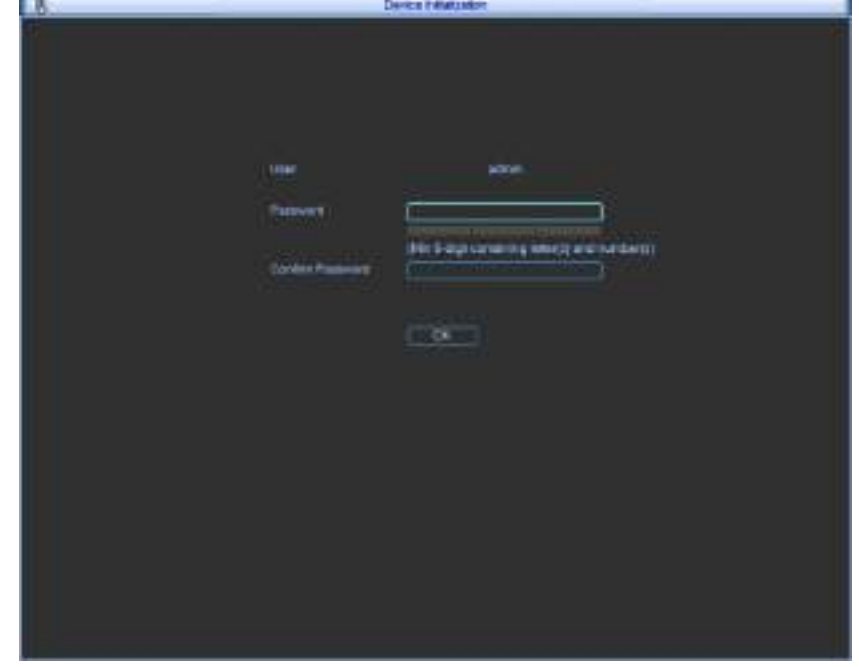

Step 2 Set admin user password.

 $\Box$ 

The password can be set from 8 through 32 non-empty characters and contains at least two types from capital letter, lower-case letter, number, and special characters (excluding "'", """, ";", ":" and "&"). **Password** and **Confirm Password** shall be the same. Enter a strong password according to the password strength indication.

- Step 3 Click OK to complete the settings.
- Step 4 Click right mouse button.

The **System Login** interface is displayed. See [Figure 3-2.](#page-26-1)

Figure 3-2 Login

<span id="page-26-1"></span>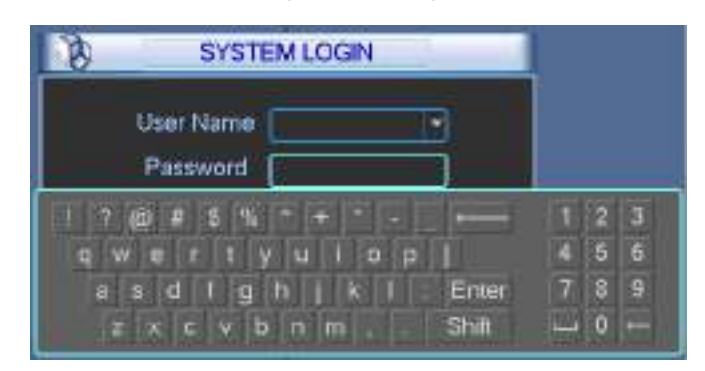

Step 5 Enter password, and then click **OK** to login.  $\Box$ 

The account will be locked if wrong password is entered for 5 times within every 30 minutes.

# <span id="page-26-0"></span>**3.1.2 Main Interface**

<span id="page-26-2"></span>After login, the main interface is displayed. See [Figure 3-3.](#page-26-2) Refer t[o Table 3-1](#page-26-3) for details. Figure 3-3 Main interface

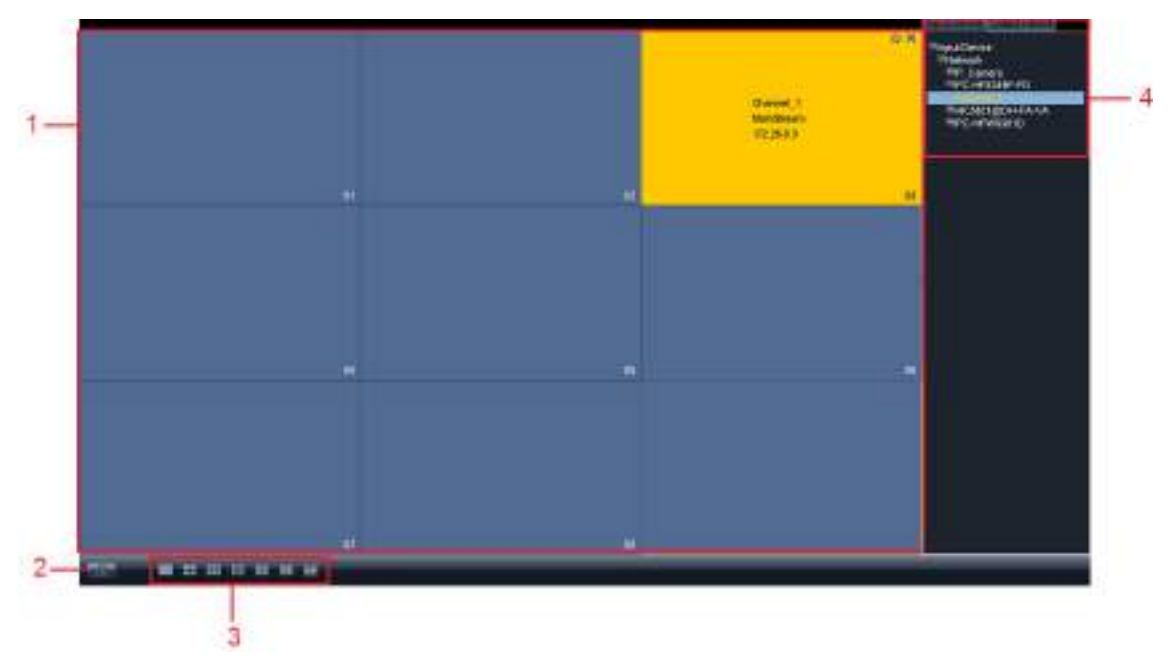

Table 3-1 Icons

<span id="page-26-3"></span>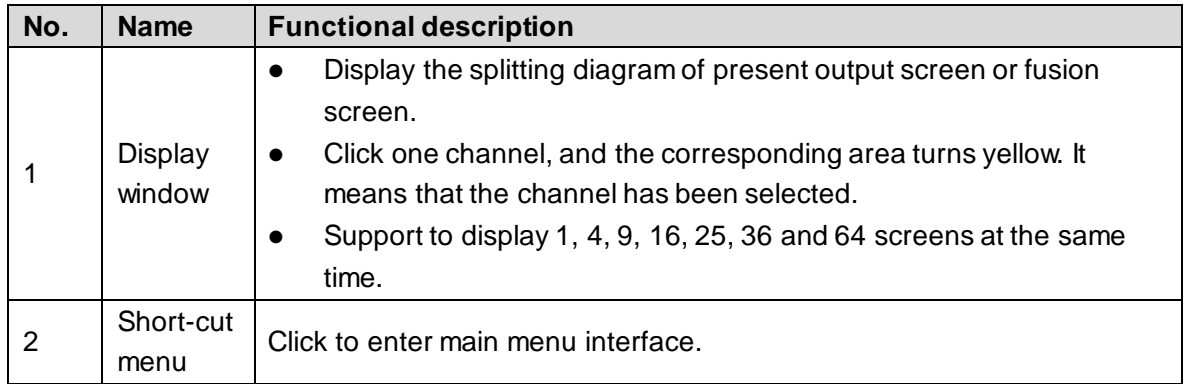

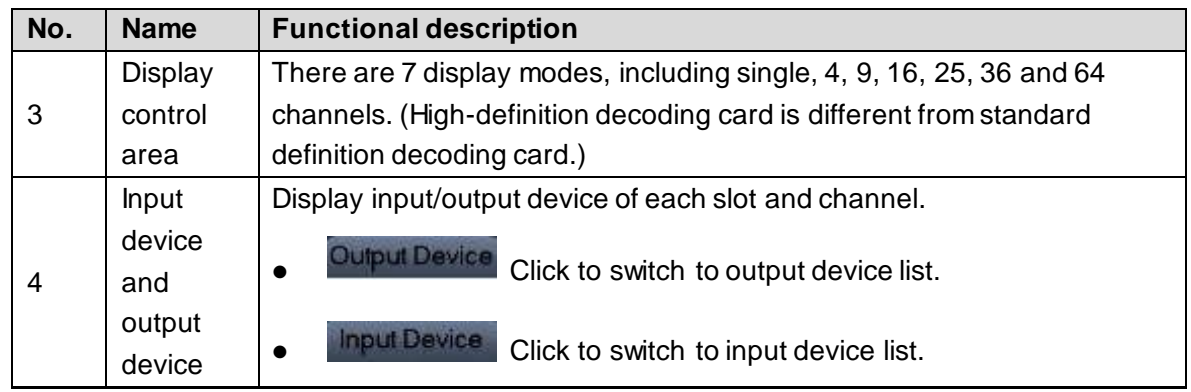

# <span id="page-27-0"></span>**3.1.3 Menu Introduction**

<span id="page-27-3"></span>Click right mouse button on the main interface. The system pops up functional menu. See [Figure 3-4.](#page-27-3) Refer t[o Table 3-2](#page-27-4) for details.

Figure 3-4 Functional menu

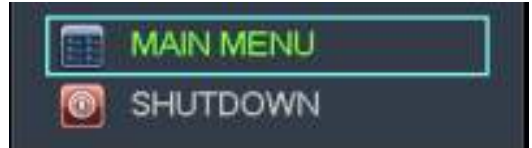

Table 3-2 Functional description

<span id="page-27-4"></span>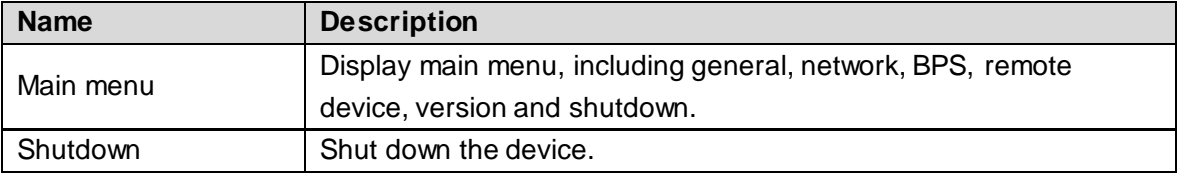

# <span id="page-27-1"></span>**3.2 Advanced Operation of Menu**

# <span id="page-27-2"></span>**3.2.1 Main Menu**

Main menu includes general, network, BPS, remote device, version and shutdown. See [Figure](#page-28-2)  [3-5.](#page-28-2)

 $\Box$ 

- All the sub-menu settings will take effect after they are saved. Otherwise, the settings are invalid.
- $\bullet$  The check box is selected when it is filled with  $\blacksquare$  or ticked, and it is not selected when it is not filled. This note applies to the whole document.

<span id="page-28-2"></span>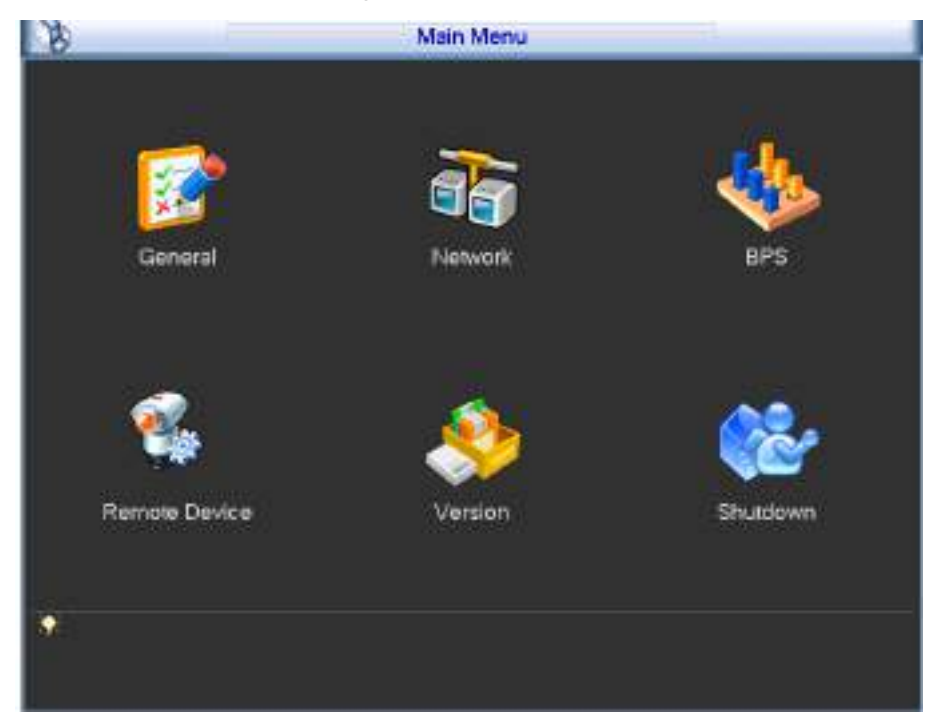

#### Figure 3-5 Main menu

# <span id="page-28-0"></span>**3.2.2 Menu Navigation**

### Table 3-3 Menu navigation

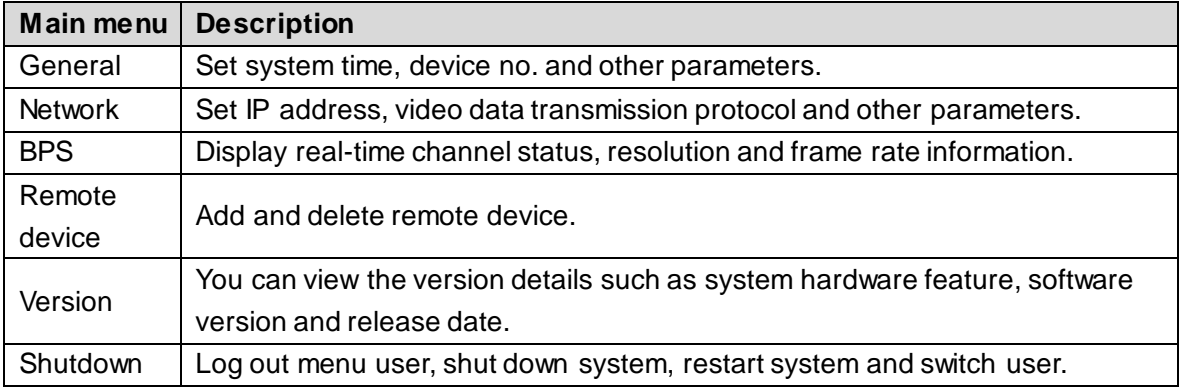

### <span id="page-28-1"></span>**3.2.3 General**

You can configure basic information of the device, such as device information, system time, and date format.

Step 1 In the main menu, select **General**.

The **General** interface is displayed. Se[e Figure 3-6.](#page-29-1)

Figure 3-6 General

<span id="page-29-1"></span>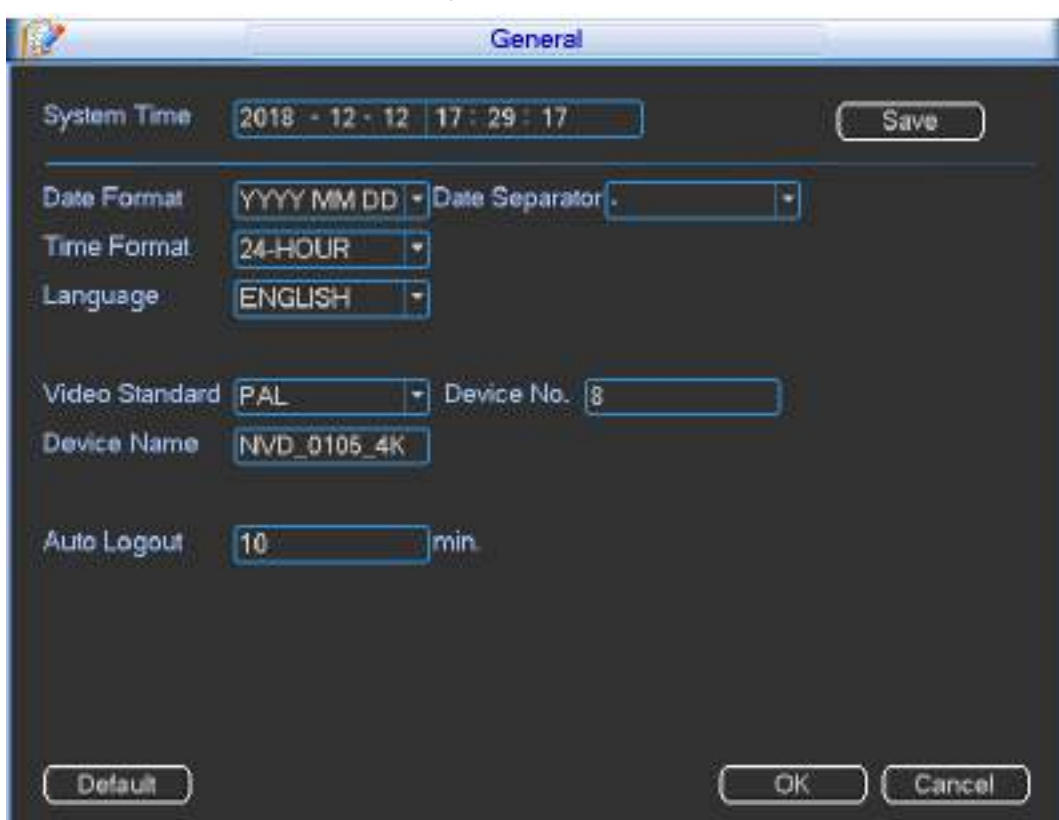

<span id="page-29-2"></span>Step 2 Configure parameters according to your actual need. Refer to [Table 3-4](#page-29-2) for details.

|  | Table 3-4 General parameters description |  |  |
|--|------------------------------------------|--|--|
|--|------------------------------------------|--|--|

| <b>Parameter</b>   | <b>Description</b>                                                     |  |  |
|--------------------|------------------------------------------------------------------------|--|--|
| <b>System Time</b> | Modify the current system date and time, and then click Save.          |  |  |
| Date Format        | Select date display format, including YYYY MM DD, MM DD YYYY           |  |  |
|                    | and DD MM YYYY.                                                        |  |  |
| Date Separator     | Separator of date format.                                              |  |  |
| Time Format        | Select 24-hour or 12-hour.                                             |  |  |
| Language           | Switch menu language, including Simplified Chinese and English.        |  |  |
| Video Standard     | Select video standard. It is PAL by default.                           |  |  |
| Device No.         | Enter a number for the device.                                         |  |  |
| Device Name        | You can customize device name.                                         |  |  |
| Auto Logout        | Set menu standby time to be 0–60 minutes. There is no standby          |  |  |
|                    | time when it is 0 minute. If the standby time is set, the system will  |  |  |
|                    | log out current user after the idle period. You need to login again to |  |  |
|                    | operate the menu.                                                      |  |  |

Step 3 Click OK to complete the settings.

### <span id="page-29-0"></span>**3.2.4 Network**

It is to set device network parameters, so that device can communicate with devices in the network.

Step 1 In the main menu, select **Network**.

The **Network** interface is displayed. Se[e Figure 3-7](#page-30-0).

<span id="page-30-0"></span>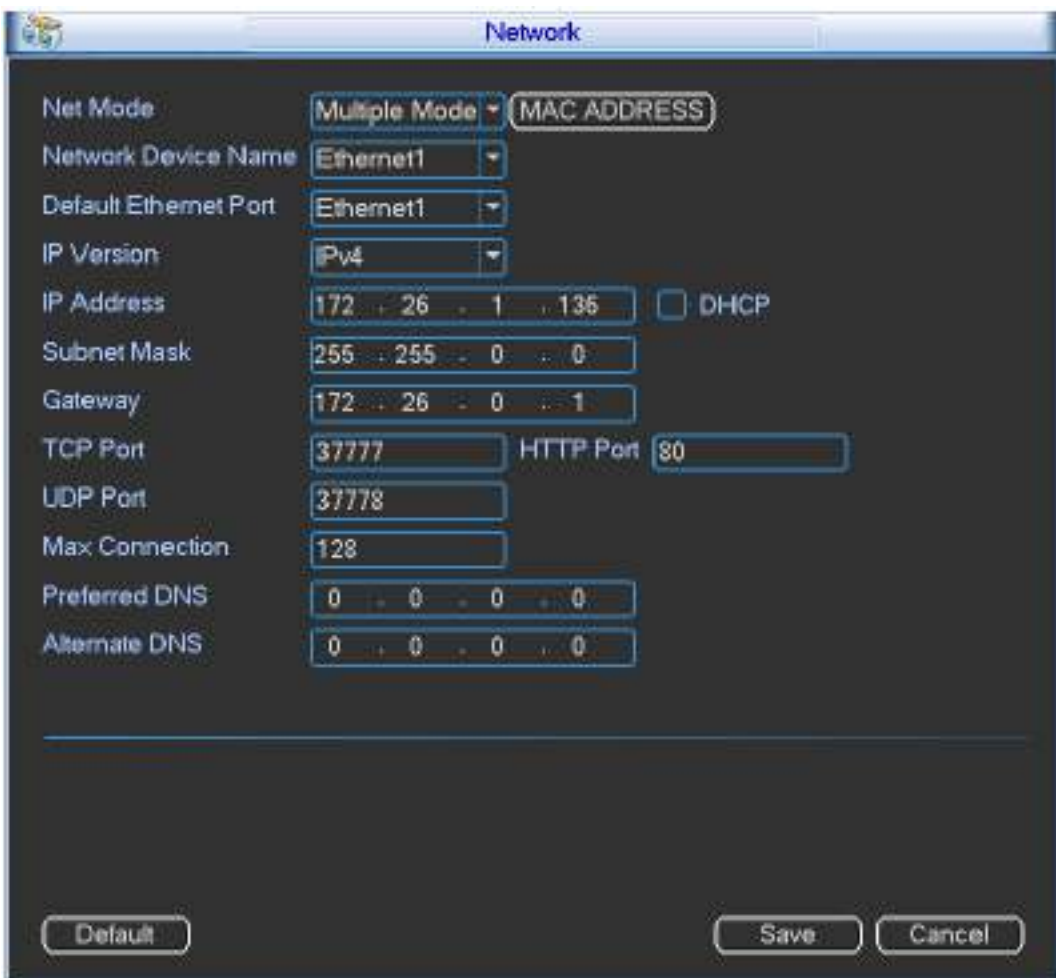

Figure 3-7 Network

<span id="page-30-1"></span>Step 2 Configure parameters according to your actual need. Refer to [Table 3-5](#page-30-1) for details.

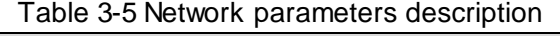

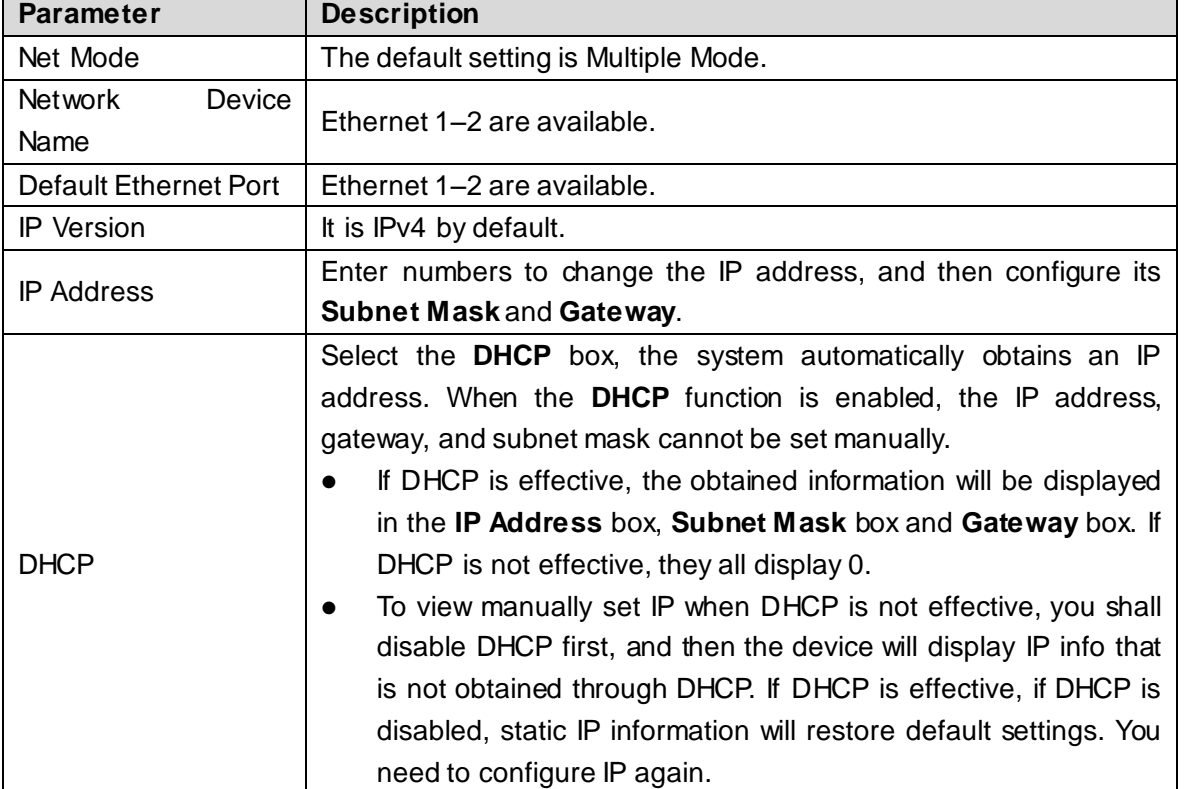

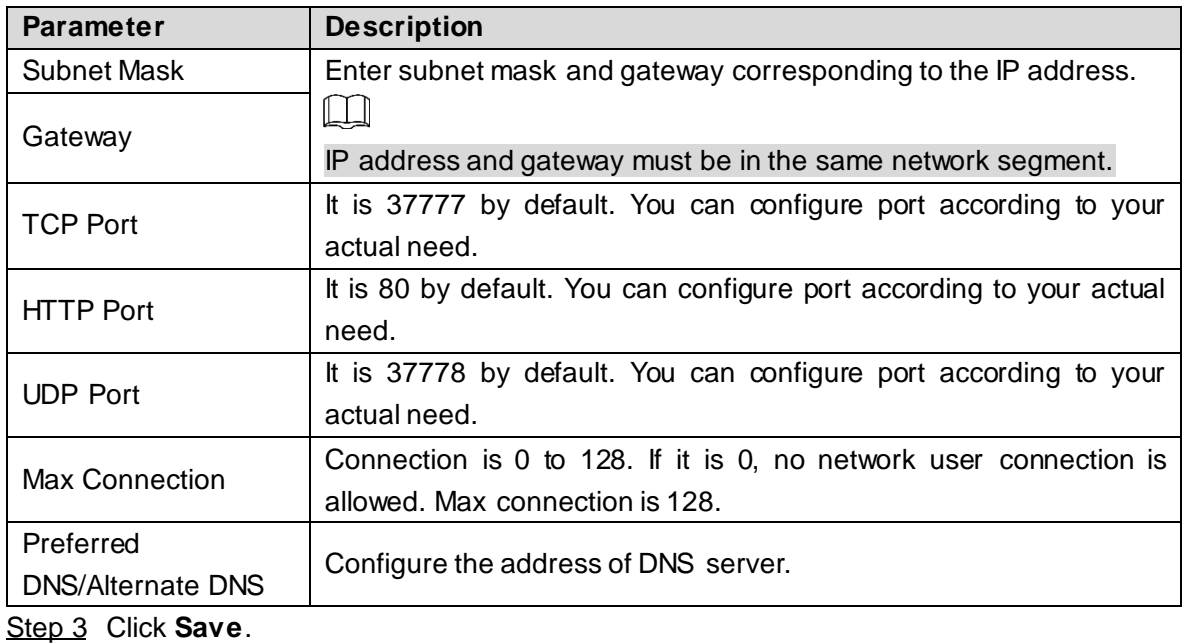

## <span id="page-31-0"></span>**3.2.5 BPS**

Display real-time channel status, resolution and frame rate information.

<span id="page-31-2"></span>In the main menu, select **BPS.** The **BPS** interface is displayed. See [Figure 3-8.](#page-31-2)

Figure 3-8 BPS

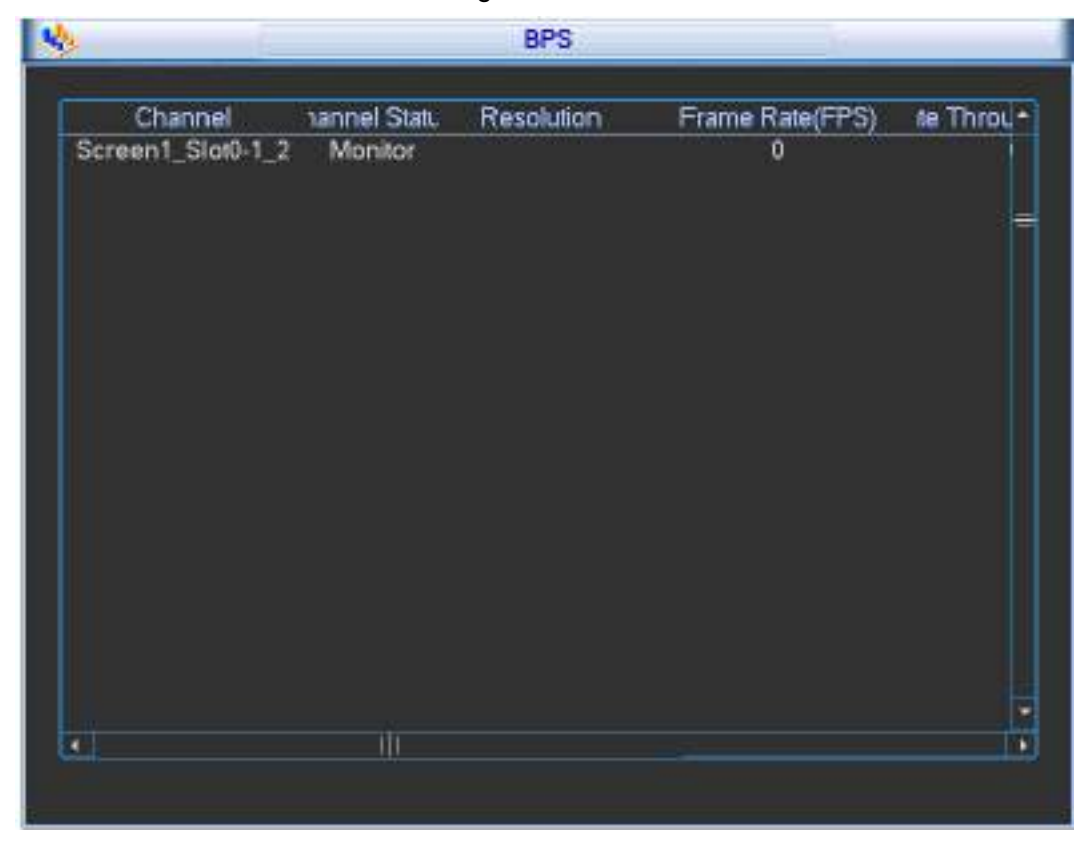

### <span id="page-31-1"></span>**3.2.6 Remote Device**

Add remote device manually or automatically, edit, delete and upgrade the remote device.

<span id="page-32-0"></span>In the main menu, select **Remote Device**. The **Remote Device** interface is displayed. See [Figure 3-9.](#page-32-0)

| IG.                            |                                                                         |                     | <b>Remote Device</b>                      |                                                         |
|--------------------------------|-------------------------------------------------------------------------|---------------------|-------------------------------------------|---------------------------------------------------------|
| ø                              | P Address -                                                             | Port                | <b>Device Name</b>                        | Manufacturer                                            |
| P Search                       | Add                                                                     | Select all and      | ₩                                         | Show Filter<br>None!                                    |
| $\mathbf{2}$<br>$\overline{2}$ | Added Device Select all<br>IP Address *<br>10 172 17.82<br>178 23.45.96 | Port<br>80<br>37777 | <b>Status</b><br>Connect OK<br>disconnect | Edit<br>Delete<br>C <sub>0</sub><br>×<br>$\pmb{\times}$ |
| Delete<br>Previous             | Ш<br>Manual Add<br>Next                                                 |                     | 1/1(Curent Page/Total Page)               | ٠<br>OK<br>Cancel                                       |

Figure 3-9 Remote device

### **3.2.6.1 Search**

Step 1 Click **IP Search**. The searched devices are displayed.

Step 2 Tick the check box before one device, and then click **Add**.

The device will appear in the **Added Device** area.

 $\Box$ 

Tick the check box of **Select all**, to select all devices.

 $\circledcirc$ 

In the drop-down list on the right of **Show Filter**, select filter criteria, and fill in the filter value, to search the filtered device information.

Step 3 Click OK to complete the settings.

### **3.2.6.2 Manual Add**

Step 1 Click **Manual Add**.

The **Manual Add** interface is displayed. See [Figure 3-10.](#page-33-0)

<span id="page-33-0"></span>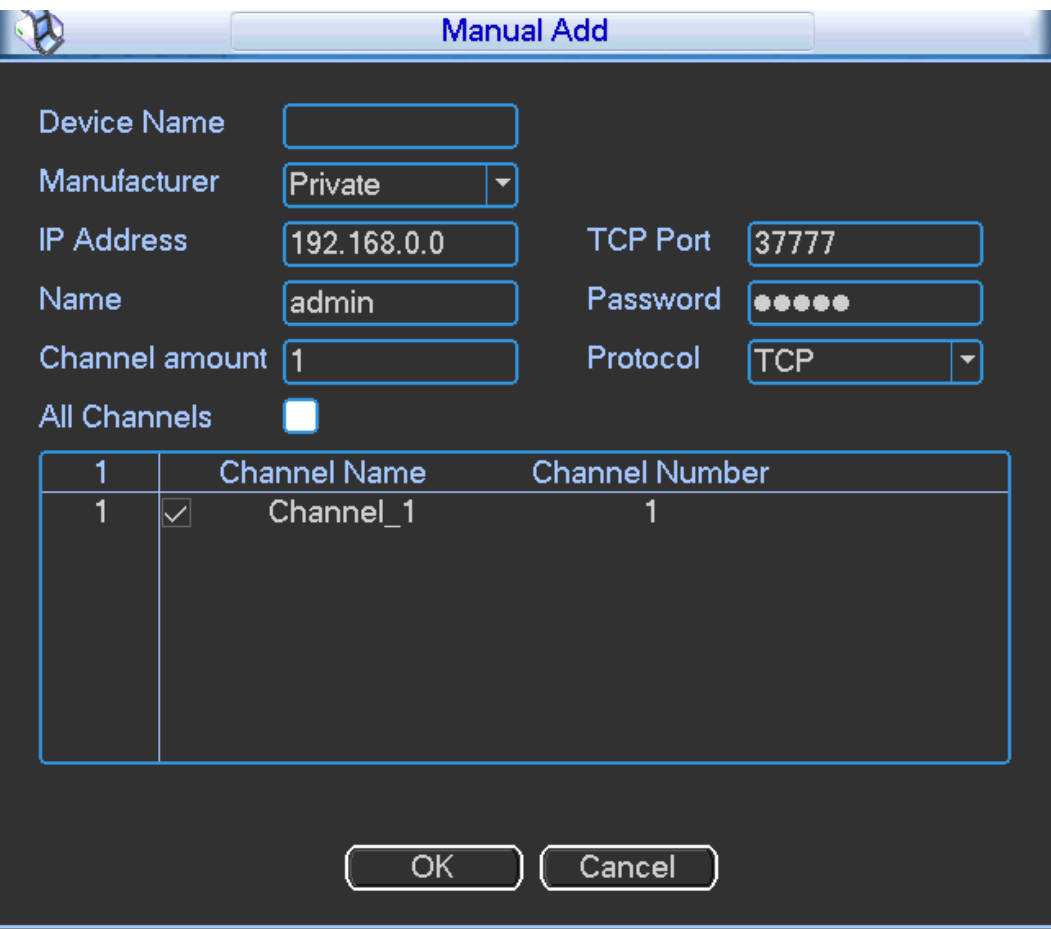

#### Figure 3-10 Manual add

<span id="page-33-1"></span>Step 2 Configure parameters according to your actual need. Refer to [Table 3-6](#page-33-1) for details.

#### Table 3-6 Manual add parameters description

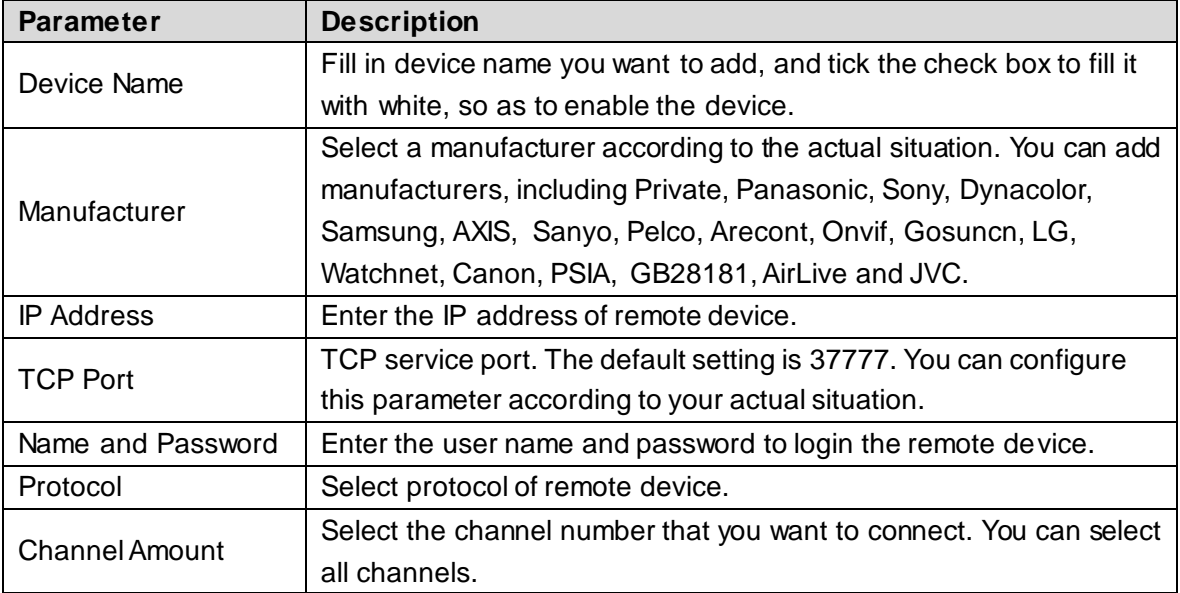

Step 3 Click OK to complete the settings.

The device will appear in the **Added Device** area.

### **3.2.6.3 Edit Remote Device**

Click **4**. The Edit dialog box pops up. Refer t[o Table 3-6](#page-33-1) to edit remote device information, and click **OK**.

### **3.2.6.4 Delete Remote Device**

Click or select an added remote device, and then click **Delete**.

## <span id="page-34-0"></span>**3.2.7 Version**

<span id="page-34-2"></span>In the main menu, select **Version**. The **Version** interface is displayed. Se[e Figure 3-11](#page-34-2). You can view the version details such as system version, build date, web version and serial number. Figure 3-11Version

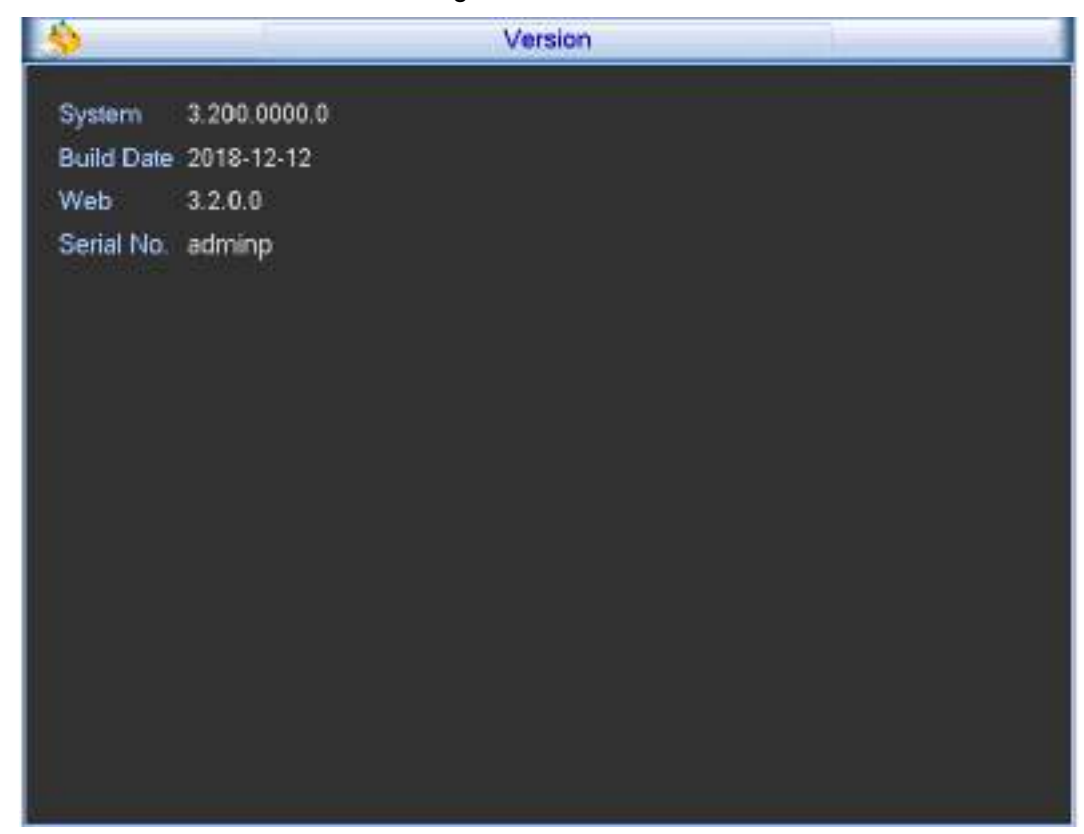

# <span id="page-34-1"></span>**3.2.8 Shutdown**

You can log out menu user, shut down, restart system and switch user.

In the main menu, select **Shutdown**. The **Shutdown** interface is displayed. Se[e Figure 3-12](#page-35-0).

<span id="page-35-0"></span>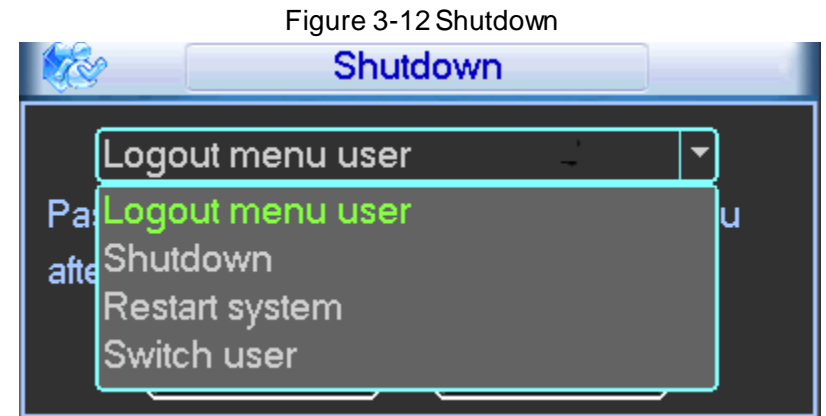

- Log out menu user: Exit the menu, and you need to input password to enter the menu again.
- Shutdown: Exit the system, and turn off power supply.
- Restart system: Exit the system, and restart the system.
- Switch User: Log out current user, and switch to another user.
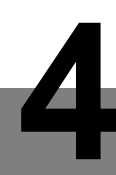

**4 Web Operations**

## $\Box$

This chapter applies to 1-channel 4K high definition (H.265) series and 4-channel 4K high definition (H.265, with 2 input ports) series. Most interfaces take 4-channel 4K high definition (H.265, with 2 input ports) series for example. It is just for your reference. For other models, please refer to their actual interface.

# **4.1 Start**

Connect the device to the power and then press the power button on the rear panel. You can see the power indicator light turns on and device boots up. The system is in multiple-window output mode by default.

# **4.2 Shutdown**

You can press power button on the front panel for three seconds to shut down the device.

### ĹЦ

When decoder is working, if the power is cut off or the device is shut down forcibly, the system can automatically connect to the front-end device and restore previous working status, once the power connection becomes normal.

# **4.3 Network Connection**

- Step 1 Connect the Ethernet port of the decoder and the PC NIC port with network cable.
- Step 2 Set PC and decoder in the same IP segment.
	- Ш

Default IP address is 192.168.1.108.

- Step 3 With computer, ping \*\*\*.\*\*\*.\*\*\*.\*\*\*\*(IP address of decoder) to check whether connection is OK or not. Usually the returned TTL value should be less than or equal to 64.
- Step 4 Open Internet Explorer, enter IP address of decoder in the address bar, and then press Enter.

 $\square$ 

WEB controls can be recognized and downloaded automatically. System can download the latest Web controls and remove the old one.

Step 5 After login the WEB interface, change IP address of decoder according to the actual situation. Refer to ["4.7.2](#page-70-0) [Network"](#page-70-0) for details. Connect the decoder to network.

# **4.4 System Login**

Step 1 Enter IP address of decoder in the address bar of the browser (take 192.168.1.108 for example). Enter http://192.168.1.108 in the address bar, and then press Enter.

After connection succeeds, the **Device Initialization** interface is displayed. Se[e Figure](#page-37-0)  [4-1.](#page-37-0)

Figure 4-1 Device initialization

<span id="page-37-0"></span>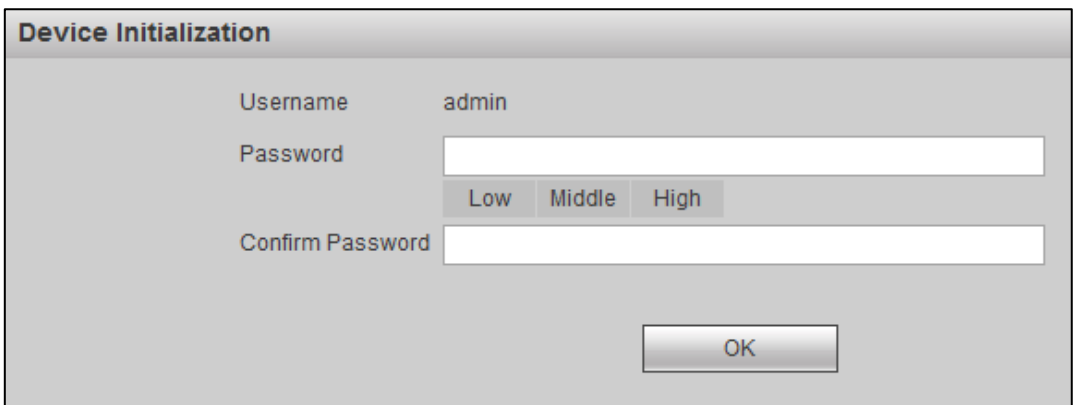

Step 2 Set admin user's password.

 $\square$ 

The password can be set from 8 through 32 non-empty characters and contains at least two types from capital letter, lower-case letter, number, and special characters (excluding "'", """, ";", ":" and "&"). **Password** and **Confirm Password** shall be the same. Enter a strong password according to the password strength indication.

### <span id="page-37-1"></span>Step 3 Click **OK**.

The login interface is displayed. See [Figure 4-2.](#page-37-1)

Figure 4-2 Login

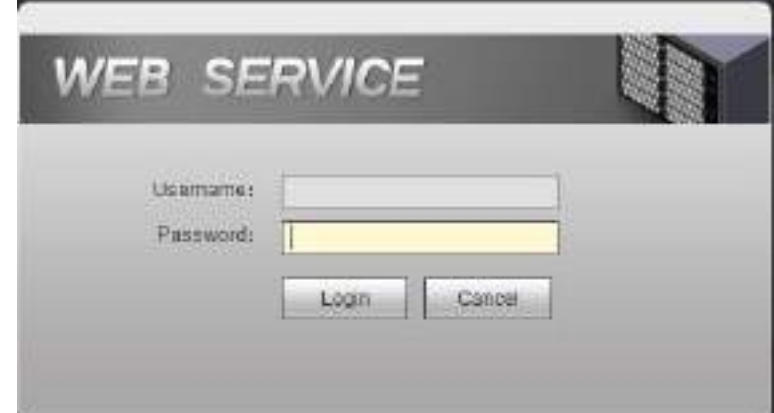

Step 4 Enter username and password, and then click **Login**.

Se[e Figure 4-3](#page-38-0) o[r Figure 4-4.](#page-38-1)

 $\Box$ 

- The interface might be different depending on the model you purchased. The actual interface shall prevail.
- 1-channel 4K high definition (H.265) series display[s Figure 4-3,](#page-38-0) and 4-channel 4K high definition (H.265, with 2 input ports) series display[s Figure 4-4.](#page-38-1)

<span id="page-38-0"></span>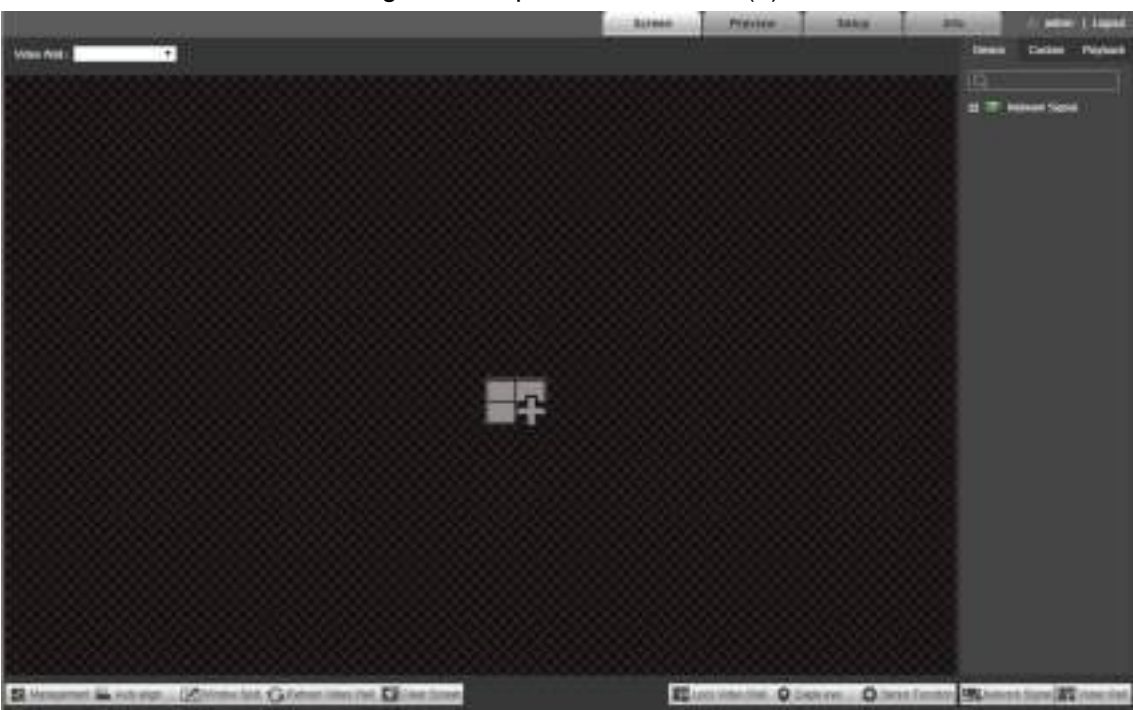

Figure 4-3 Operation interface (1)

<span id="page-38-1"></span>Figure 4-4 Operation interface (2)

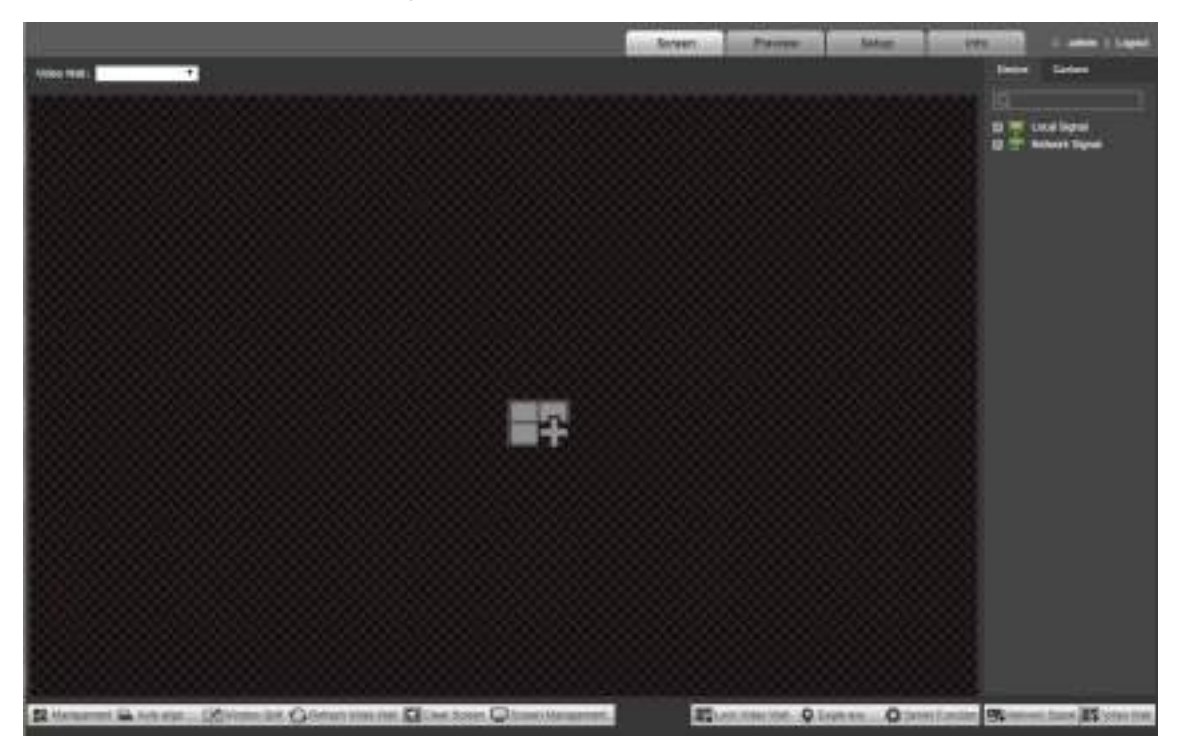

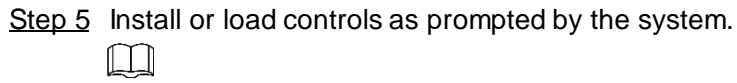

Click **Logout** to log out the system.

# **4.5 Screen**

Click **Screen** tab. The **Screen** interface is displayed. See [Figure 4-5](#page-39-0) or [Figure 4-6.](#page-40-0) Refer to [Table 4-1](#page-40-1) for details.

 $\boxed{1}$ 

- The interface might be different depending model you purchased. The actual interface shall prevail.
- 1-channel 4K high definition (H.265) series displays [Figure 4-5,](#page-39-0) and 4-channel 4K high definition (H.265, with 2 input ports) series display[s Figure 4-6.](#page-40-0)

<span id="page-39-0"></span>Figure 4-5 Screen (1)  $\overline{2}$ 3 **Screen** mone. **Elizza** 7 **INCHENSE** No signal Window No.:1 **B. Imagest H. Akidah ... Community Containments Directions** EDie harm Orlean Constant 6.IEE 6 5

<span id="page-40-0"></span>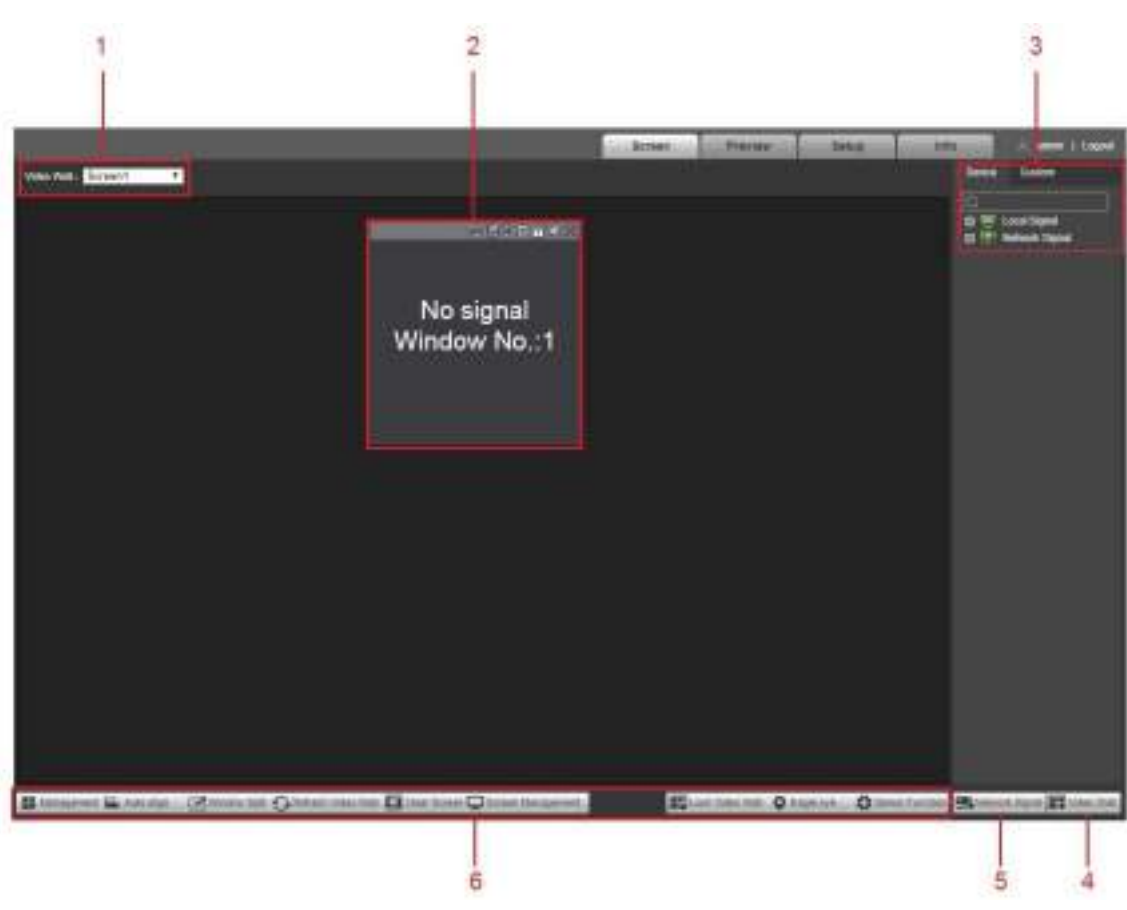

Table 4-1 Screen function description

<span id="page-40-1"></span>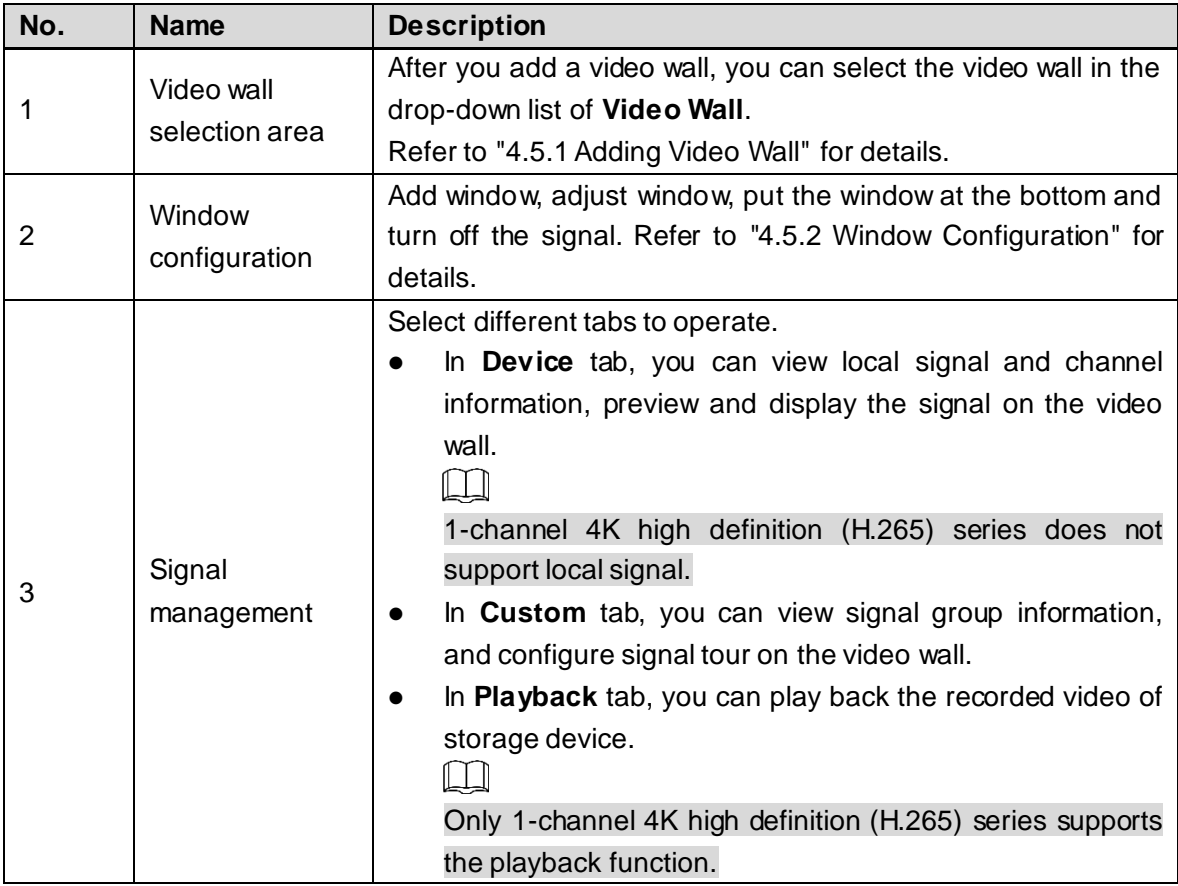

Figure 4-6 Screen (2)

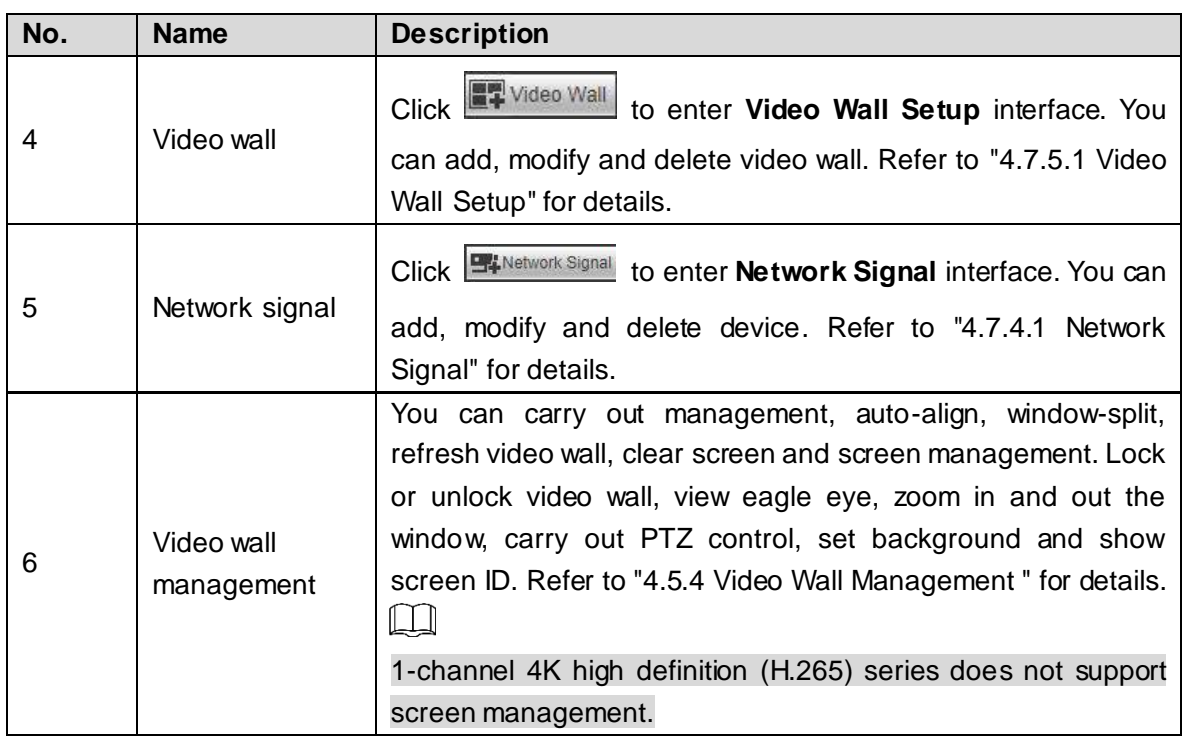

# <span id="page-41-0"></span>**4.5.1 Adding Video Wall**

<span id="page-41-1"></span>You need to add video wall when you login for the first time. See [Figure 4-7.](#page-41-1)

Figure 4-7 Adding video wall

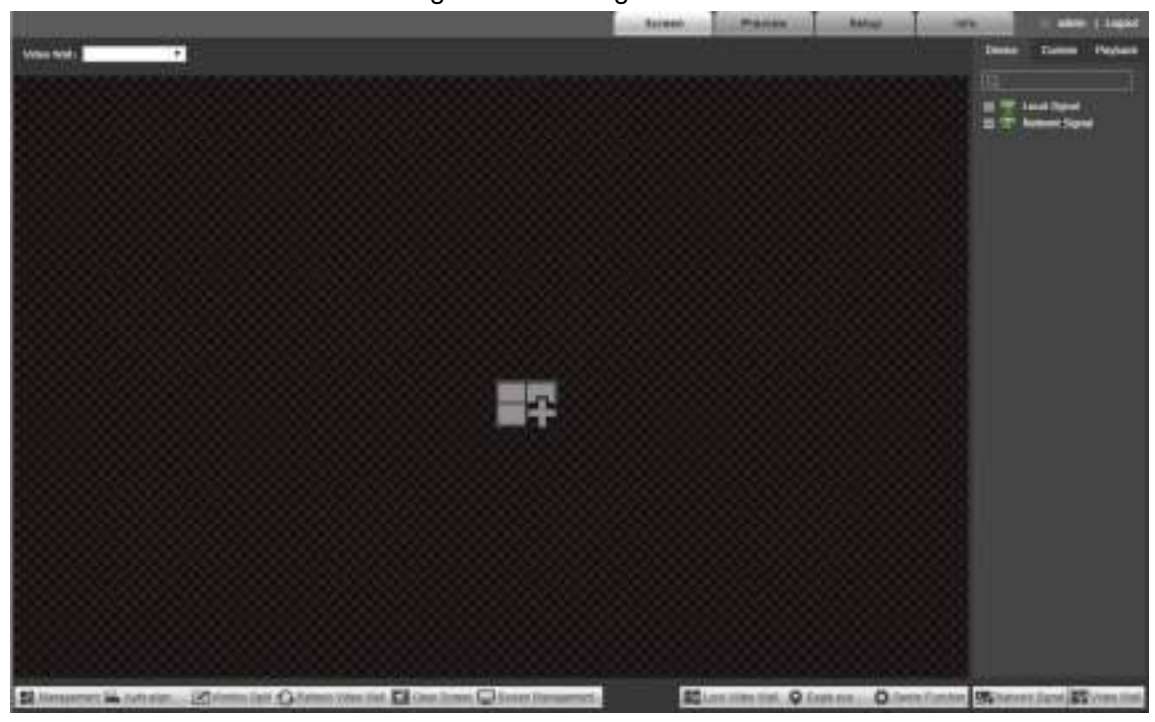

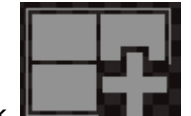

Click in the center of interface to enter **Video Wall Setup** interface. Refer to ["4.7.5.1](#page-84-0) [Video Wall Setup"](#page-84-0) for details.

# <span id="page-42-0"></span>**4.5.2 Window Configuration**

# **4.5.2.1 Adding a Window**

<span id="page-42-1"></span>Press and hold the left mouse button on the video wall, drag and form a window. See [Figure](#page-42-1)  [4-8.](#page-42-1)

Figure 4-8 Adding a Window

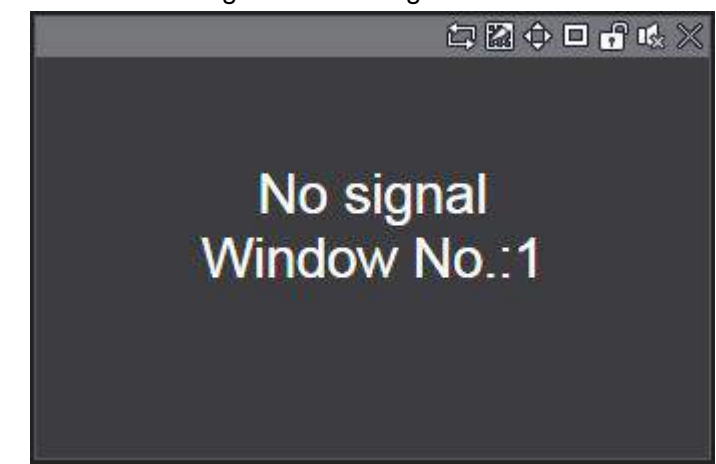

- Select a window, press and move the left mouse button. The selected window will be moved to the required position.
- Select a window, drag any direction control point to change the dimension of the selected window.
- Select a window, right-click and select **Bottom**. The selected window will be at the bottom of other windows.
- Select a window that is displaying signal, right-click and select **Signal Off**. The signal can be turned off.

# <span id="page-42-2"></span>**4.5.2.2 Adjusting Window**

The operation icons are displayed at the top right corner of the window. See [Figure 4-9](#page-42-2).

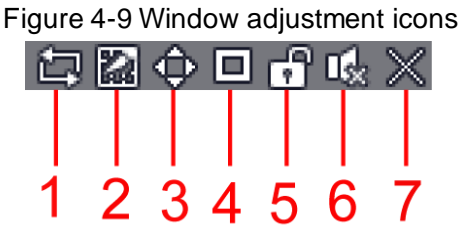

<span id="page-42-3"></span>Refer to [Table 4-2](#page-42-3) for details.

Table 4-2 Window adjustment icon description

| No. | <b>Name</b>               | <b>Description</b>                                                                   |
|-----|---------------------------|--------------------------------------------------------------------------------------|
|     |                           | Click the icon to start signal tour, and the icon becomes $\Box$ . Click             |
|     | Start/stop<br>signal tour | $\Box$ to stop signal tour.                                                          |
|     |                           | Configure the tour setting of signal. Refer to "4.5.3.4 Signal Tour" for<br>details. |

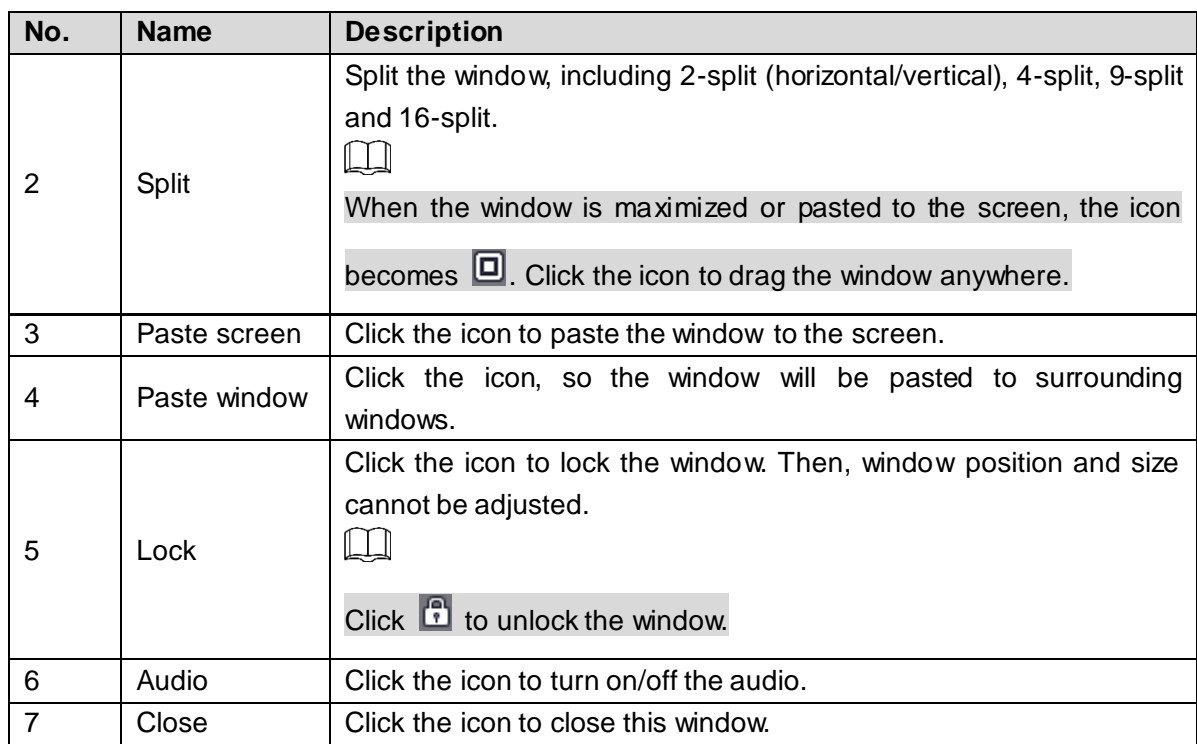

# **4.5.3 Signal Configuration**

You can select signal directly, or enter signal name in search bar to search signal.

# **4.5.3.1 Device Tree**

 $\Box$ 

1-channel 4K high definition (H.265) series does not support local signal.

Device tree displays all local signals and the added network signals.

- Local signal: Display local signal sources. Refer to ["4.7.4.2](#page-81-0) [Local Signal"](#page-81-0) for details.
- Network signal: Display the added signal sources. Click **Findelwork Signal** to add. Refer to ["4.7.4.1](#page-76-0) [Network Signal"](#page-76-0) for details.

## **4.5.3.2 Custom**

You can customize signal group. **Custom** tab displays the added group and signal source. You can drag the signal group to the window for loop play of signals in the group. Refer to ["4.7.4.3](#page-81-1) [Signal Group"](#page-81-1) for details.

# **4.5.3.3 Signal on Wall**

Output a signal to a window on the video wall, and you can view video of the signal on the screen.

- Step 1 Select a window on the video wall, or press and hold left mouse button to select an area on the video wall.
- Step 2 Select signal source from **Device** or **Custom** tab. Take **Device** for example. Se[e Figure](#page-44-1)  [4-10.](#page-44-1)

Figure 4-10Select signal source

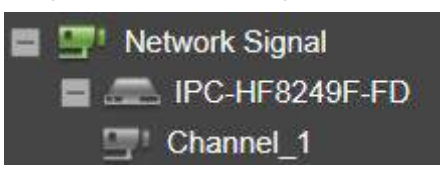

<span id="page-44-1"></span>Step 3 Display signal on the video wall.

- Press and hold left mouse button, drag the signal to designated window, and the signal is output to the window.
- Select a window, double-click channel preview or main/sub stream, and the signal is output to the window.

# <span id="page-44-0"></span>**4.5.3.4 Signal Tour**

Drag the configured signal group to a window, to tour play the signals on the window. Set the stay time and stream type according to your actual need.

M

Configure signal group in **Collection** tab. Refer to ["4.7.4.3](#page-81-1) [Signal Group"](#page-81-1) for details.

Step 1 Select a window to tour signal.

Step 2 In **Custom > Collection** interface, select a signal group, press and hold left mouse button to drag the signal group to designated window.

The window will start signal tour automatically.

Step 3 Click  $\Box$  at the bottom of the interface.

All signal information in the window is displayed. Se[e Figure 4-11](#page-44-2).

Figure 4-11Signal information

<span id="page-44-2"></span>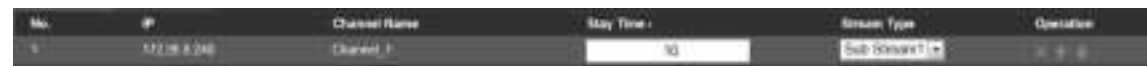

Step 4 Set **Stay Time** and **Stream Type**.

 $\Box$ 

- Click **corresponding to one signal, and the signal will not appear in the tour** queue, but the signal group still exists.
- Click or **the adjust signal tour sequence.**
- The setting takes effect immediately.
- Click  $\Box$  at the top right corner of window, so you can stop signal tour.

## **4.5.3.5 Playback**

 $\Box$ 

Only 1-channel 4K high definition (H.265) series supports the playback function.

In **Playback** tab, you can play back the recorded video of storage device.

Step 1 Select **Playback** tab.

The **Playback** interface is displayed. See [Figure 4-12.](#page-45-0)

<span id="page-45-0"></span>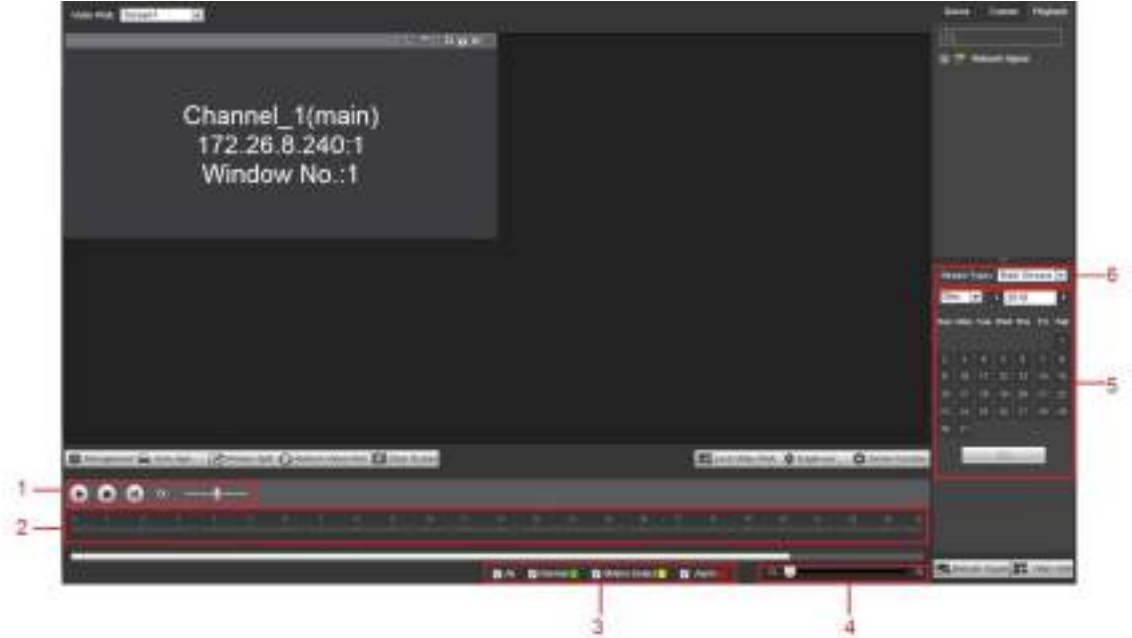

Figure 4-12 Playback

<span id="page-45-1"></span>Refer to [Table 4-3](#page-45-1) for details.

|     |                         | rapid + o r layback litteriace loon acsomption                                                                                                    |  |
|-----|-------------------------|----------------------------------------------------------------------------------------------------|--|
| No. | <b>Name</b>             | <b>Description</b>                                                                                                    |  |
| 1   | Record control          | $\blacksquare$ : Play the video.<br>$\blacksquare$ : Stop playing.<br>: Jump to the next frame.<br>: Play speed.                                                                                               |  |
| 2   | Time bar                | Displays the type and time period of the current recorded video.                                                                                                    |  |
| 3   | Record type             | Select the record type, including All, Normal, Motion Detect, and<br>Alarm.                                                                                                    |  |
| 4   | Zoom in/out<br>time bar | Click $\boxed{\oplus}$ , $\boxed{\ominus}$ or directly drag the mouse to zoom in/out the time<br>bar.                                                                                                    |  |
| 5   | Calendar                | Click the date that you want to search, the time bar displays the<br>corresponding record.<br>The dates with record or snapshot are filled with blue color.<br>The dates with no record or snapshot are empty. |  |
| 6   | Stream type             | Select record stream type, including main stream and sub stream.                                                                                                    |  |

Table 4-3 Playback interface icon description

Step 2 Select a window.

Step 3 Select a signal channel with playback record.

Step 4 Select a date with blue background.

Step 5 Click to start playing back recorded video.

# <span id="page-46-0"></span>**4.5.4 Video Wall Management**

You can manage the video wall, including scheme management, auto-align, window split, refresh video wall, clear screen, screen management, lock video wall, eagle eye and senior function.

## **4.5.4.1 Scheme Management**

You can manage schemes and configure switch timer.

#### **4.5.4.1.1 Scheme Management**

Save video wall layout as a scheme, configure multiple schemes to be displayed on the screen in turn, and thus manage them.

Step 1 Click **...** Management

The **Management** interface is displayed. Se[e Figure 4-13.](#page-46-1)

<span id="page-46-1"></span>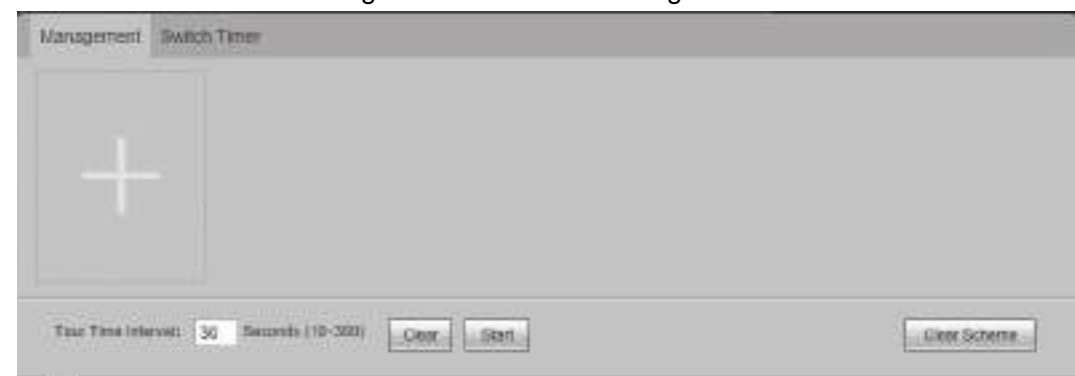

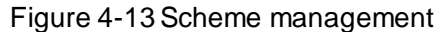

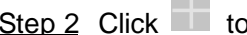

<span id="page-46-3"></span><span id="page-46-2"></span>Step 2 Click to save the scheme. See [Figure 4-14.](#page-46-2)

Figure 4-14Save scheme

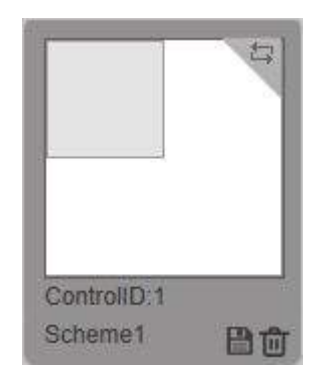

Step 3 Configure the current layout again, and repea[t Step 2](#page-46-3) to add more schemes. M

#### Click **Clear Scheme** to clear all schemes.

- Step 4 Set tour time interval.
- Step 5 Click  $\Box$  at the top right corner of each scheme to add the scheme to tour queue. turns into a number, meaning its sequence in tour queue. See [Figure 4-15](#page-47-0).  $\square$

Double-click **Control ID** and scheme name, and you can change them.

Figure 4-15Set tour sequence.

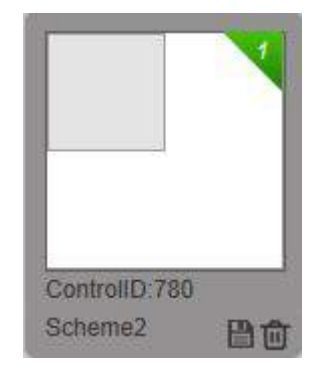

<span id="page-47-1"></span><span id="page-47-0"></span>Step 6 Click **Start**.

Scheme tour starts, and tour information is displayed at the bottom right corner of the interface. See [Figure 4-16.](#page-47-1)

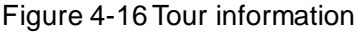

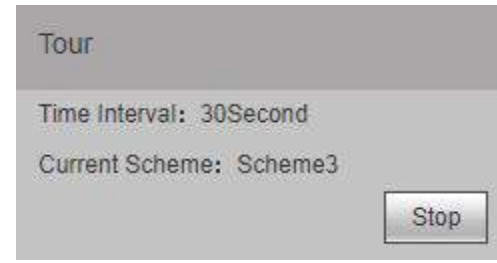

 $\Box$ 

- Click **Stop** to stop tour.
- During scheme tour, video wall interface cannot be operated.
- Click **Clear** to clear the whole scheme tour plan.
- Control ID distinguishes different schemes when central control device issues commands.

#### **4.5.4.1.2 Switch Timer**

After setting switch time for a scheme, the system will switch to this scheme automatically at the switch time.

Step 1 Select **Switch Timer** tab.

The **Switch Timer** interface is displayed. See [Figure 4-17.](#page-48-0)

Поставщик систем безопасности TELECAMERA.RU

<span id="page-48-0"></span>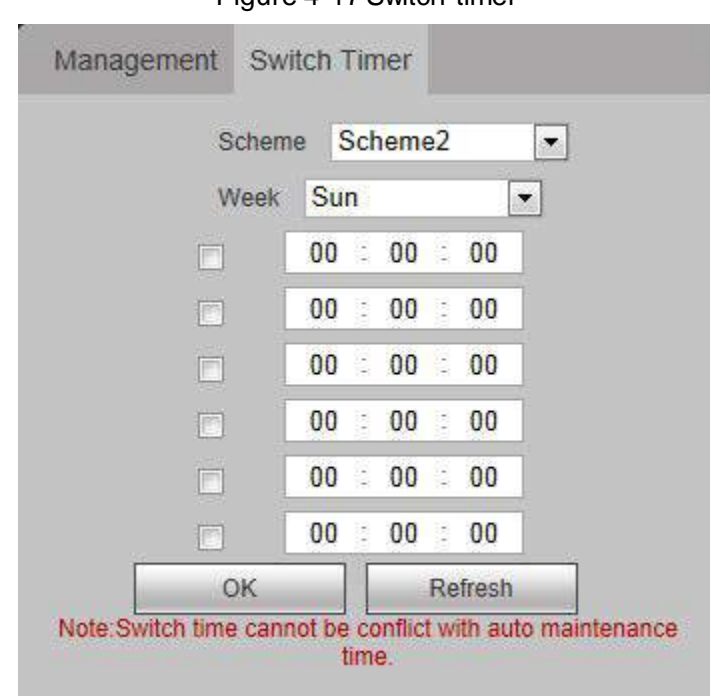

Figure 4-17Switch timer

Step 2 Select **Scheme** and **Week**, and then set switch time.

- $\Box$
- Tick the check box, and the time point will take effect.
- Two scheme time periods shall not be the same.

Step 3 Click OK to complete the settings.

## **4.5.4.2 Auto-align**

Click **Figure 31 Finds**, and all windows will be automatically aligned in the following way. See [Figure 4-18.](#page-48-1)

- Each window size is equal, under the precondition of filling the entire video wall.
- <span id="page-48-1"></span>Windows are arranged horizontally from top to bottom.

Figure 4-18Auto-align

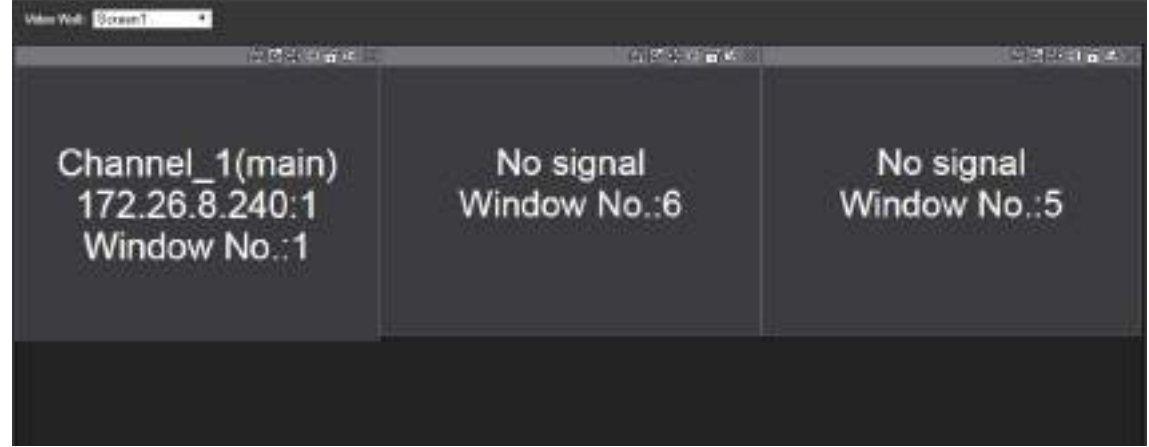

## **4.5.4.3 Window Split**

Select block or window, and split according to split plan of the system or you can enter split number manually.

### **4.5.4.3.1 Block Division**

During block division, the system clears previous block window, and divides the block according to the selected split. After block division, previous windows will be closed, and previous signal will not be kept.

Step 1 Select **Window Split > Block Division**.

The **Block Division** interface is displayed. Se[e Figure 4-19](#page-49-0) o[r Figure 4-20.](#page-49-1)  $\square$ 

<span id="page-49-0"></span>1-channel 4K high definition (H.265) series displays [Figure 4-19,](#page-49-0) and 4-channel 4K high definition (H.265, with 2 input ports) series display[s Figure 4-20.](#page-49-1)

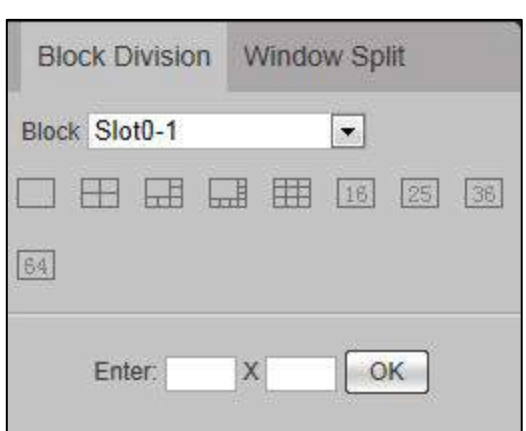

Figure 4-19Block division (1)

Figure 4-20Block division (2)

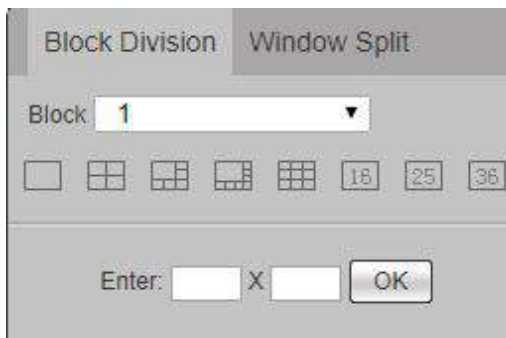

<span id="page-49-1"></span>Step 2 Select the fixed split or enter the split number manually (for example, 3x3 represents 9-split).

<span id="page-49-2"></span>Step 3 Click **OK**.

System pops up a prompt box. See [Figure 4-21.](#page-49-2) Figure 4-21 Prompt box

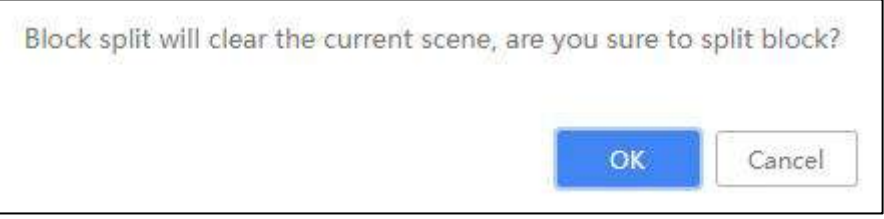

Step 4 Click **OK**.

The split blocks are displayed. See [Figure 4-22.](#page-50-0)

<span id="page-50-0"></span>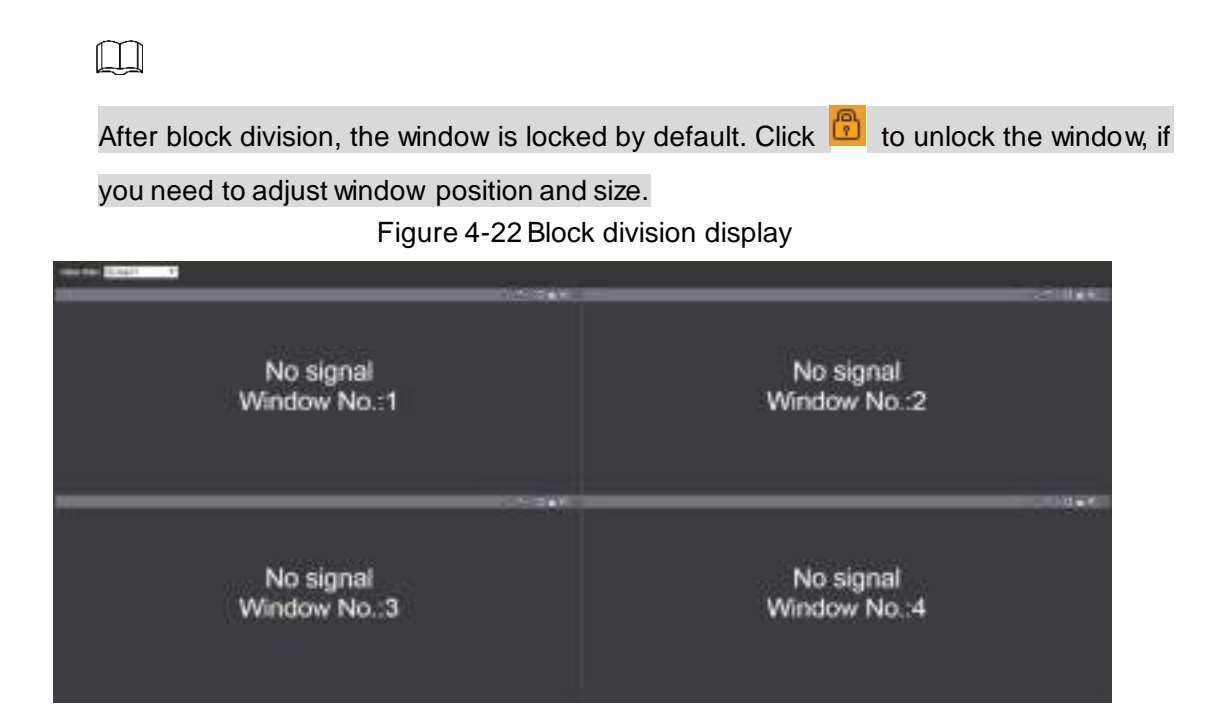

#### **4.5.4.3.2 Window Split**

Window split is to split the selected windows freely. Previous signal remains in the first window after splitting.

Step 1 Select a signal window.

 $\Box$ 

It is suggested that tour window should not be selected for window split.

Step 2 Select **Window Split > Window Split**.

The **Window Split** interface is displayed. See [Figure 4-23](#page-50-1) o[r Figure 4-24](#page-51-0).  $\Box$ 

<span id="page-50-1"></span>1-channel 4K high definition (H.265) series displays [Figure 4-23,](#page-50-1) and 4-channel 4K high definition (H.265, with 2 input ports) series display[s Figure 4-24.](#page-51-0)

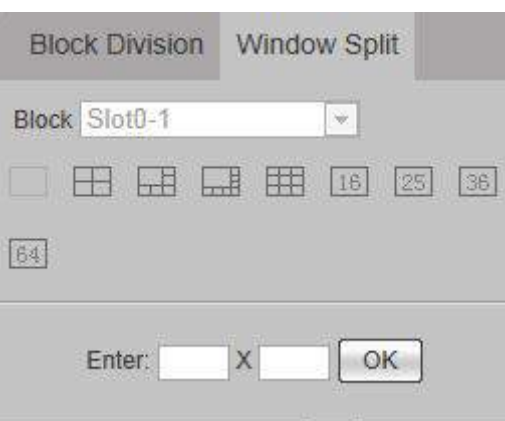

Figure 4-23 Window split (1)

#### <span id="page-51-0"></span>Поставщик систем безопасности TELECAMERA.RU

Figure 4-24 Window split (2)

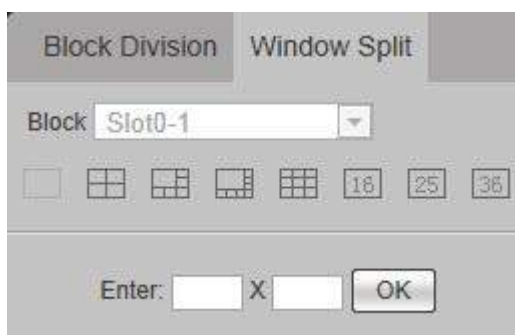

Step 3 Select the fixed split or enter the split number manually (for example, 3x3 represents 9-split).

Step 4 Click **OK**.

The split windows are displayed. See [Figure 4-25.](#page-51-1)

 $\square$ 

After window split, previous signal remains in the first window, while other windows display **No signal**.

Figure 4-25 Window split display

<span id="page-51-1"></span>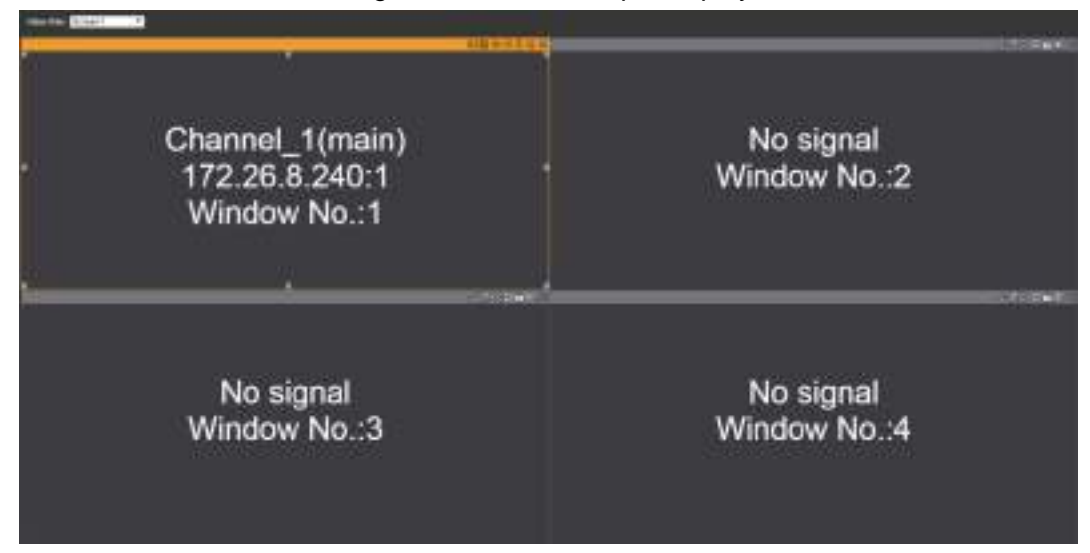

## **4.5.4.4 Refresh Video Wall**

Click **C** Finns in Video Wall to refresh channel preview and layout information of current video wall.

## **4.5.4.5 Clear Screen**

 $\overline{\text{Click}}$  Clear Screen.

## **4.5.4.6 Screen Management**

 $\Box$ 

1-channel 4K high definition (H.265) series does not support screen management.

Click **The Screen Management** . The **Screen Power** interface is displayed. Se[e Figure 4-26.](#page-52-0)

- Select a screen to turn on or turn off the screen.
- Select All Blocks to turn on or turn off the screens of all blocks.

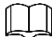

<span id="page-52-0"></span>Tick the check box of **All**, to select all screens or blocks.

Figure 4-26 Screen management

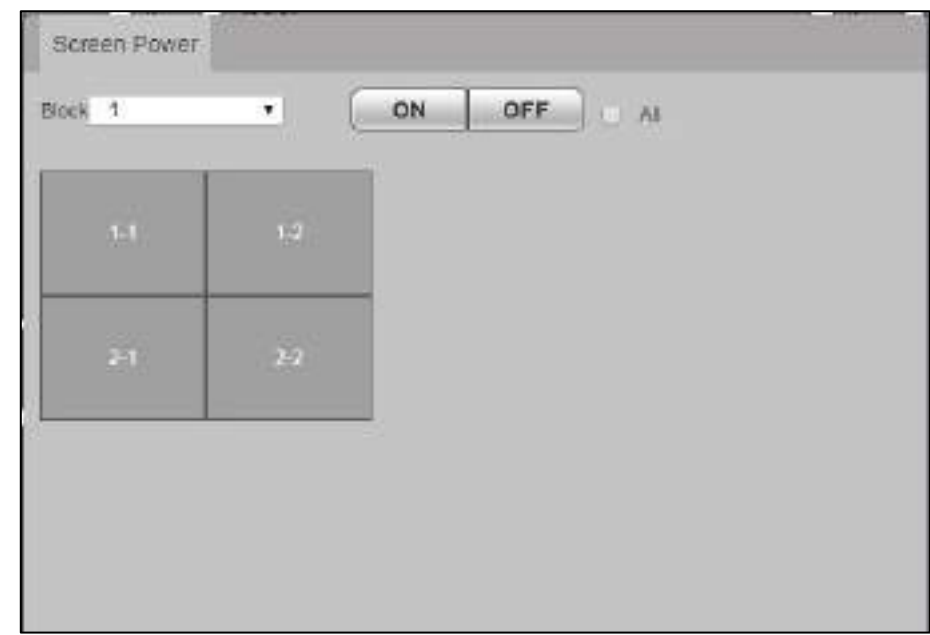

## **4.5.4.7 Lock Video Wall**

Click **Fa** Lock Mdeo Wall, and the video wall will be locked. The user cannot adjust relative position of the window. Click it again to unlock the video wall.

## **4.5.4.8 Eagle Eye**

Eagle eye, also known as eagle eye map and thumbnail, is used to adjust display size and area of main window on the web screen.

Click **C** Eagle eye **Figure Exe** interface is displayed. See [Figure 4-27.](#page-53-0)

#### <span id="page-53-0"></span>Поставщик систем безопасности TELECAMERA.RU

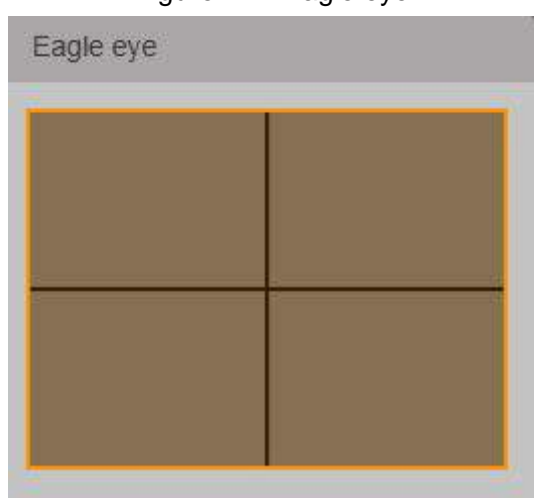

Figure 4-27Eagle eye

Adjust area box size in the eagle eye map with mouse or scroll wheel, to change main window display area size. Drag area box position in the eagle eye map, to change main window display area.

# **4.5.4.9 Senior Function**

You can configure senior functions, including PTZ control, background, decoding strategy and show screen ID.

### <span id="page-53-3"></span>**4.5.4.9.1 PTZ Control**

PTZ control is to turn the PTZ device (up, down, left, right, top left, bottom left, top right and bottom right), carry out focus, zoom and iris operations.

<span id="page-53-1"></span>Select display window unit of the signal, click  $\left| \bigoplus \right|$  Senior Function , and then click  $\left| \bigoplus \right|$ . The **PTZ Control** interface is displayed. See [Figure 4-28.](#page-53-1) Refer to [Table 4-4](#page-53-2) for details.

> **PTZ Control** Step(1-8): 5 Zoom 0K Focus Iris Open OFF

Figure 4-28PTZ control

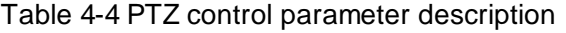

<span id="page-53-2"></span>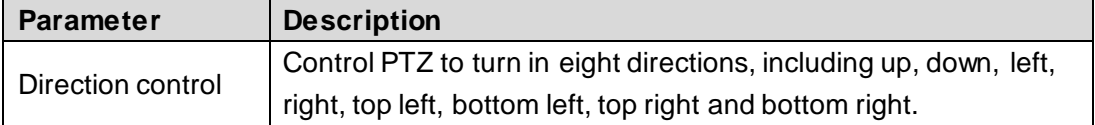

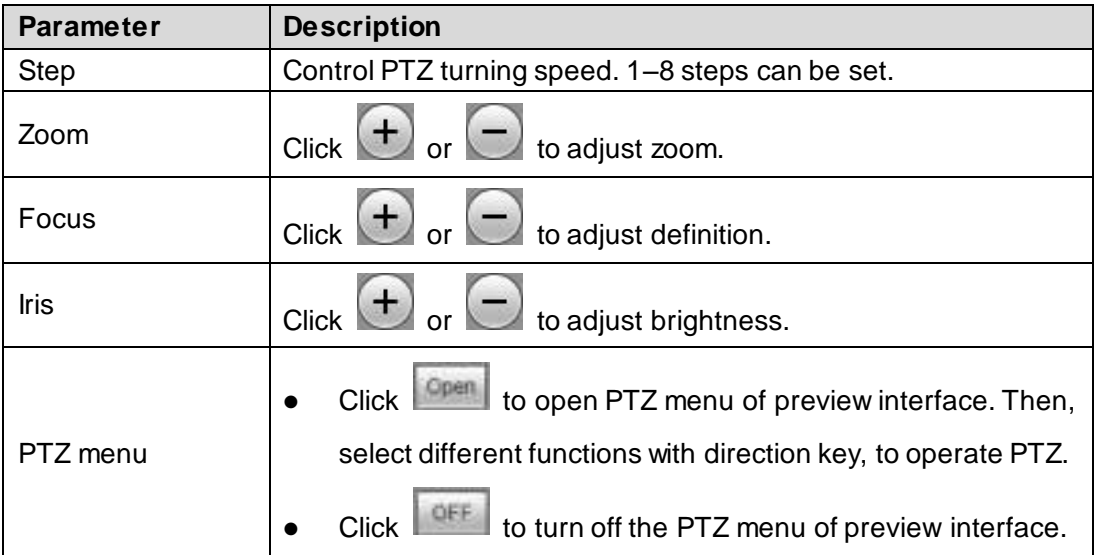

#### <span id="page-54-1"></span>**4.5.4.9.2 Background**

Upload a picture to the system, and configure it to be screen background, so the picture is displayed in the screen as a background.

 $\Box$ 

Background can only be selected from pictures that have been uploaded to the system. Refer to ["4.7.1.6](#page-66-0) [Picture Management"](#page-66-0) for details.

<span id="page-54-0"></span>Step 1 Click  $\left| \bigotimes$  Senior Function and then click  $\left| \bigotimes$  Beckground

The **Background Setup** interface is displayed. Se[e Figure 4-29.](#page-54-0)

Figure 4-29Add background

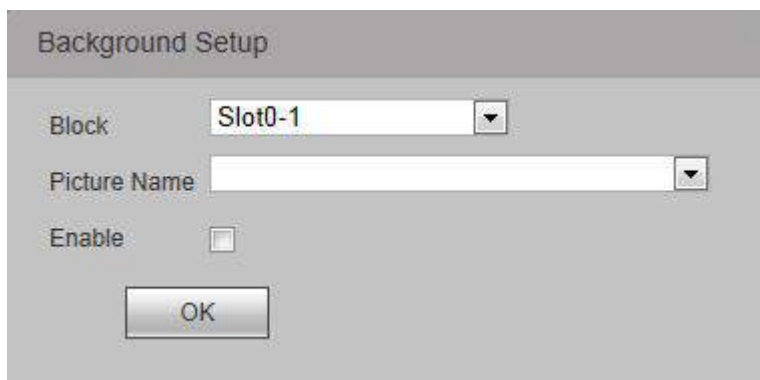

Step 2 Select **Block** and **Picture Name**, and select **Enable**.

**Step 3** Click OK to complete the settings.

#### **4.5.4.9.3 Decoding Strategy**

Drag the slider to adjust window fluency, and thus balance real-time decoding and fluency (only network signal supports this function).

Step 1 Select a network signal window, click  $\left| \bigoplus \right|$  Senior Function , and then click

Cz Decoding strategy

The **Decoding Strategy** interface is displayed. Se[e Figure 4-30](#page-55-0).

#### Figure 4-30 Decoding strategy

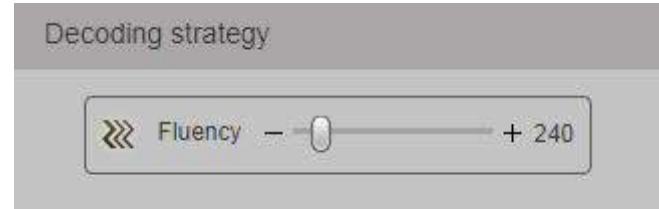

<span id="page-55-0"></span>Step 2 Drag the slider to adjust window fluency.

Greater fluency value represents lower definition of the image. Please set it according to actual conditions.

### **4.5.4.9.4 Show Screen ID**

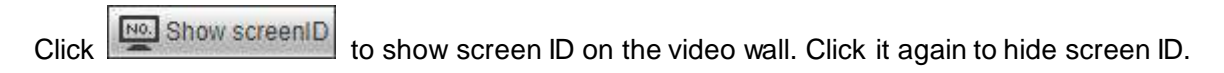

# **4.6 Preview**

<span id="page-55-1"></span>Select **Preview** tab. The **Preview** interface is displayed. See [Figure 4-31.](#page-55-1)

通 商 高 蟊

Figure 4-31 Preview

<span id="page-55-2"></span>Refer to [Table 4-5](#page-55-2) for details.

| No.              | <b>Name</b>              | <b>Description</b>                                                                                                    |
|------------------|--------------------------|----------------------------------------------------------------------------------------------------|
|                  | Window                   | Preview video in the window. Refer to "4.6.1 Window Function".                                                                    |
|                  | Window split             | Carry out single split, 4-split, 9-split, 16-split, 25-split and 36-split of                                                      |
| 2                |                          | the window.                                                                                                    |
| 3                | Audio talk               | Click the icon to enable audio talk function.                                                                                     |
|                  |                          | microphone<br>earphone<br>3.5 <sub>mm</sub><br>port or<br>port<br>audio<br>connects                                               |
|                  |                          | input/output device.                                                                                                    |
| $\boldsymbol{4}$ | <b>Network</b><br>signal | Network Signal<br>Click<br>to enter Network Signal interface. You<br>can add, modify and delete device. Refer to "4.7.4.1 Network |
|                  |                          | Signal" for details.                                                                                                    |

Table 4-5 Function description of preview interface

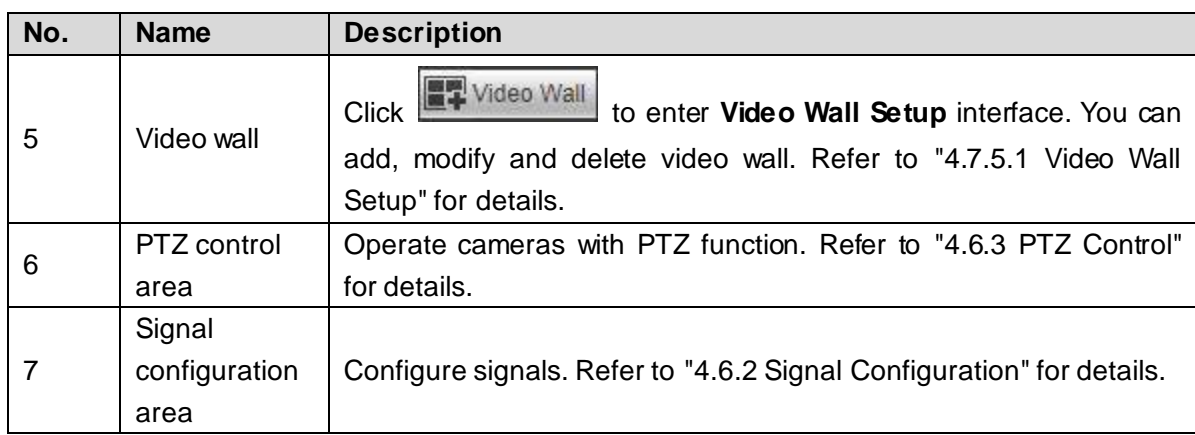

# <span id="page-56-0"></span>**4.6.1 Window Function**

<span id="page-56-1"></span>There are functions at the top right corner of the window. See [Figure 4-32.](#page-56-1) Figure 4-32 Window function

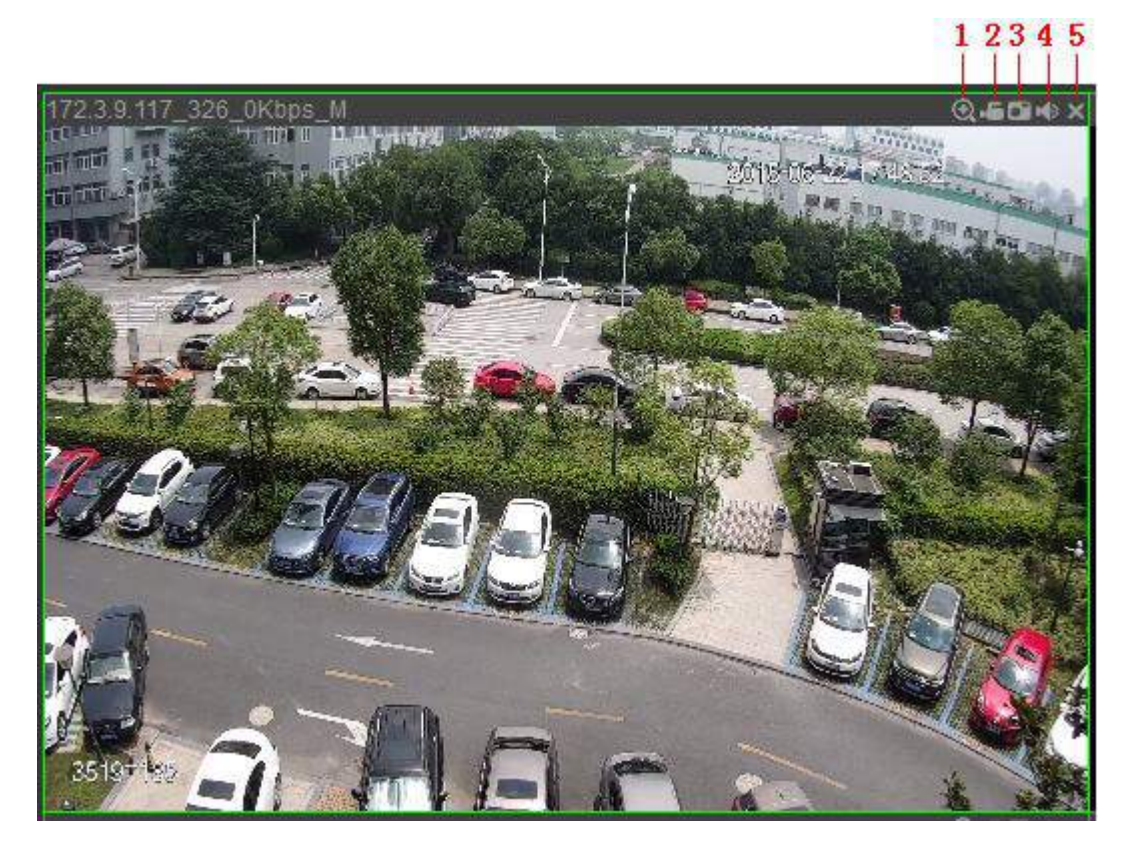

<span id="page-56-2"></span>Refer to [Table 4-6](#page-56-2) for details.

Table 4-6 Functional description

| No.           | <b>Name</b>        | <b>Description</b>                                                                                                    |
|---------------|--------------------|----------------------------------------------------------------------------------------------------|
|               | Partial zoom<br>in | When the video is in the original status, click the icon, press<br>$\bullet$<br>and hold on left mouse button to select any area. The selected<br>area will be zoomed in. When the video is zoomed in, press<br>and hold on left mouse button to drag the video image. Click<br>right mouse button to restore original status.<br>Click the icon to zoom in and zoom out the video image with<br>$\bullet$<br>wheel button. |
| $\mathcal{P}$ | Local record       | Click the icon to record the video. The recorded video file is saved                                                                                                    |

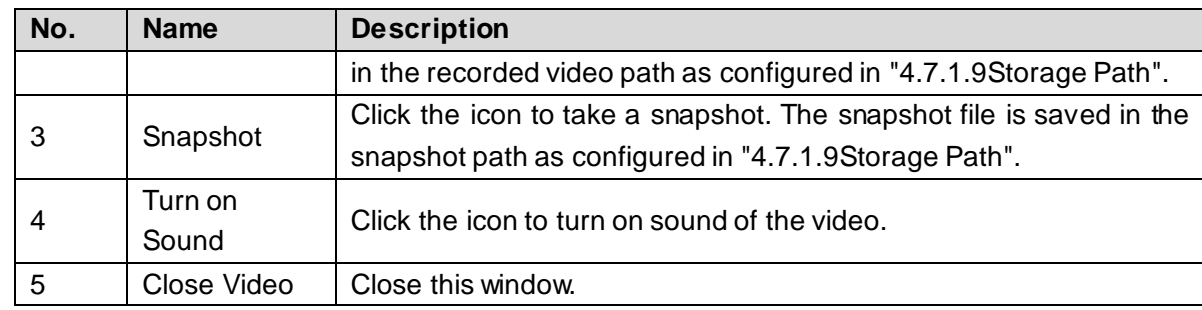

# <span id="page-57-1"></span>**4.6.2 Signal Configuration**

After adding a signal, you can view signal information or the added signal group information, and configure signal preview.

# **4.6.2.1 Device Tree**

Device tree displays all the added network signals.

Network signal: Display the signal sources added on the **Remote Device** interface. Refer to ["4.7.4.1](#page-76-0) [Network Signal"](#page-76-0) for details.

## **4.6.2.2 Custom**

You can customize signal group. **Custom** tab displays added group and signal source. You can drag signal group to the window for loop play of signals in the group. Refer to ["4.7.4.3](#page-81-1) [Signal](#page-81-1)  [Group"](#page-81-1) for details.

## **4.6.2.3 Image Preview**

Add signal to preview window, so you can preview the video in preview window.

- Step 1 Select a preview window.
- Step 2 Select signal source in **Device** or **Custom**, and click the signal source to preview image in the corresponding window.

# <span id="page-57-0"></span>**4.6.3 PTZ Control**

PTZ control is used to adjust the direction of the PTZ device, carry out scan, preset point, point tour, pattern and other settings. Se[e Figure 4-33.](#page-58-0)

<span id="page-58-0"></span>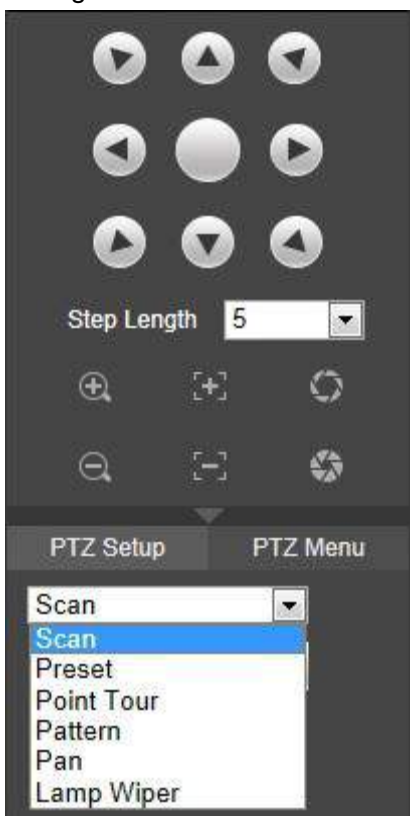

Figure 4-33PTZ Control

<span id="page-58-1"></span>Refer to [Table 4-7](#page-58-1) for details.

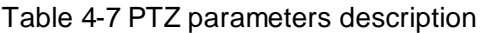

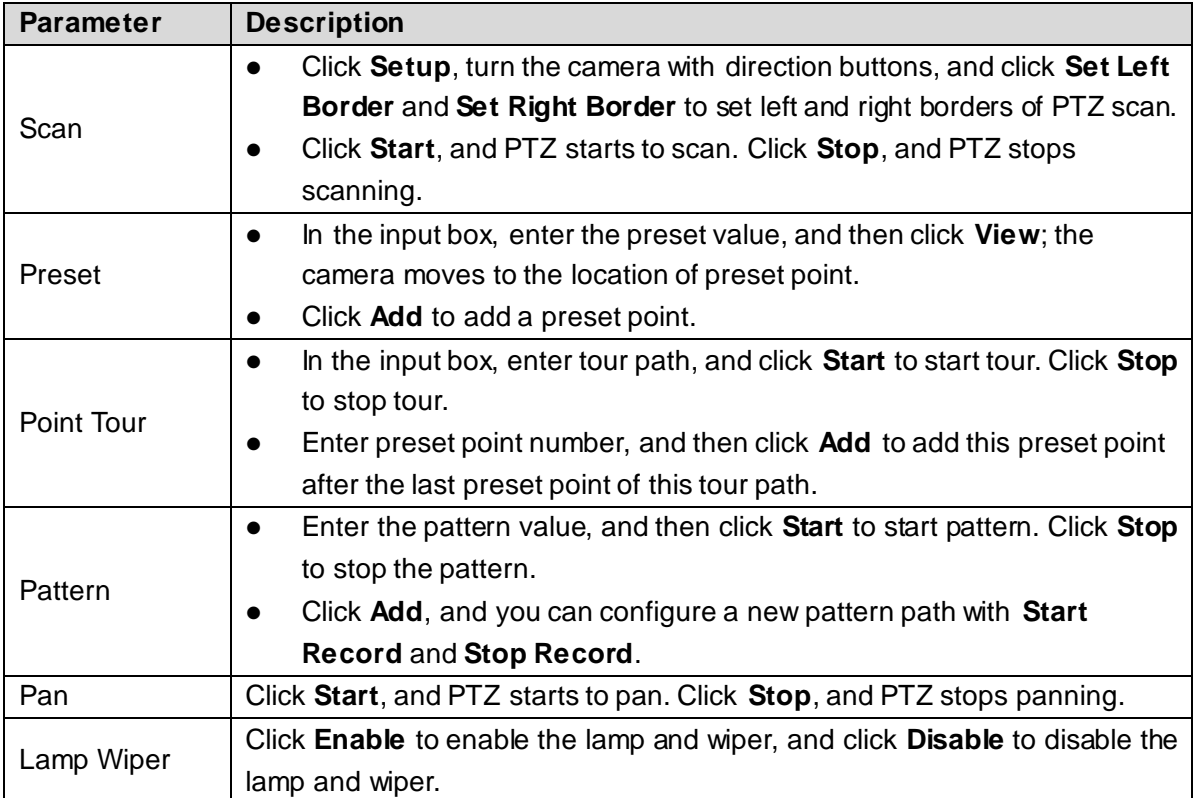

Refer to ["4.5.4.9.1](#page-53-3) [PTZ Control"](#page-53-3) for details.

# **4.7 Setup**

# **4.7.1 System Config**

On this interface, you can complete general setting, user management, config backup, auto maintenance, system upgrade, picture management, comm setup, safe management and storage path.

## **4.7.1.1 General**

You can configure basic information of the device, such as device information and system date.

#### **4.7.1.1.1 Setting of General Information**

Set device name, no. and so on.

### <span id="page-59-0"></span>Step 1 Select **Setup > System Config > General > General**.

The **General** interface is displayed. Se[e Figure 4-34.](#page-59-0)

Figure 4-34 General

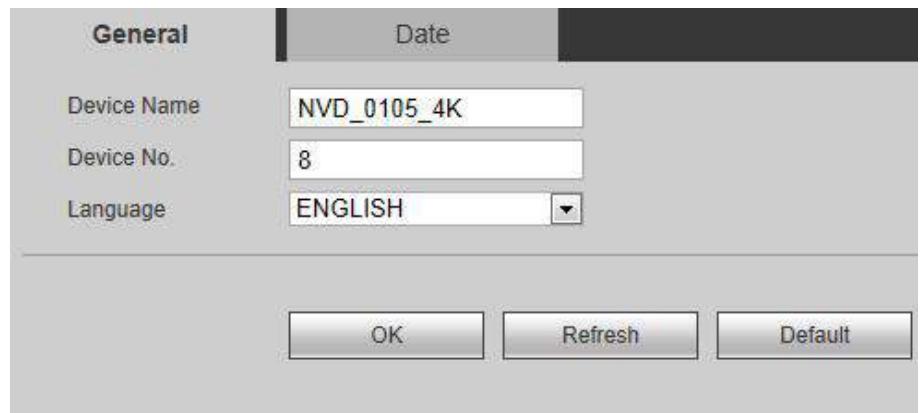

<span id="page-59-1"></span>Step 2 Configure parameters according to your actual need. Refer to [Table 4-8](#page-59-1) for details.

Table 4-8 General parameters description

| <b>Parameter</b> | <b>Description</b>                                |
|------------------|---------------------------------------------------|
| Device Name      | Set device name.                                  |
| Device No.       | Set device No                                     |
| Language         | System language is determined by program package. |
|                  |                                                   |

Step 3 Click **OK** to complete the settings.

#### **4.7.1.1.2 Date**

You can configure the system date, and choose to enable NTP (Network Time Protocol) or not. After enabling NTP function, device can automatically synchronize time with the NTP server.

Step 1 Select **Setup > System Config > General > Date**.

The **Date** interface is displayed. See [Figure 4-35](#page-60-0).

<span id="page-60-0"></span>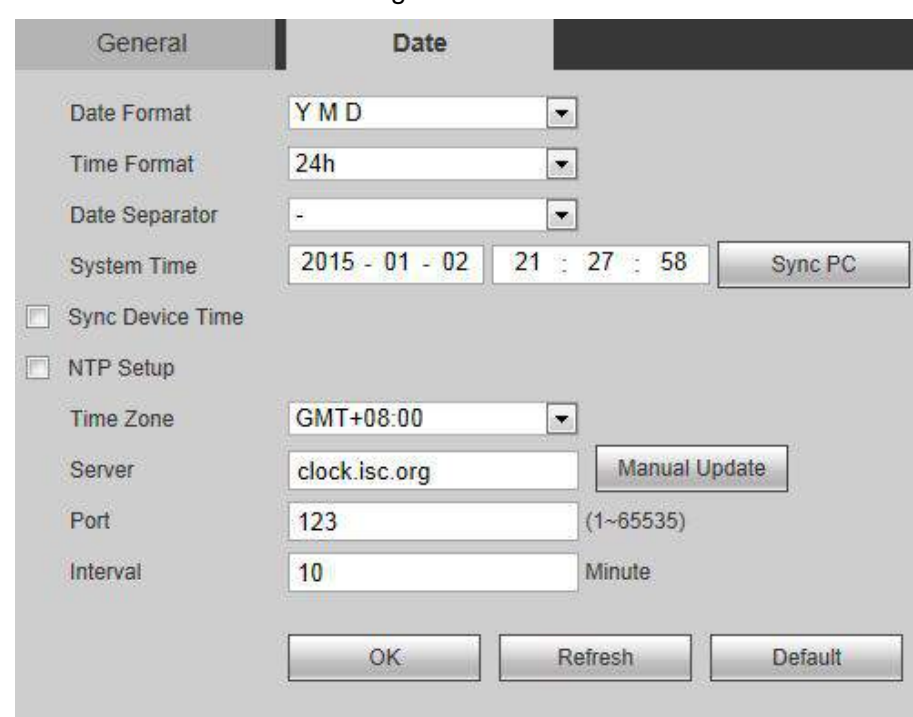

Figure 4-35 Date

<span id="page-60-1"></span>Step 2 Configure parameters according to your actual need. Refer to [Table 4-9](#page-60-1) for details.

| <b>Parameter</b>   | <b>Description</b>                                                   |
|--------------------|----------------------------------------------------------------------|
| Date Format        | Select date display format you want.                                 |
| Time Format        | Select time format you want.                                         |
| Date Separator     | Select date separator you want.                                      |
| <b>System Time</b> | Set system time. Click Sync PC to synchronize with current PC time.  |
| <b>Sync Device</b> | Select the check box to enable function to synchronize remote device |
| Time               | time.                                                                |
| <b>NTP Setup</b>   | Select the check box to enable NTP sync function.                    |
| Time Zone          | Select time zone.                                                    |
| Server             | Enter server address or domain name.                                 |
| Port               | Enter the port number of NTP server.                                 |
| Interval           | Set the interval to update NTP server.                               |

Table 4-9 Date parameters description

Step 3 Click **OK** to complete the settings.

## **4.7.1.2 User Management**

User management adopts two-level management mode: user and user group.You can manage their basic information (only those with user management authority can operate user management).

- User name and group name support maximum 6 characters and can only be consisted of letter, number, and underline (\_).
- The password can be set from 8 through 32 non-empty characters and contains at least two types from capital letter, lower-case letter, number, and special characters (excluding

"", """, ";", ":" and "&"). The user with authority can modify his/her own password, but also modify the password of other users.

- According to factory defaults, maximum user quantity is 64, while maximum user group quantity is 20.
- There are two-level management modes: user and user group. Group name and user name shall be unique. One user can only belong to one group.
- Current user cannot modify his/her own authority.
- During initialization, there is 1 default user— admin. Admin is defined as high-authority user when leaving factory.

#### <span id="page-61-1"></span>**4.7.1.2.1 User**

You can manage user information. Add, modify and delete user, modify user password.

<span id="page-61-0"></span>Select **Setup > System Config > User Management > User Management > User.** The **User** interface is displayed. See [Figure 4-36.](#page-61-0)

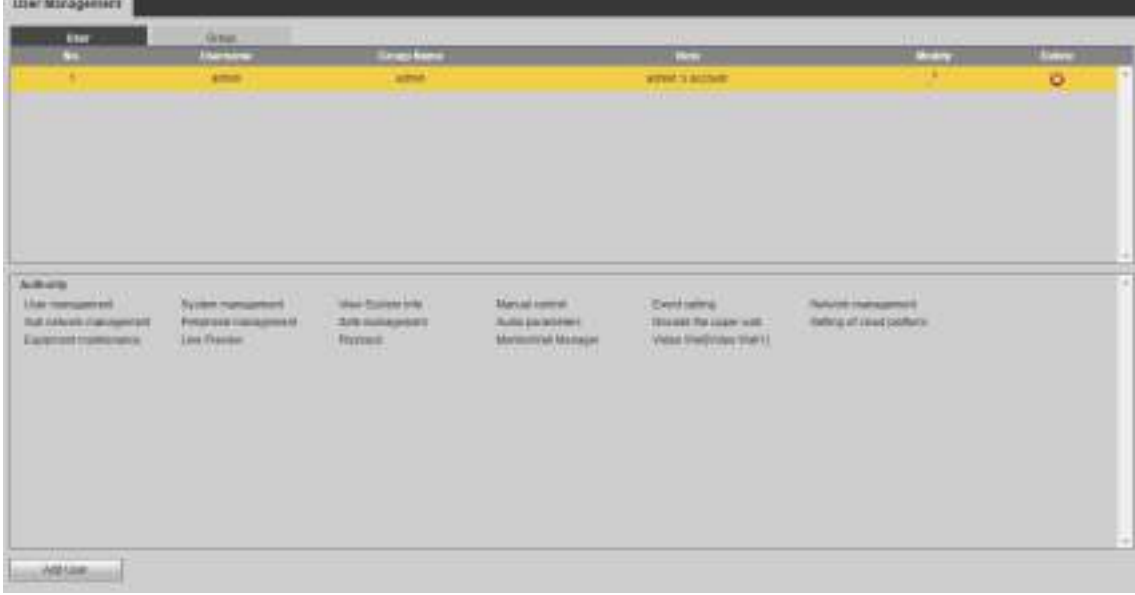

Figure 4-36 User

## Add User

Add one user to the group, and configure user authority control. As default user with the highest authority, admin cannot be deleted. Step 1 Click **Add User**.

The **Add User** interface is displayed. See [Figure 4-37](#page-62-0).

<span id="page-62-0"></span>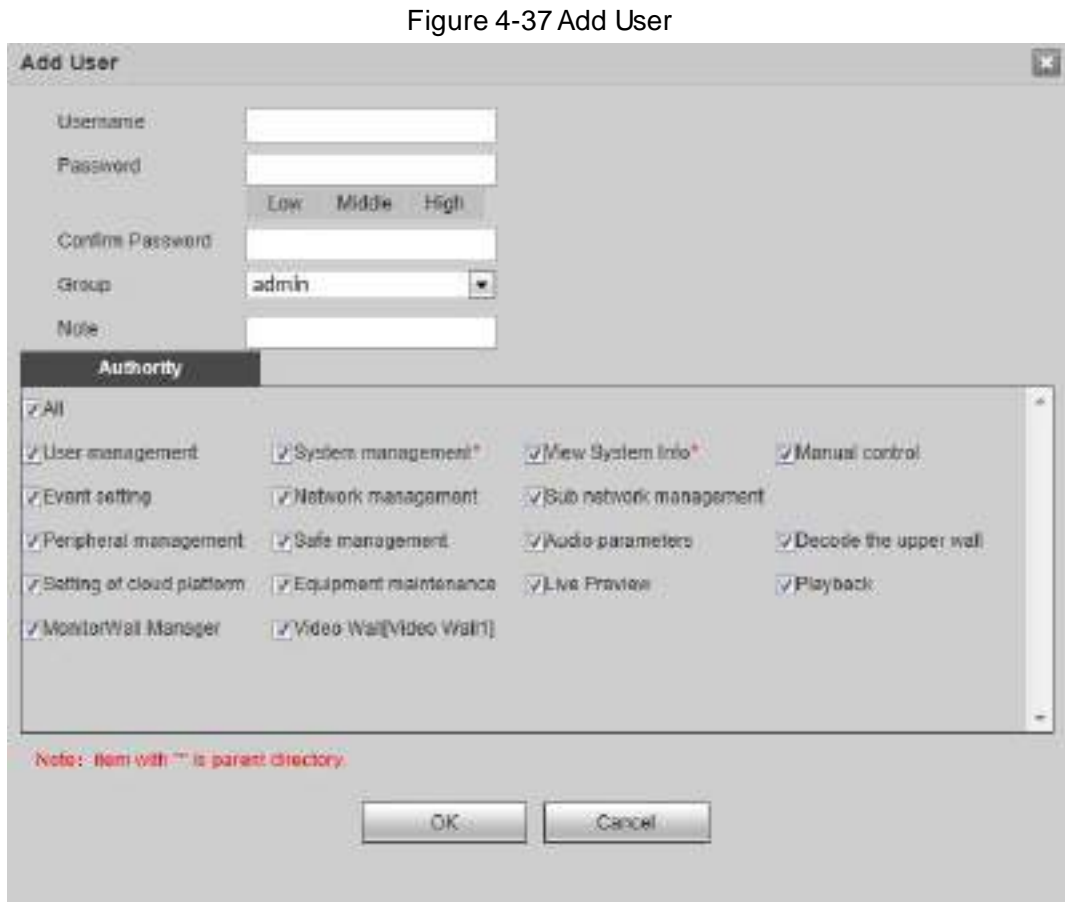

- Step 2 Enter **Username**, **Password** and **Confirm Password**. Select **Group** and fill in **Note**.
	- $\square$ 
		- When selecting a group for a user, authority of the user can only be a subset of the group, and should be no higher than the group authority.
		- To conveniently manage the user, it is suggested that general user authorities shall be lower than high-level user authorities.
- Step 3 In **Authority** list, select operating authorities for the user.
	- Select the check box to enable the authority.
	- Select **All** to select all authorities.

Step 4 Click OK to complete the settings.

## Modify User

Step 1 Click corresponding to the user you want to modify.

The **Modify User** interface is displayed. Se[e Figure 4-38.](#page-63-0)

<span id="page-63-0"></span>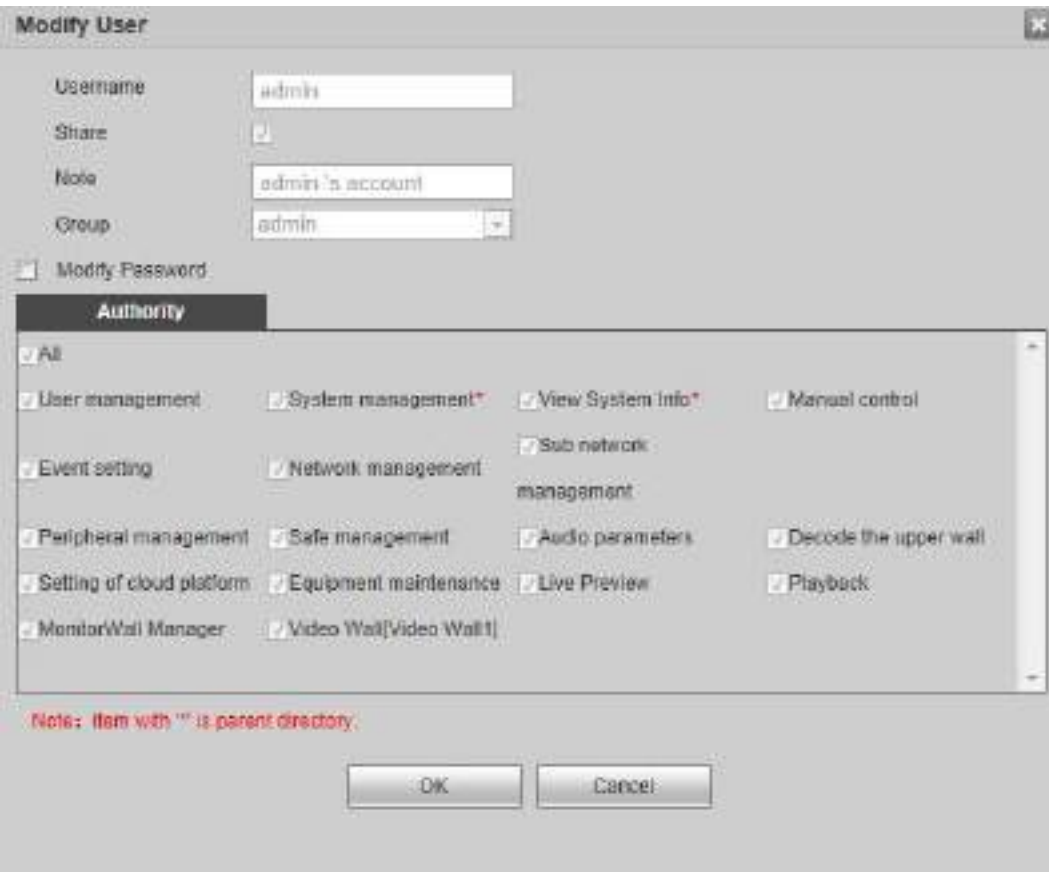

Figure 4-38 Modify User

Step 2 Modify user information according to your actual needs.

Ш

Default user can only modify password, rather than other information.

**Step 3** Click OK to complete the settings.

## Modify Password

- Step 1 Select **Modify Password**.
- Step 2 Input old password, input new password and confirm password.
- Step 3 Click **OK**.

### Delete User

Click  $\bullet$  corresponding to the user you want to delete.

#### **4.7.1.2.2 Group**

Different users may have different authorities to access the device. You can divide the users with the same authority into one group. It is easy for you to maintain and manage the user information. You can manage group information. Add and delete group, and modify group password. Refer to ["4.7.1.2.1](#page-61-1) [User"](#page-61-1).

Select **Setup > System Config > User Management > User Management > Group.** The **Group** interface is displayed. Se[e Figure 4-39.](#page-64-0)

Figure 4-39 Group

<span id="page-64-0"></span>

| tase                                      | Group                      |                                                                                                    |                           |                              |                            |        |             |
|-------------------------------------------|----------------------------|----------------------------------------------------------------------------------------------------|---------------------------|------------------------------|----------------------------|--------|-------------|
| $-1$                                      |                            | <b>Group Harver</b><br>$\frac{1}{2} \left( \frac{1}{2} \right) \left( \frac{1}{2} \right) \left( \frac{1}{2} \right)$ |                           | -<br><b>WITH EVERY STOLE</b> |                            | $\sim$ | $\sim$<br>P |
|                                           |                            |                                                                                                    |                           |                              |                            |        |             |
|                                           |                            |                                                                                                    |                           |                              |                            |        |             |
| <b>Actual</b> y<br><b>Like punejament</b> | <b>ISLAMA analogiement</b> | Ves Syder (di)                                                                                                    | Tut in the<br>Moult com's | <b>Waterfronting</b>         | <b>Romogo, Makingerham</b> |        |             |

# **4.7.1.3 Config Backup**

The configuration file of network video decoder can be exported to flash drive for backup. When the network video decoder goes wrong, you can import configuration file to restore configuration quickly.

<span id="page-64-1"></span>Select **Setup > System Config > Config Backup.** The **Config Backup** interface is displayed. See [Figure 4-40.](#page-64-1)

Figure 4-40 Config backup

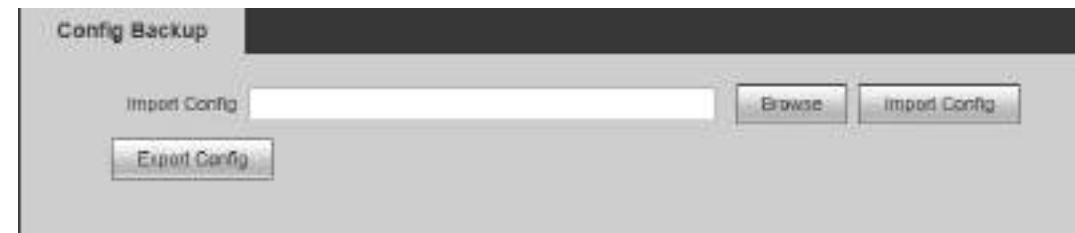

- Click **Import Config**, and then select configuration file (.backup) to import the configuration file.
- Click **Export Config**, and then select storage path to export configuration file for backup.

### **4.7.1.4 Auto Maintenance**

You can maintain and operate the system, including reboot, shutdown, SSH enable, auto reboot and default.

Select **Setup > System Config > Auto Maintenance > System Maintenance.** The **System Maintenance** interface is displayed. Se[e Figure 4-41.](#page-65-0)

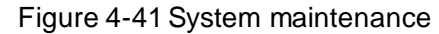

<span id="page-65-0"></span>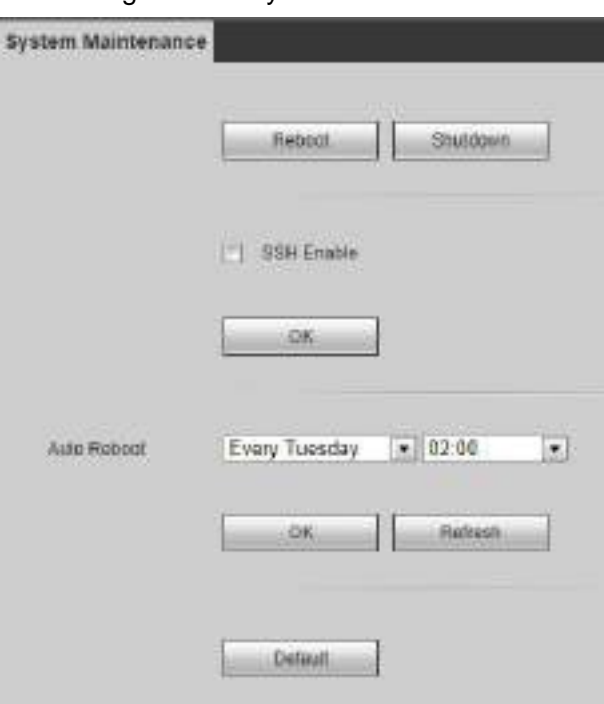

- When you select manual reboot, click **Reboot**, and the system will reboot at once. Click **Shutdown**, and the system will be shut down at once.
- SSH is used to open background debugging port for technicians. Select **SSH Enable**, and click **OK** to enable remote debugging function.
- When you select auto reboot, configure auto reboot day and time, and then click **OK**.
- Click **Default**. The system will be restored to the factory default settings, and your current configurations will be lost. Be cautious.

## **4.7.1.5 System Upgrade**

Store upgrade file in PC that is associated with network video decoder. You can import upgrade file to upgrade the system version.

Step 1 Select **Setup > System Config > System Upgrade**.

The **System Upgrade** interface is displayed. Se[e Figure 4-42](#page-65-1).

Figure 4-42System upgrade

<span id="page-65-1"></span>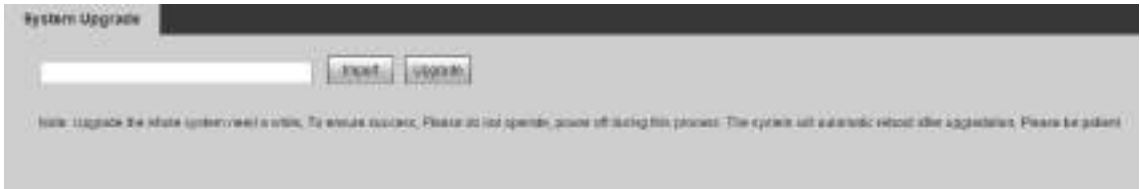

Step 2 Click **Import**, and select the upgrade file.

Step 3 Click **Upgrade**. There is progress bar during upgrade.

After upgrade file is uploaded according to system prompt, the device will reboot. Please keep the power supply on, wait patiently, until the system is automatically rebooted.

# <span id="page-66-0"></span>**4.7.1.6 Picture Management**

You can upload a picture to the system, and set the uploaded picture to be screen background. Step 1 Select **Setup > System Config > Picture Management**.

The **Picture Management** interface is displayed. Se[e Figure 4-43](#page-66-1).

Figure 4-43Picture management

<span id="page-66-1"></span>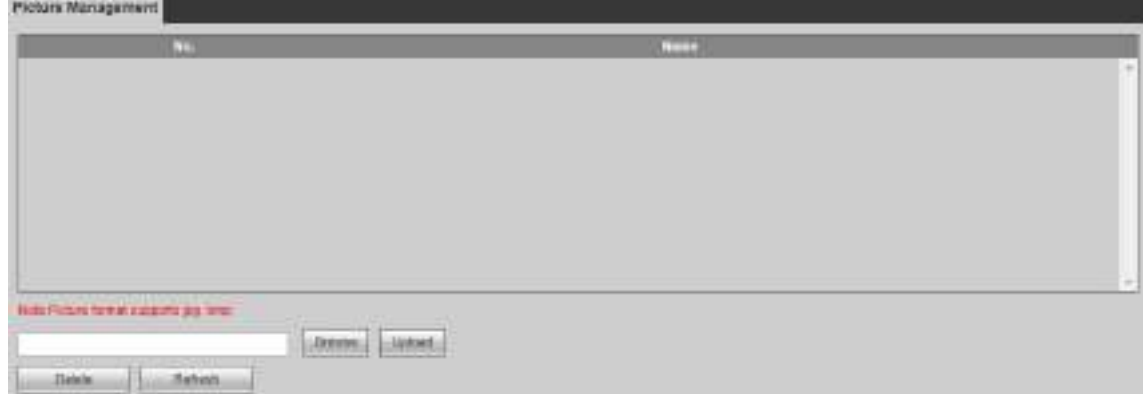

Step 2 Click **Browse** to select a local picture.

Step 3 Click **Upload** to upload local picture.

 $\Box$ 

- Select one picture, and click **Delete** to delete the picture.
- After the background is uploaded successfully, select the background in video wall configuration. Refer to ["4.5.4.9.2](#page-54-1) [Background"](#page-54-1) for details.

# **4.7.1.7 Comm Setup**

After comm parameters are set, the network video decoder can connect other devices through comm ports, for the purpose of debugging and operation.

Step 1 Select **Setup > System Config > Comm Setup**.

The **Comm Setup** interface is displayed. See [Figure 4-44](#page-67-0) o[r Figure 4-45](#page-67-1).  $\Box$ 

1-channel 4K high definition (H.265) series displays [Figure 4-44,](#page-67-0) and 4-channel 4K high definition (H.265, with 2 input ports) series display[s Figure 4-45.](#page-67-1)

Поставщик систем безопасности TELECAMERA.RU

<span id="page-67-0"></span>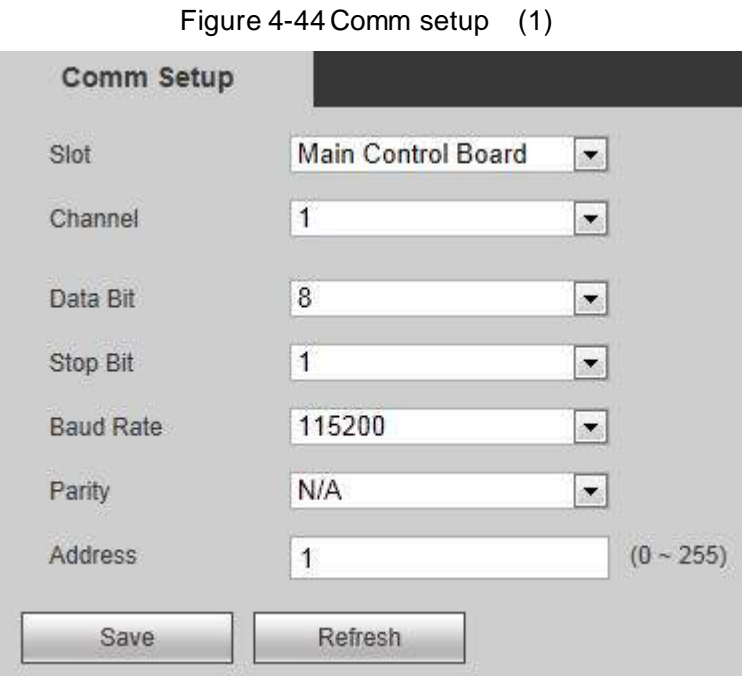

Figure 4-45 Comm setup (2)

<span id="page-67-1"></span>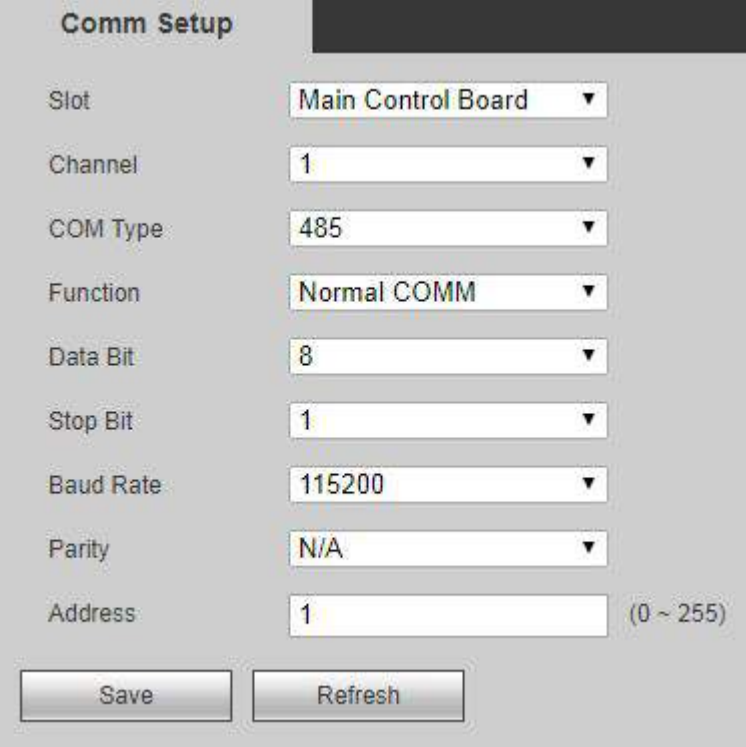

<span id="page-67-2"></span>Step 2 Configuration comm parameters. Refer to [Table 4-10](#page-67-2) for details.

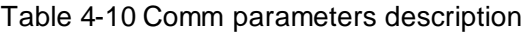

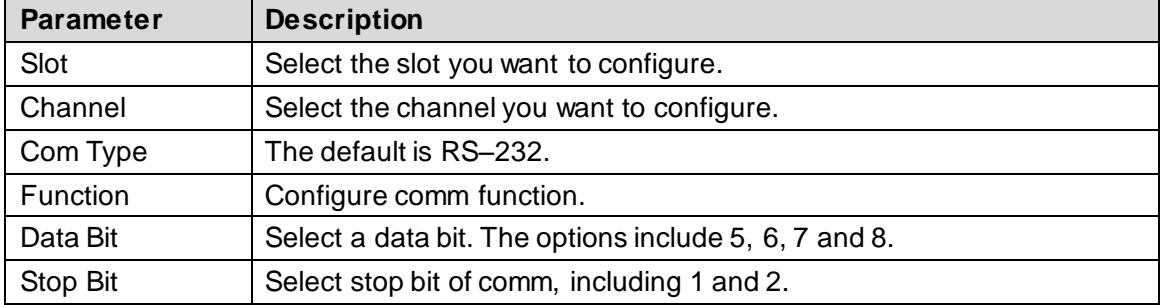

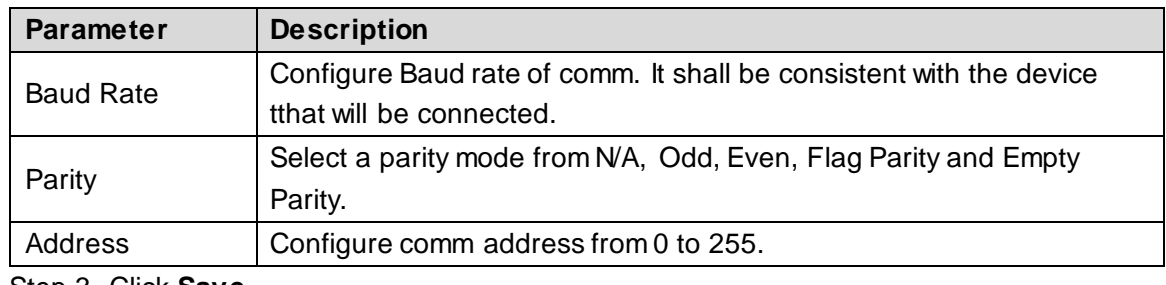

Step 3 Click **Save**.

## **4.7.1.8 Security Management**

Configure system service, enable or disable HTTPS function according to your need, in order to strengthen system security management.

### **4.7.1.8.1 System Service**

Select the system service you want to enable.

### <span id="page-68-0"></span>Step 1 Select **Setup > System Config > Safe Management > System Service**.

The **System Service** interface is displayed. Se[e Figure 4-46](#page-68-0).

Figure 4-46System service

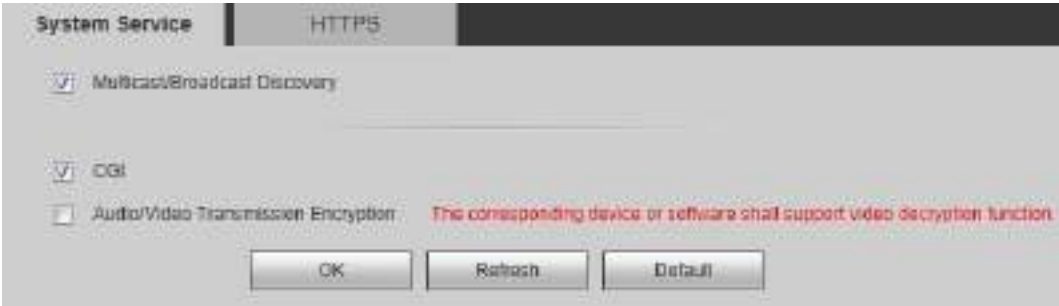

<span id="page-68-1"></span>Step 2 Enable system service according to your actual need. Refer t[o Table 4-11](#page-68-1) for details.

| <b>Parameter</b>    | <b>Description</b>                                                  |
|---------------------|---------------------------------------------------------------------|
|                     | Multicast: Provides one-to-many network connection between the      |
| Multicast/Broadcast | sender and each receiver.                                           |
| <b>Discovery</b>    | Broadcast discovery: Broadcast the data packet within IP subnet, so |
|                     | all hosts in the subnet will receive these data packets.            |
| CGI                 | Common Gateway Interface (CGI) is an interface between external     |
|                     | application programs and web server.                                |
| Audio/Video         |                                                                     |
| Transmission        | Encrypt the audio and video during transmission.                    |
| Encryption          |                                                                     |

Table 4-11 System service parameters description

Step 3 Click OK to complete the settings.

#### **4.7.1.8.2 HTTPS**

Through creating server certificate or downloading root certificate on the HTTPS interface, the PC can login by HTTPS, to ensure the security of communication data, and guard the users information and device security with stable technology measure.

Step 1 Select **Setup > System Config > Safe Management > HTTPS**.

#### Поставщик систем безопасности TELECAMERA.RU

The **HTTPS** interface is displayed. See [Figure 4-47.](#page-69-1)

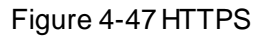

<span id="page-69-1"></span>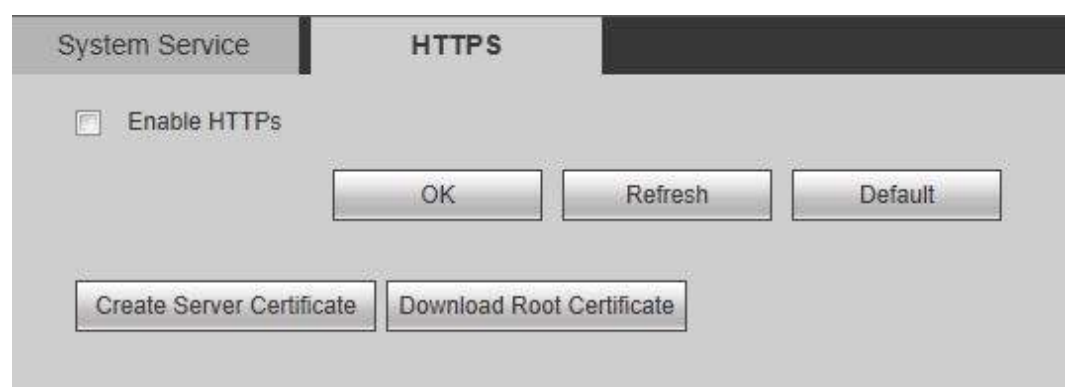

Step 2 Select the **Enable HTTPs** check box.

Step 3 Click OK to complete the settings.  $\Box$ 

- For the first time to use this function or after changing IP address of the device, you need to create server certificate again.
- For the first time to use HTTPS after changing the PC, you need to download root certificate again.
- **HTTPS enable status will take effect after reboot.**

# <span id="page-69-0"></span>**4.7.1.9 Storage Path**

Select the storage path for snapshots and records.

### <span id="page-69-2"></span>Step 1 Select **Setup > System Config > Storage Path**.

The **Storage Path** interface is displayed. Se[e Figure 4-48](#page-69-2).

Figure 4-48Storage path

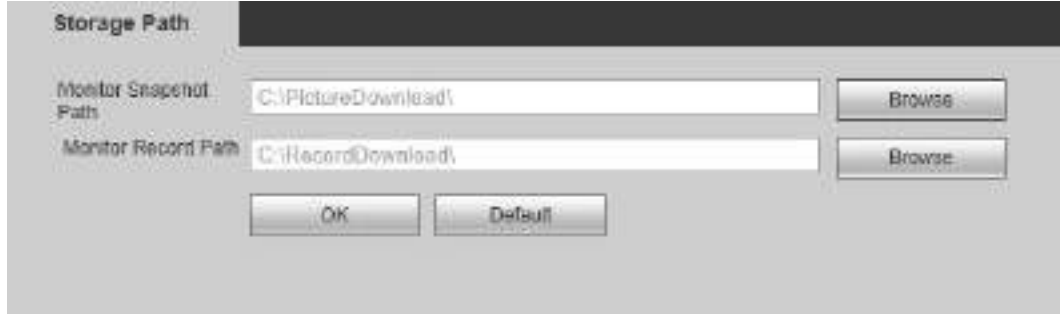

Step 2 Click **Browse** to select the storage path for snapshots and records respectively.

**Step 3** Click OK to complete the settings.

 $\Box$ 

Click **Default** to restore default path. Default storage path of monitor snapshot and monitor record is C:\PictureDownload and C:\RecordDownload respectively.

# <span id="page-70-0"></span>**4.7.2 Network**

# **4.7.2.1 TCP/IP**

Set device IP address, DNS server information and other information according to network planning.

 $\Box$ 

- Before configuring network parameters, make sure that the device is connected to the network properly.
- If there is no routing device in the network, distribute IP address in the same network segment.
- If there is a routing device in the network, you only need to configure gateway and subnet mask.

Step 1 Select **Setup > Network > TCP/IP**.

The **TCP/IP** interface is displayed. Se[e Figure 4-49.](#page-70-1)

<span id="page-70-1"></span>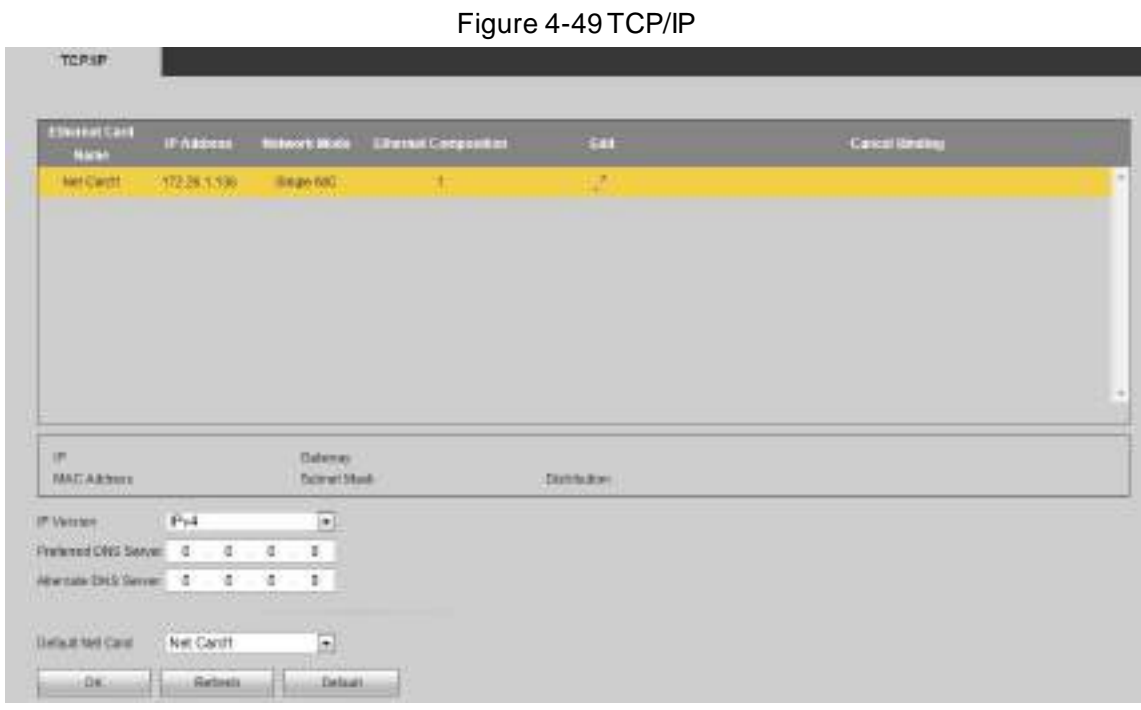

<span id="page-70-2"></span>Step 2 Set TCP/IP parameters. Refer to [Table 4-12](#page-70-2) for details.

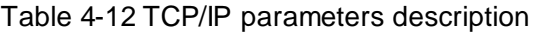

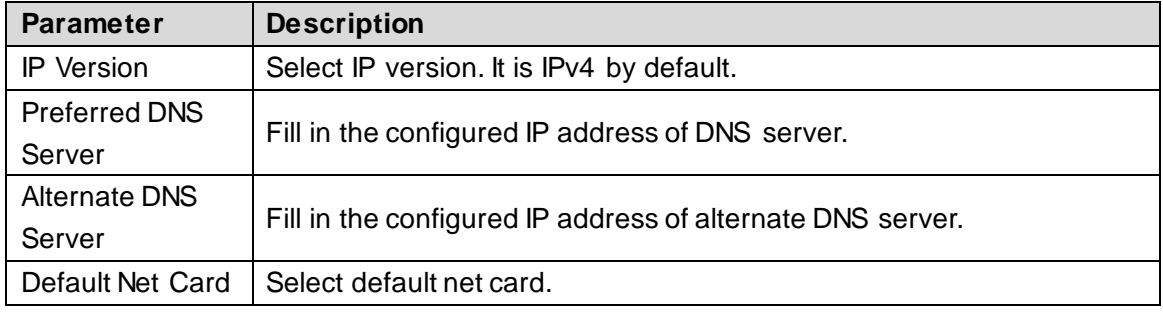

Step 3 Click to edit Ethernet card information. See [Figure 4-50.](#page-71-0) Refer t[o Table 4-13](#page-71-1) for details.

<span id="page-71-0"></span>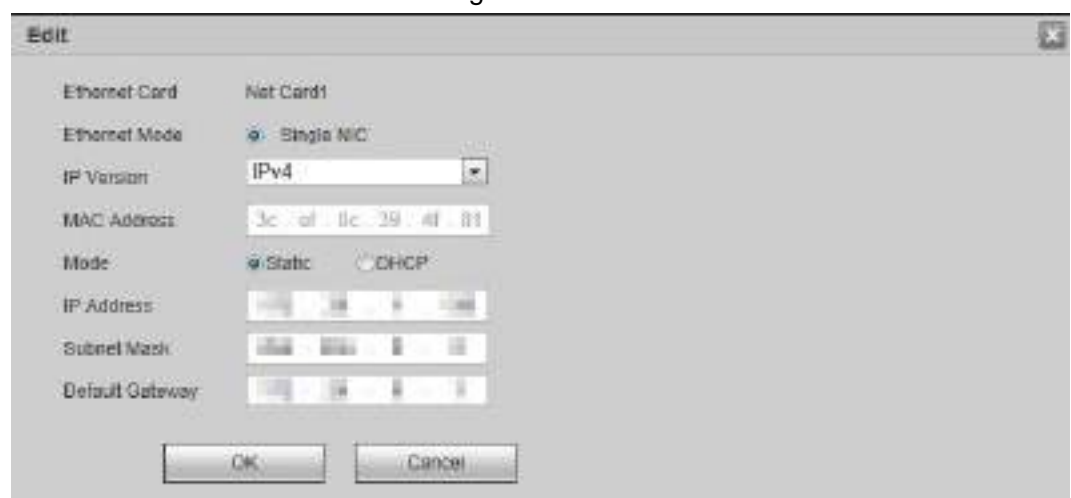

Figure 4-50Edit

Table 4-13 Ethernet card parameters description

<span id="page-71-1"></span>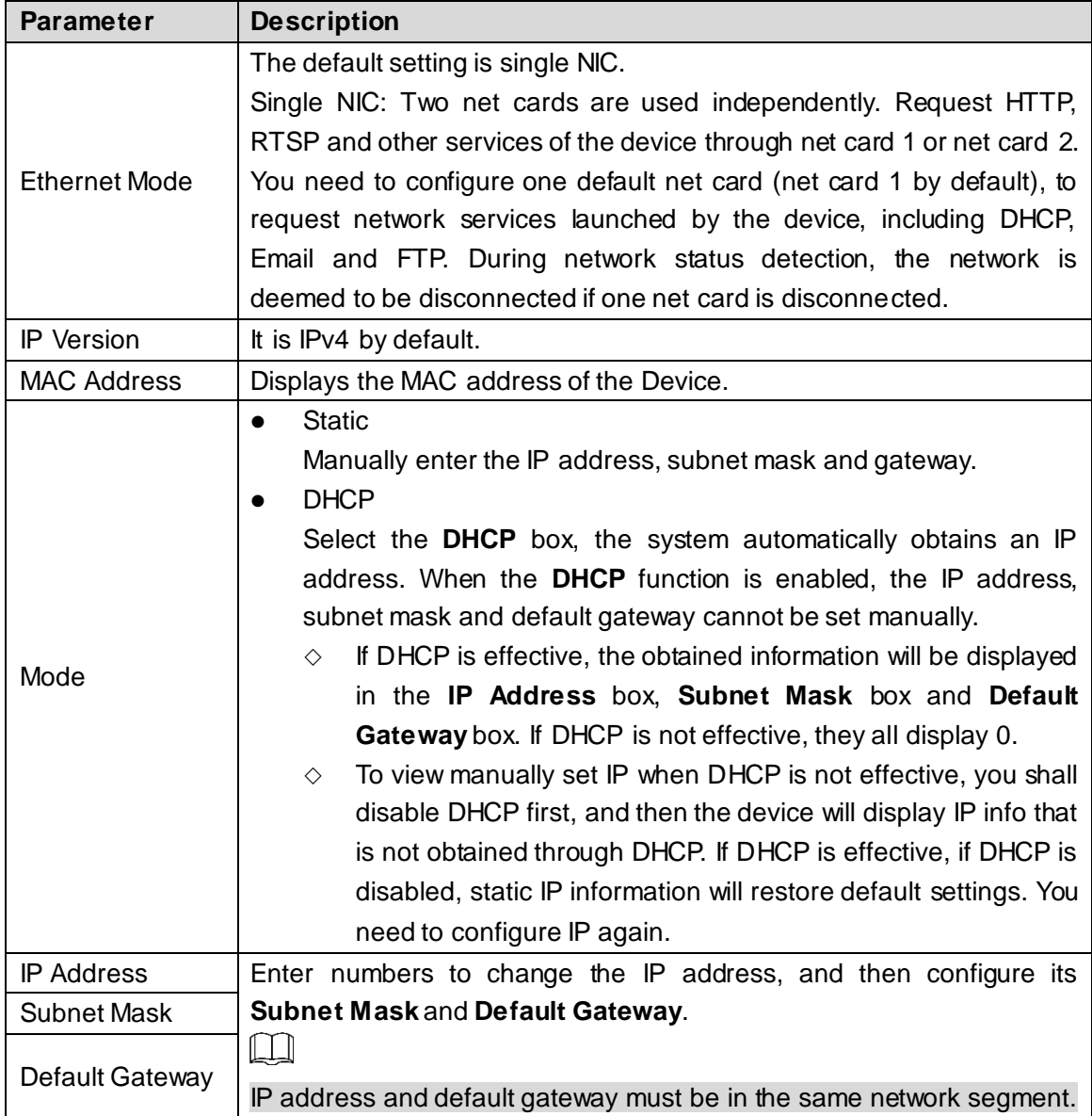

Step 4 Click **OK** to complete modification of net card information.

Step 5 Click OK to complete the settings.
## <span id="page-72-2"></span>**4.7.2.2 Port**

Set max connection and port number to visit network video decoder through client (including web client and PC client).

#### <span id="page-72-0"></span>Step 1 Select **Setup > Network > Port > Connection Setup**.

The **Connection Setup** interface is displayed. Se[e Figure 4-51](#page-72-0).

Figure 4-51 Connection setup

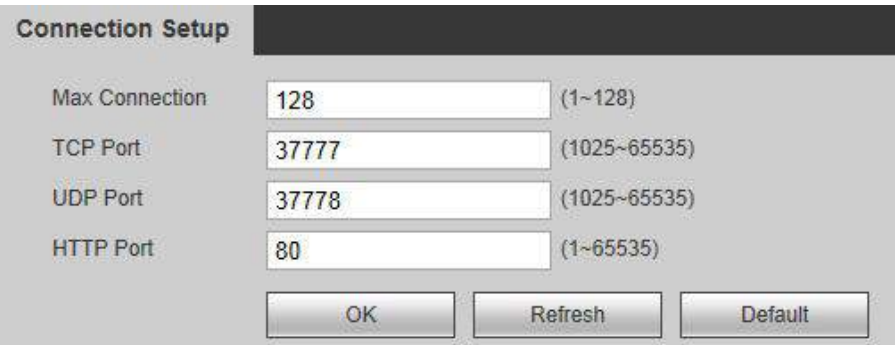

<span id="page-72-1"></span>Step 2 Configure max connection and port number. Refer t[o Table 4-14](#page-72-1) for details.

| <b>Parameter</b>  | <b>Description</b>                                                                                                    |
|-------------------|----------------------------------------------------------------------------------------------------|
| Max<br>Connection | The allowable maximum number of clients accessing the Device at the<br>same time, such as web, platform, and mobile phone. The default value is<br>128.                                                                                            |
| <b>TCP Port</b>   | TCP service port. The default setting is 37777. You can configure this<br>parameter according to your actual situation.                                                                                                    |
| <b>UDP Port</b>   | User Datagram Protocol port. The default value setting is 37778. You can<br>enter the value according to your actual situation.                                                                                                    |
| <b>HTTP Port</b>  | Hyper Text Transfer Protocol port. The default setting is 80. You can enter<br>the value according to your actual situation, and in this case, please add<br>the modified port number after the address when logging the Device on<br>the browser. |
| <b>HTTPs Port</b> | Tick Enable HTTPs. You can configure HTTPs port according to your<br>actual situation.                                                                                                    |

Table 4-14 Port parameters description

Step 3 Click OK to complete the settings.

 $\Box$ 

Except Max Connection, modifications of other parameters will take effect after reboot.

### **4.7.2.3 IP Filter**

Set network authority of other devices to access network video decoder, to enhance device network and data security. Network authority strategy includes white list and black list.

- After white list is enabled, only devices in the white list can login web interface successfully.
- After black list is enabled, devices in the black list cannot login web interface.

 $\Box$ 

White list and black list cannot be enabled at the same time.

Step 1 Select **Setup > Network > IP Filter**.

The **IP Filter** interface is displayed. Se[e Figure 4-52.](#page-73-0)

Figure 4-52 IP filter

<span id="page-73-0"></span>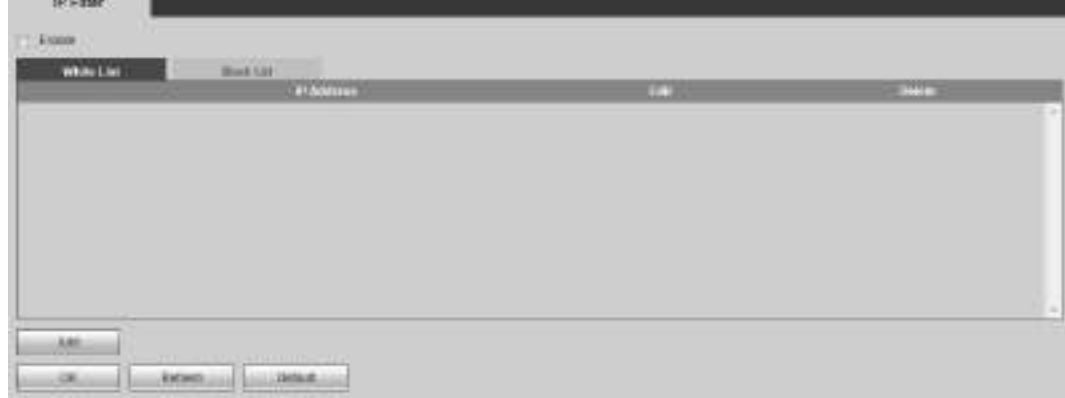

Step 2 Select the **Enable** check box.

The system displays white list and black list single selection box.

- <span id="page-73-1"></span>Step 3 Add white list or black list.
	- 1) Select **White List** or **Black List**.
	- 2) Click **Add**.

The **Add** interface is displayed. See [Figure 4-53.](#page-73-1)

Figure 4-53Add

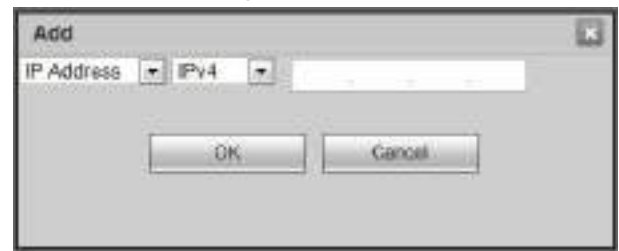

3) Configure IP address information. See [Table 4-15](#page-73-2) for details.

Table 4-15 IP address parameters description

<span id="page-73-2"></span>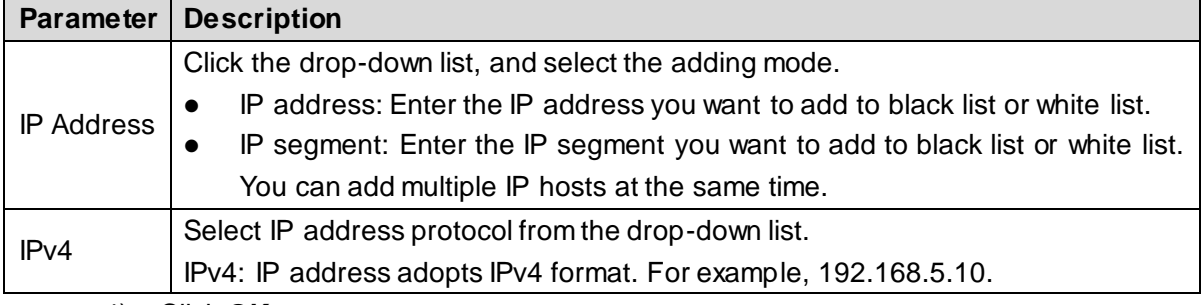

4) Click **OK**.

Device goes back to **IP Filter** interface.

Step 4 Click OK to complete the settings.

- When you login web interface with IP host in the white list, you can login the device successfully.
- When you login web interface with IP host in the black list, the system pops up a message that the IP host has been added to black list, and you cannot login successfully.

## **4.7.2.4 Sync IP**

Sync IP adds IP of a device with timing function, to synchronize system time, and ensure the system time is correct.

#### <span id="page-74-0"></span>Step 1 Select **Setup > Network > Sync IP**.

The **Sync IP** interface is displayed. See [Figure 4-54](#page-74-0).

Figure 4-54Sync IP

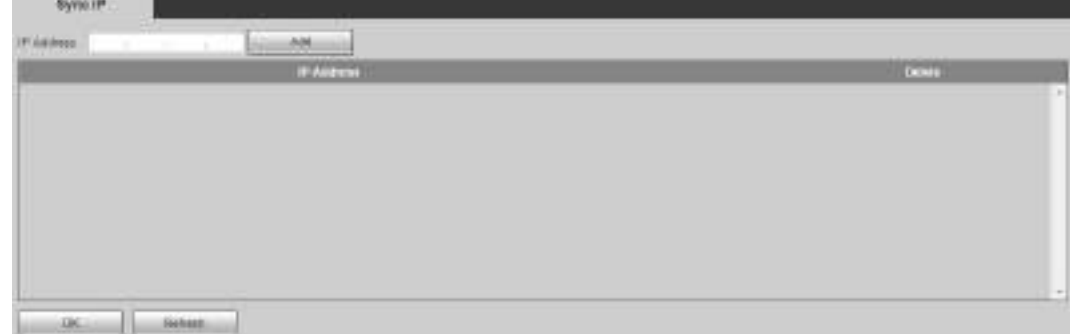

Step 2 Enter IP address, and then click **Add**. Step 3 Click OK to complete the settings.

## **4.7.3 Event Management**

Manage abnormal events. The system executes alarm linkage actions according to settings.

## **4.7.3.1 Alarm Setup**

Configure local alarm. When an abnormal event occurs, the system executes alarm linkage actions.

Figure 4-55 Local alarm

<span id="page-74-1"></span>Step 1 Select **Setup > Event Management > Alarm Setup > Local Alarm**.

The **Local Alarm** interface is displayed. See [Figure 4-55.](#page-74-1)

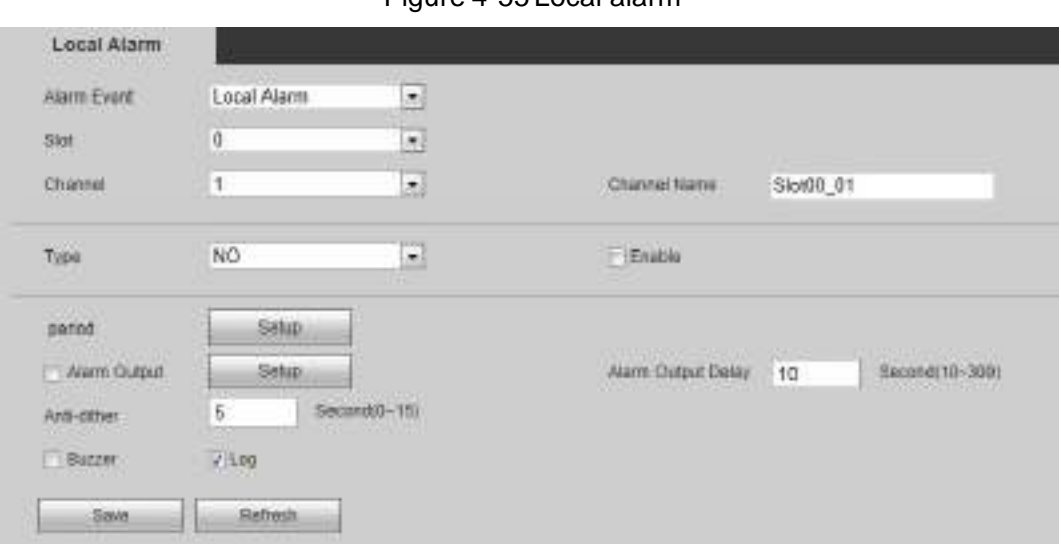

<span id="page-74-2"></span>Step 2 Configure the parameters. Se[e Table 4-16](#page-74-2) for details.

Table 4-16 Alarm parameters description

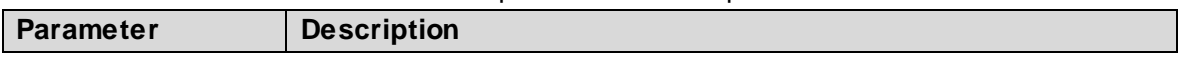

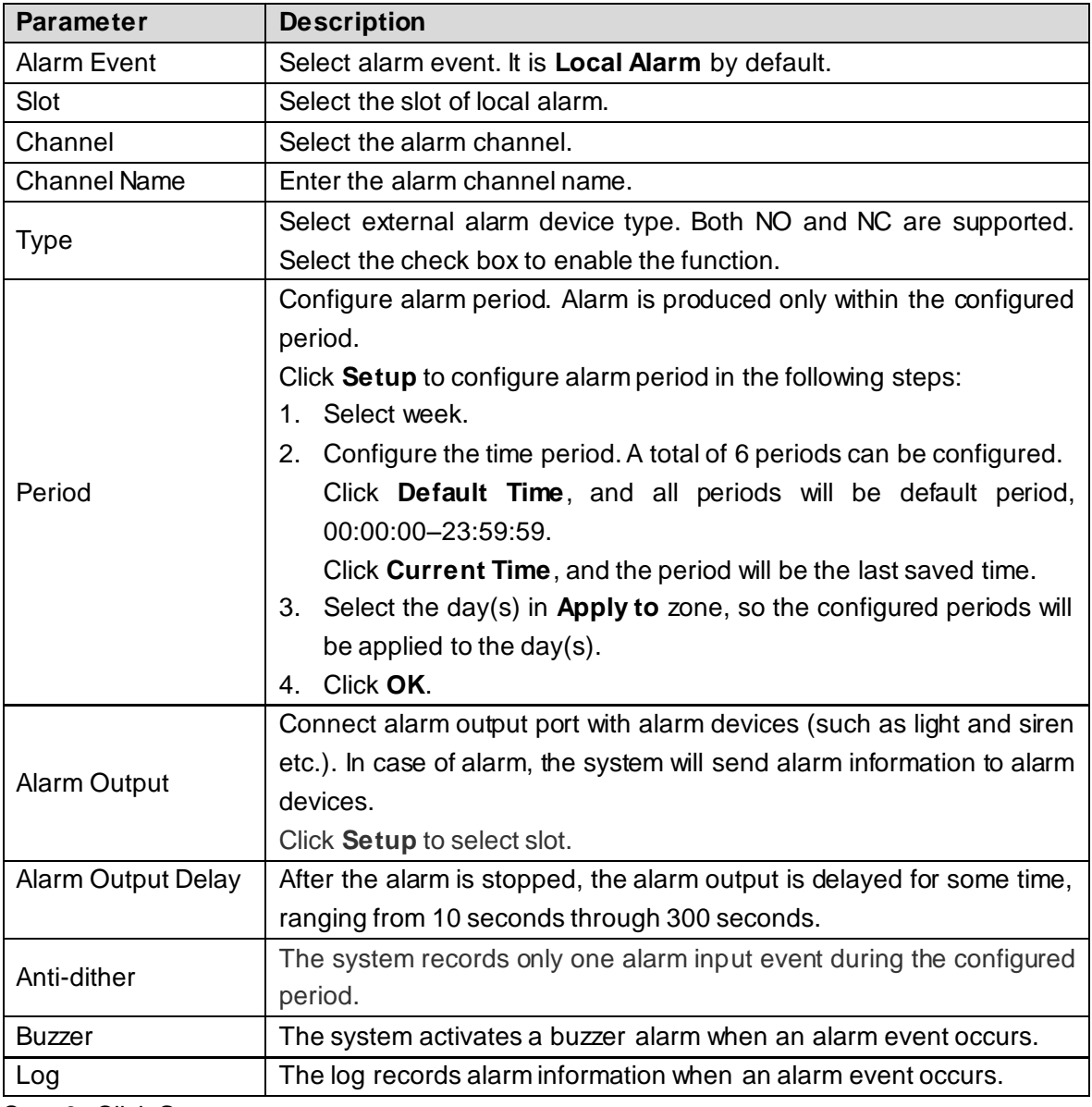

Step 3 Click **Save**.

## **4.7.3.2 Abnormal**

Set alarm linkage actions when an abnormal event occurs.

<span id="page-75-0"></span>Step 1 Select **Setup > Event Management > Abnormal**.

The **Abnormal** interface is displayed. Select abnormal type. See [Figure 4-56](#page-75-0)[, Figure](#page-76-0)  [4-57](#page-76-0) o[r Figure 4-58.](#page-76-1)

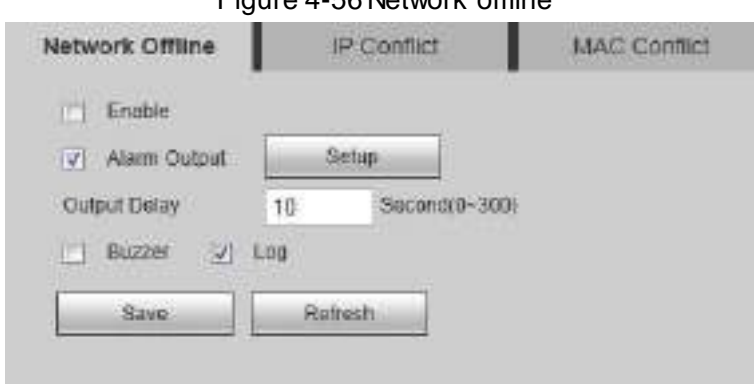

#### Figure 4-56 Network offline

#### Поставщик систем безопасности TELECAMERA.RU

<span id="page-76-0"></span>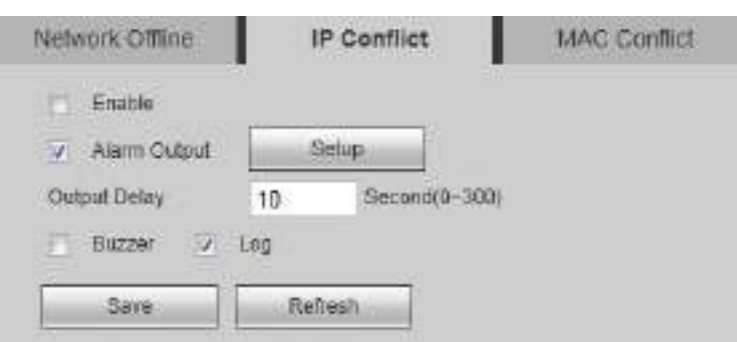

Figure 4-57 IP conflict

Figure 4-58 MAC conflict

<span id="page-76-1"></span>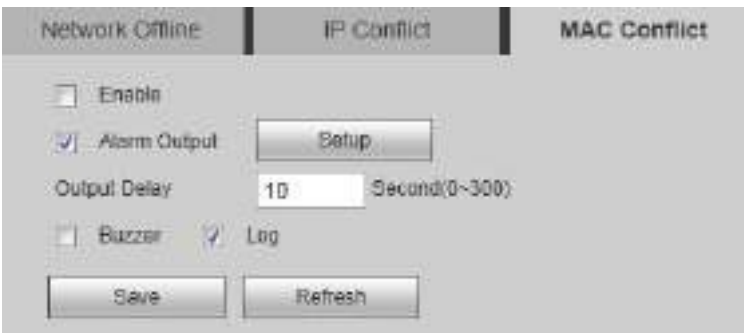

<span id="page-76-2"></span>Step 2 Configure the parameters. Se[e Table 4-17](#page-76-2) for details.

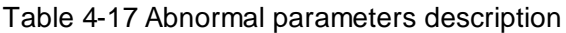

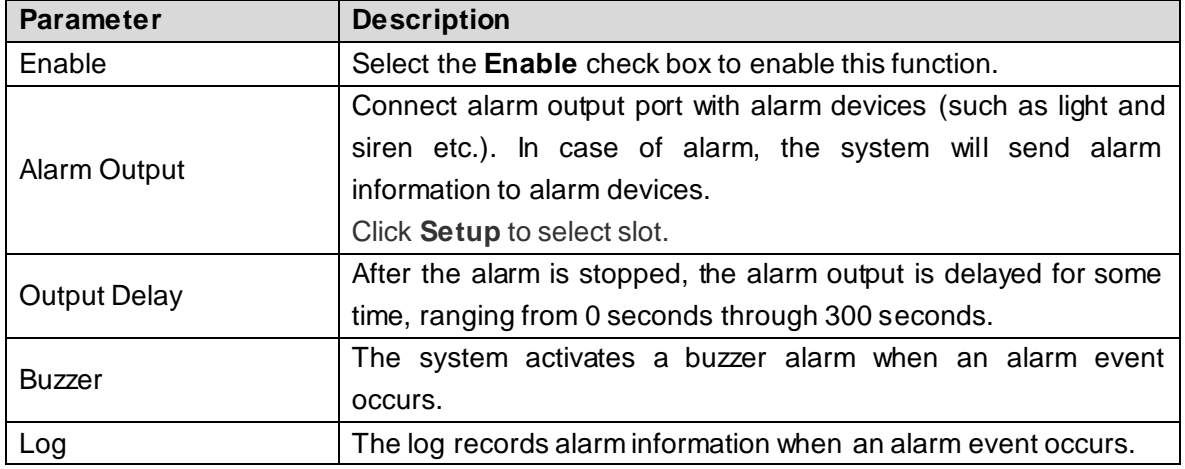

Step 3 Click **Save**.

## **4.7.4 Signal Management**

You can manage network signal, local signal and signal group.

## **4.7.4.1 Network Signal**

You can add devices in the network, preview and display network signal on the video wall, and also control the remote device.

 $\Box$ 

The device shall have a decoding card, so network signal can be decoded and displayed on the video wall.

Select **Setup > Signal Management > Network Signal.** The **Network Signal** interface is displayed. See [Figure 4-59](#page-77-0).

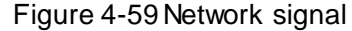

<span id="page-77-0"></span>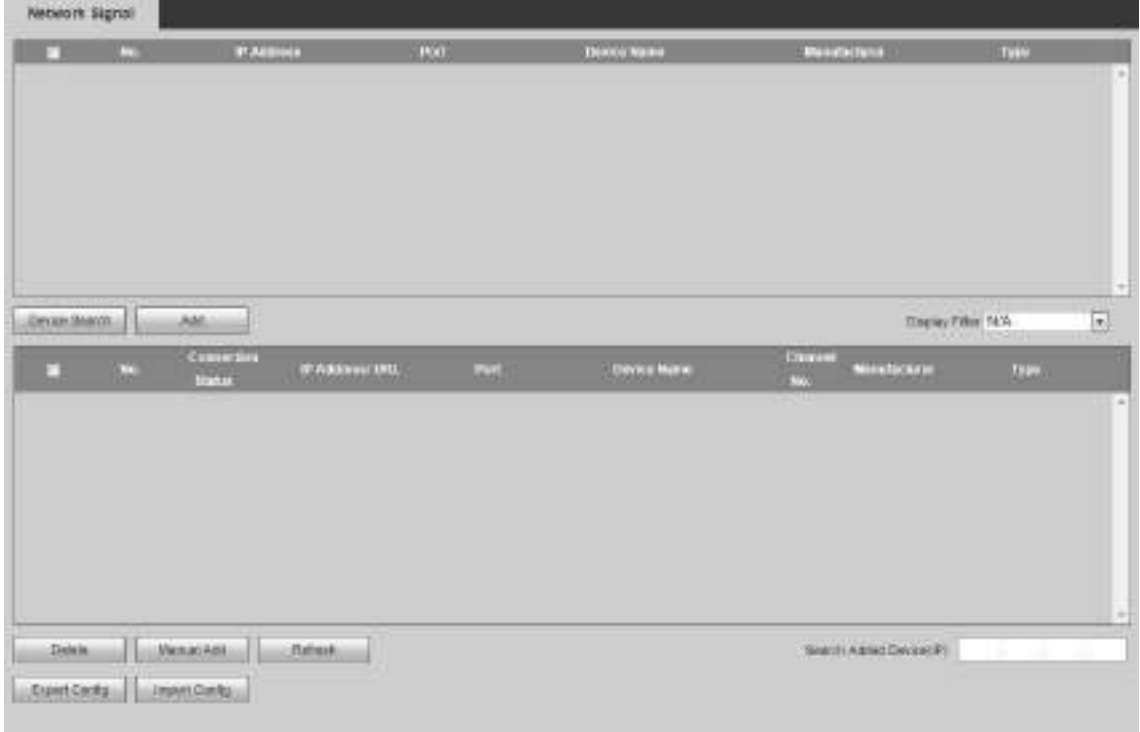

## Searching and Adding

#### <span id="page-77-1"></span>Step 1 Click **Device Search**.

The system starts to search all network signals in the LAN. See [Figure 4-60.](#page-77-1) Figure 4-60 Searching Signal

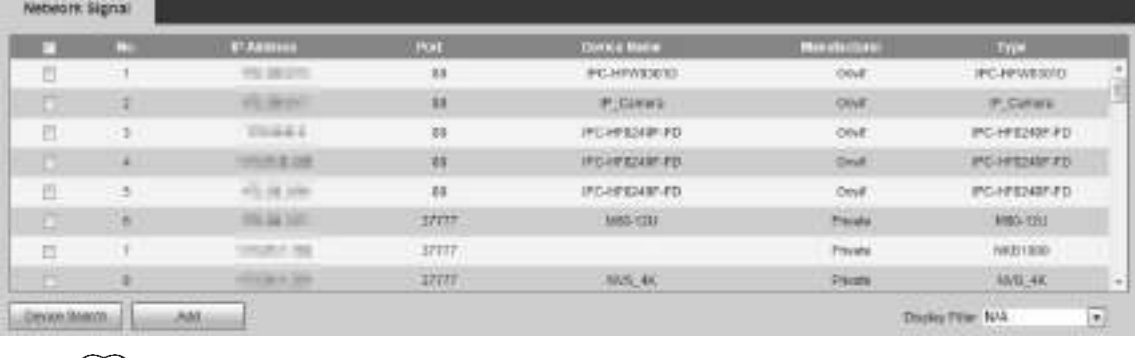

 $\Box$ 

Filter device type in **Display Filter**. For example, select IPC, and all IPC devices will be displayed here.

Step 2 Select the check box corresponding to the network signal, and click **Add**.

This network signal is displayed in the list, and the system displays **Saved successfully**. Se[e Figure 4-61.](#page-78-0)

<span id="page-78-0"></span>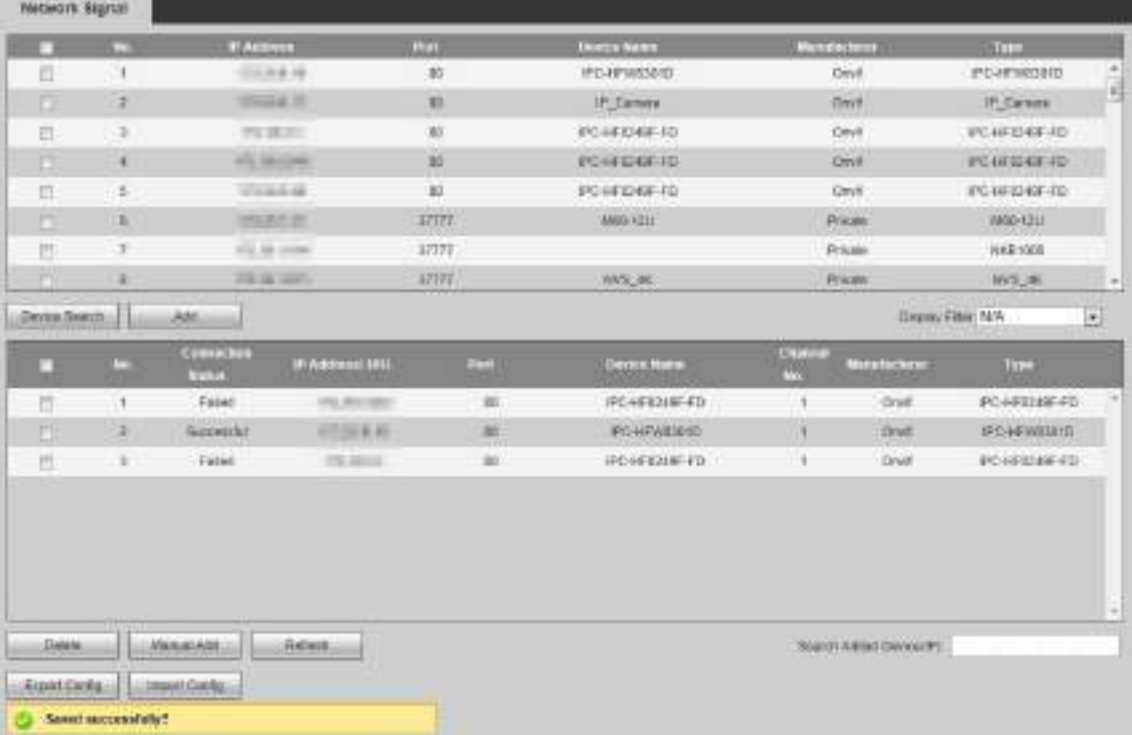

#### Figure 4-61 Adding Signal

- If the device is under normal use, **Connection Status** will change from **Failed** to **Successful** after several seconds. The system will display **Saved successfully**again.
- **If Connection Status** remains Failed, the device might not be started, or a black list has been configured, or it is not included in a white list.

#### Ш

Enter IP address in **Search Added Device (IP)** search box, and this device information will be marked yellow in the list.

### Manual Add

Step 1 Click **Manual Add**.

The **Manual Add** interface is displayed. See [Figure 4-62.](#page-79-0)

#### <span id="page-79-0"></span>Поставщик систем безопасности TELECAMERA.RU

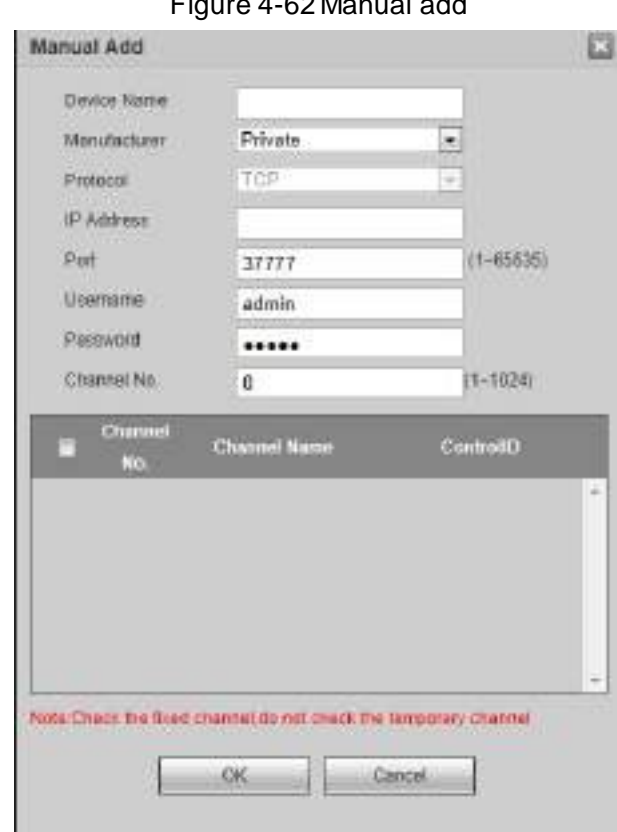

#### Figure 4-62 Manual add

<span id="page-79-1"></span>Step 2 Configure the parameters. Se[e Table 4-18](#page-79-1) for details.

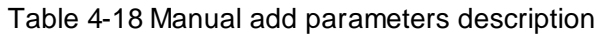

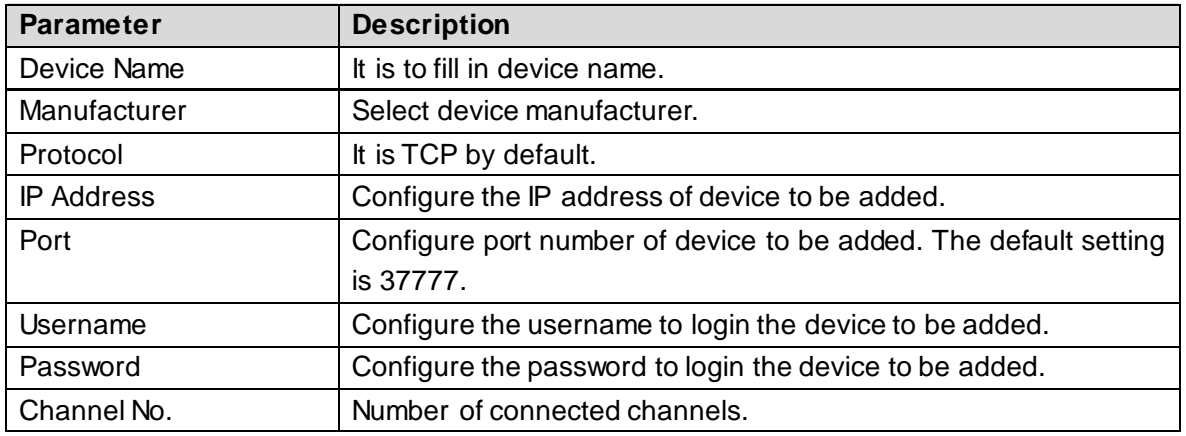

Step 3 Click **OK**.

This network signal is displayed in the list, and the system displays **Saved successfully**.

### Import and Export Config

Import and export configurations to add network signals in batches.  $\Box$ 

Enable HTTPS before using **Import Config** and **Export Config** functions. Refer to ["4.7.2.2Port"](#page-72-2) for details.

Step 1 Import or export configurations.

Click **Import Config**, to import the preset devices information into the system.

- Click **Export Config**, to export configuration file and save it in local device for backup.
- <span id="page-80-0"></span>Step 2 Click **Import Config** or **Export Config** in http environment.

A dialog box is displayed. See [Figure 4-63](#page-80-0).

Figure 4-63 Dialog box

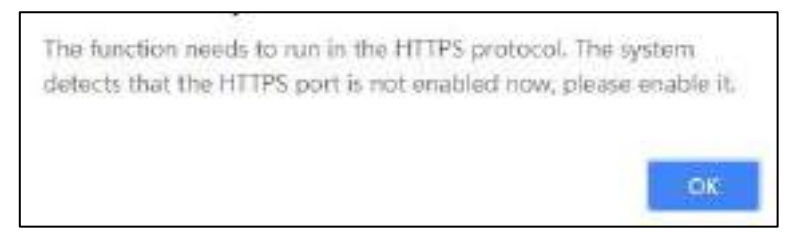

Step 3 Click OK. The system jumps to https environment. You need to login again, and then click **Import Config** or **Export Config.**

### Deleting Network Signal

Select a network signal from the added signal list, and click **Delete** to delete the network signal.

### Sorting

Click each attribute field, and will appear on the right of the field, meaning the network signal is arranged in descending order. Click it again, and the icon turns into  $\Box$ , meaning the network signal is arranged in ascending order. See [Figure 4-64](#page-80-1) an[d Figure 4-65](#page-80-2).

Figure 4-64 Descending order

<span id="page-80-1"></span>

|                  | <b>A</b> | Condes Line<br>Albins | <b>IF ACCIDENT STE.</b> | Fort            | Downe Warranten       | Channel<br>Mo | <b>Manufacture</b>                                     | Type.             |   |
|------------------|----------|-----------------------|-------------------------|-----------------|-----------------------|---------------|--------------------------------------------------------|-------------------|---|
|                  |          | <b>Buceruhé</b>       | 世界丸生                    | $\overline{30}$ | FC+RIDEE FD           |               | Only                                                   | FOHRDAK-FD        |   |
| BI.              |          | Successful            | <b>PERMIT</b>           | 町               | <b>IPC-HI INSTERS</b> |               | Own.                                                   | <b>IRCHEMINIT</b> |   |
| n                |          | Successful            | 15.56.61                | $^{16}$         | PC-HESDUP-PD          |               | Ont                                                    | IFC HRIZWICZE     |   |
|                  |          |                       |                         |                 |                       |               |                                                        |                   | ÷ |
| Diskin.          |          | <b>DEALERS</b>        | <b>Hickley</b>          |                 |                       |               | the control of the control of<br>Samot Abbot Downs (P) |                   |   |
| <b>Cussidens</b> |          | <b>Insort Centure</b> |                         |                 |                       |               |                                                        |                   |   |

#### Figure 4-65Ascending order

<span id="page-80-2"></span>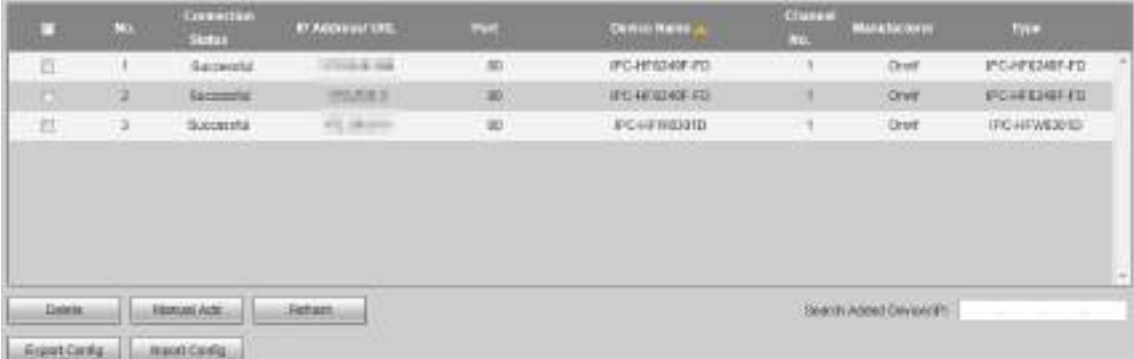

## **4.7.4.2 Local Signal**

 $\Box$ 

1-channel 4K high definition (H.265) series does not support local signal.

You can configure input title and control ID of each channel on the board card. Control ID can correspond to the binding source (such as keyboard), so the binding source can be displayed on the TV wall.

<span id="page-81-0"></span>Step 1 Select **Setup > Signal Management > Local Signal > Input Title** .

The **Input Title** interface is displayed. Se[e Figure 4-66](#page-81-0).

Figure 4-66 Input title

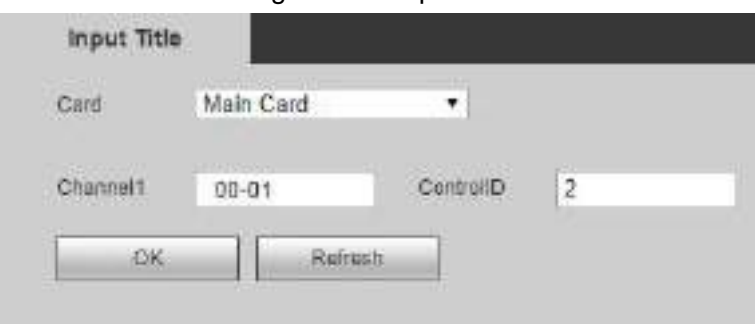

Step 2 Select the card, and configure channel name and control ID for each channel. Step 3 Click OK to complete the settings.

## **4.7.4.3 Signal Group**

You can customize signal group. **Signal Group** tab displays added group and signal source. You can drag signal group to the window for loop play of signals in the group.

<span id="page-81-1"></span>Step 1 Select **Setup > Signal Management > Signal Group**.

The **Signal Group** interface is displayed. Se[e Figure 4-67](#page-81-1).

**Signal group** Devon List Gross Ltd. **MA** POVED/SEAD  $\Box$   $M$ b Custom device tree  $\blacksquare$  All **IER PCHP/R3010** F Dehraft **A. Debutt ER PC-HFS240F-FD B** Collection  $\infty$  $(a)$ 

Figure 4-67Signal group

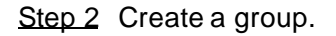

<span id="page-82-0"></span>1) Move your mouse pointer to **Custom Device Tree** or **Collection** in **Group list**,

and then click  $\pm$ 

The dialog box of creating a group is displayed. See [Figure 4-68.](#page-82-0)

Figure 4-68 Create a group

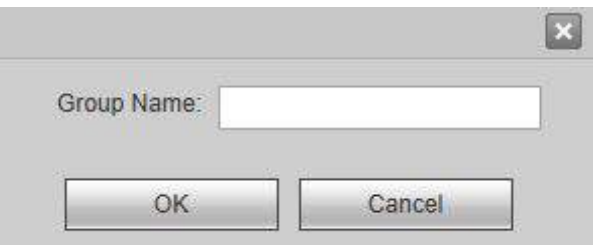

<span id="page-82-1"></span>2) Enter group name, and then click **OK**. A group has been created. Se[e Figure 4-69.](#page-82-1) Figure 4-69 Creation is completed

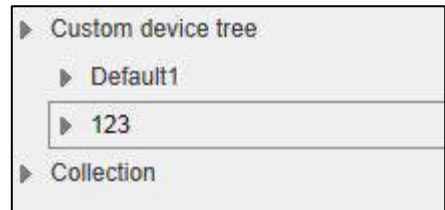

<span id="page-82-2"></span>Move your mouse pointer to group name. Icons are displayed. See [Figure 4-70.](#page-82-2) Figure 4-70Editing icons

 $+$   $\ell$   $\times$ 

Click  $\left| \cdot \right|$  to create a sub-group under this group.

 $\Box$ 

Sub-group cannot be created under **Collection** group.

- $\bullet$  Click  $\bullet$  to rename this group.
- $Click  $\times$  to delete this group.$
- Step 3 Select signal.
	- 1) Select a device from **Device List**.

Device name list displays all signals under this device. See [Figure 4-71.](#page-83-0)

#### <span id="page-83-0"></span>Поставщик систем безопасности TELECAMERA.RU

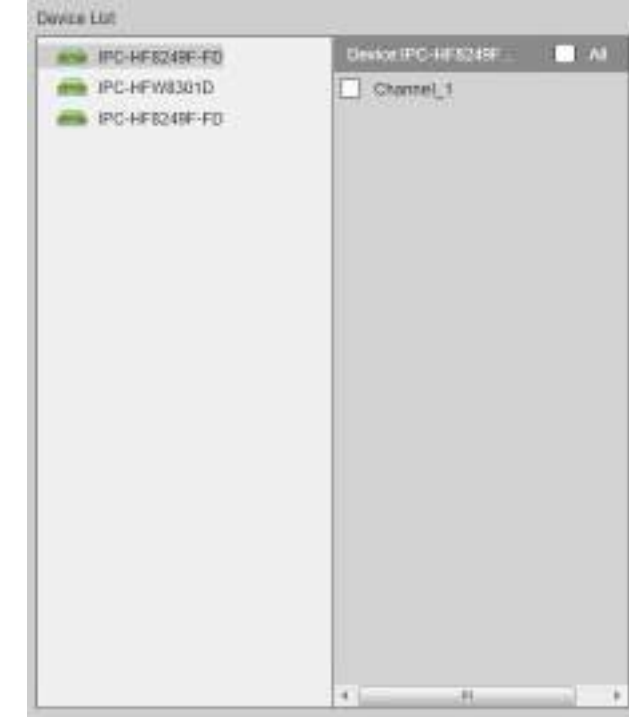

Figure 4-71Select device

2) Select one signal or multiple signals.  $\square$ 

Select **All** to select all the signals.

Step 4 Select a group.

<span id="page-83-1"></span>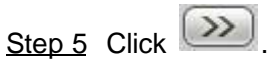

Signals have been divided into groups. See [Figure 4-72.](#page-83-1) Figure 4-72 Grouping is completed

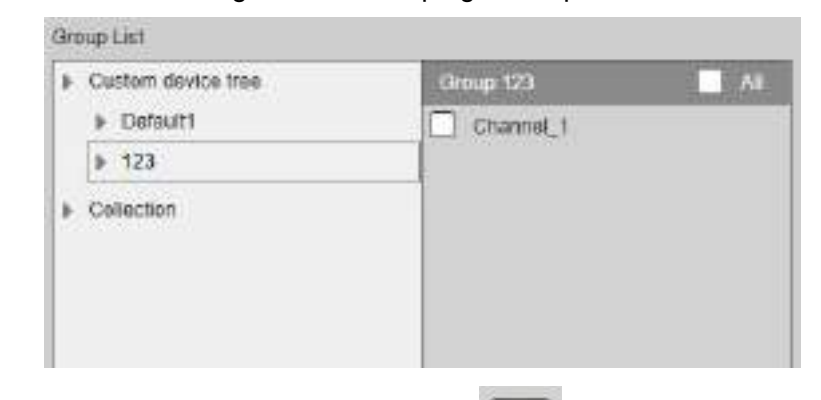

- Select a signal from a group, and click  $\begin{array}{|c|c|}\n\hline\n\end{array}$  to delete the signal.
	-
	- Select **All** to select all the signals.

## **4.7.5 Display Management**

You can configure video wall, manage screen, configure output display and output name.

## **4.7.5.1 Video Wall Setup**

You can configure video walls according to actual quantity and splitting of screens, so signals can be displayed on video walls.

#### Select **Setup > Display Management > Video Wall Setup.**

<span id="page-84-0"></span>The **Video Wall Setup** interface is displayed. Se[e Figure 4-73.](#page-84-0)

Figure 4-73Video wall setup

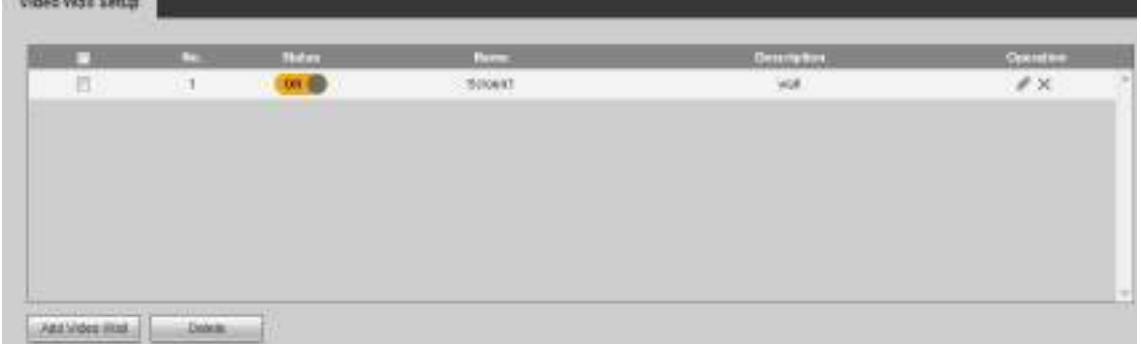

#### <span id="page-84-2"></span>**4.7.5.1.1 Adding Video Wall**

**MARKET REPORT** 

Step 1 Click **Add Video Wall**.

The **Video Wall Layout Setup** interface is displayed. Se[e Figure 4-74](#page-84-1) o[r Figure 4-75](#page-85-0).  $\Box$ 

- 1-channel 4K high definition (H.265) series displays [Figure 4-74,](#page-84-1) and 4-channel 4K high definition (H.265, with 2 input ports) series displays [Figure 4-75.](#page-85-0)
- Take 4-channel 4K high definition (H.265, with 2 input ports) series for example. Operating steps of 1-channel 4K high definition (H.265) series are similar. Figure 4-74Video wall layout setup (1)

<span id="page-84-1"></span>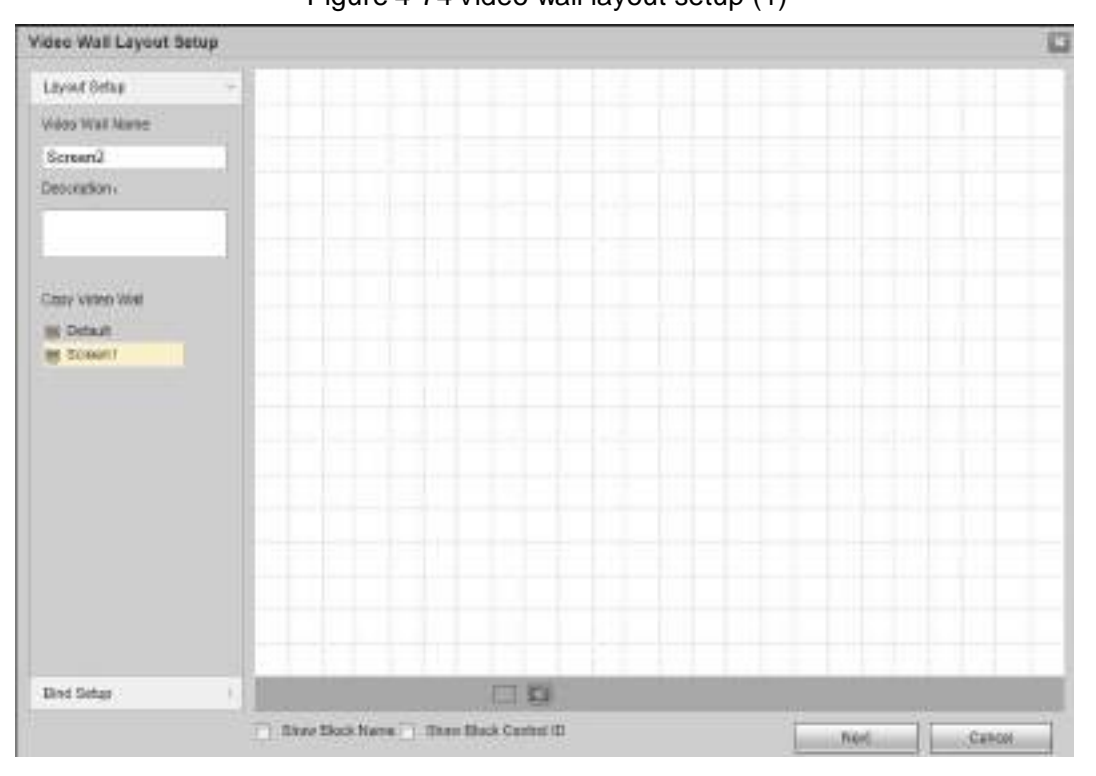

<span id="page-85-0"></span>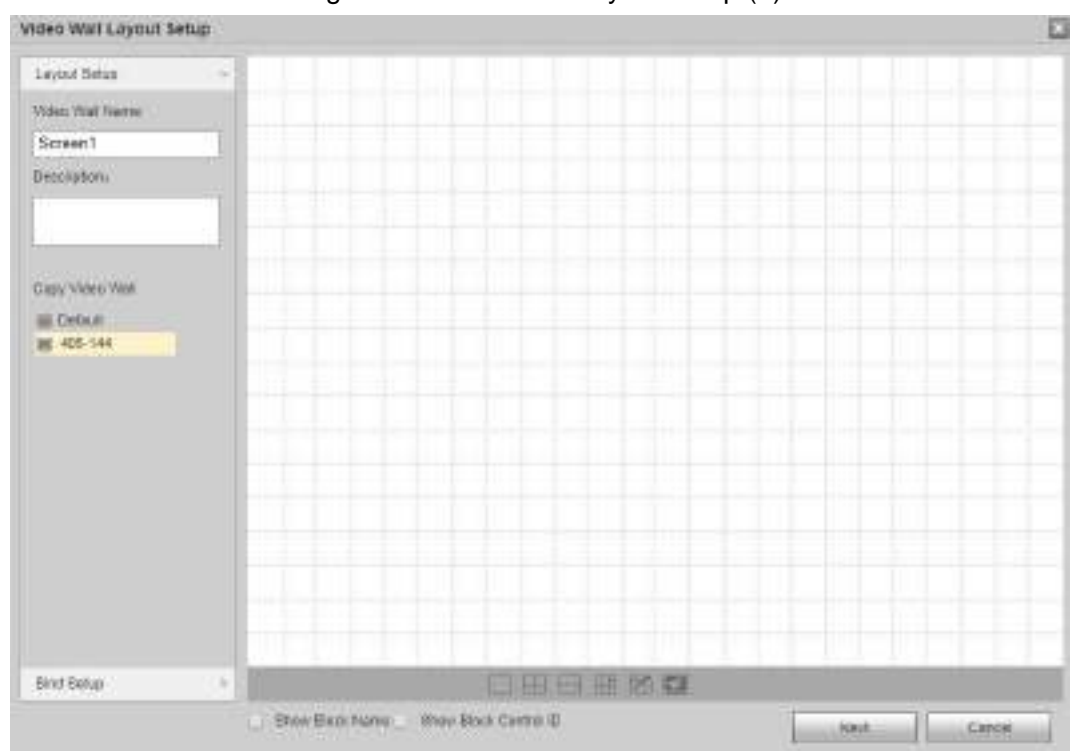

Figure 4-75Video wall layout setup (2)

<span id="page-85-1"></span>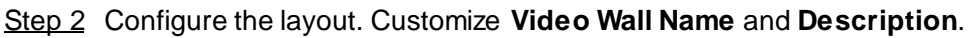

1) Click icons at the bottom of the interface, to add single screen and split screen quickly. See [Figure 4-76](#page-85-1) an[d Figure 4-77.](#page-86-0)

 $\Box$ 

Press and hold on left mouse button, you can drag the screen to anywhere you want.

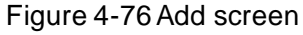

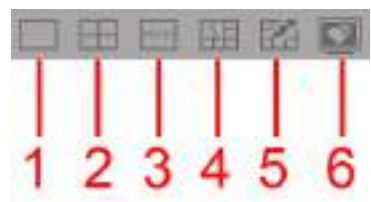

Table 4-19 Parameters description

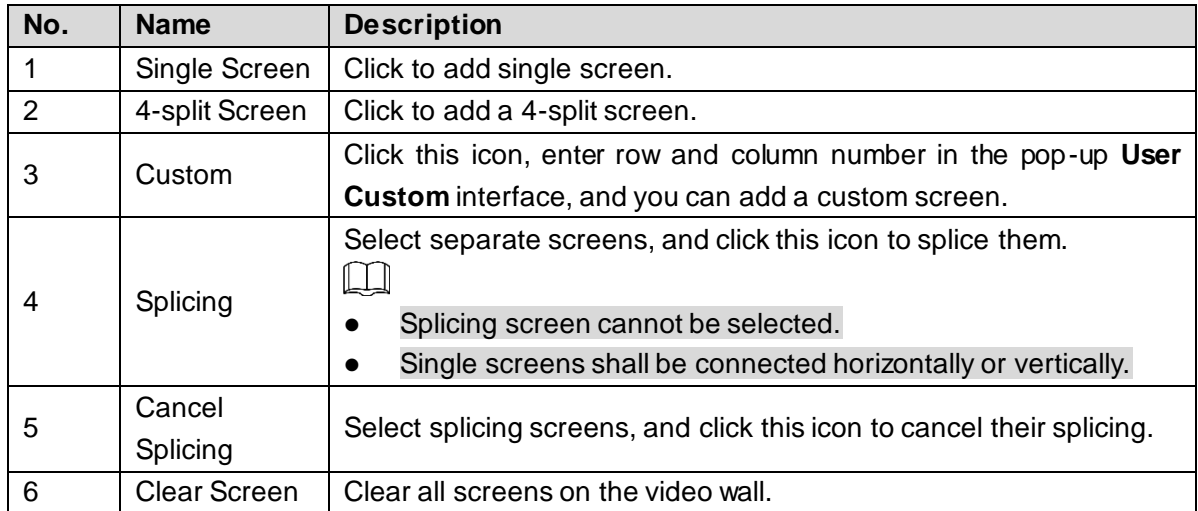

<span id="page-86-0"></span>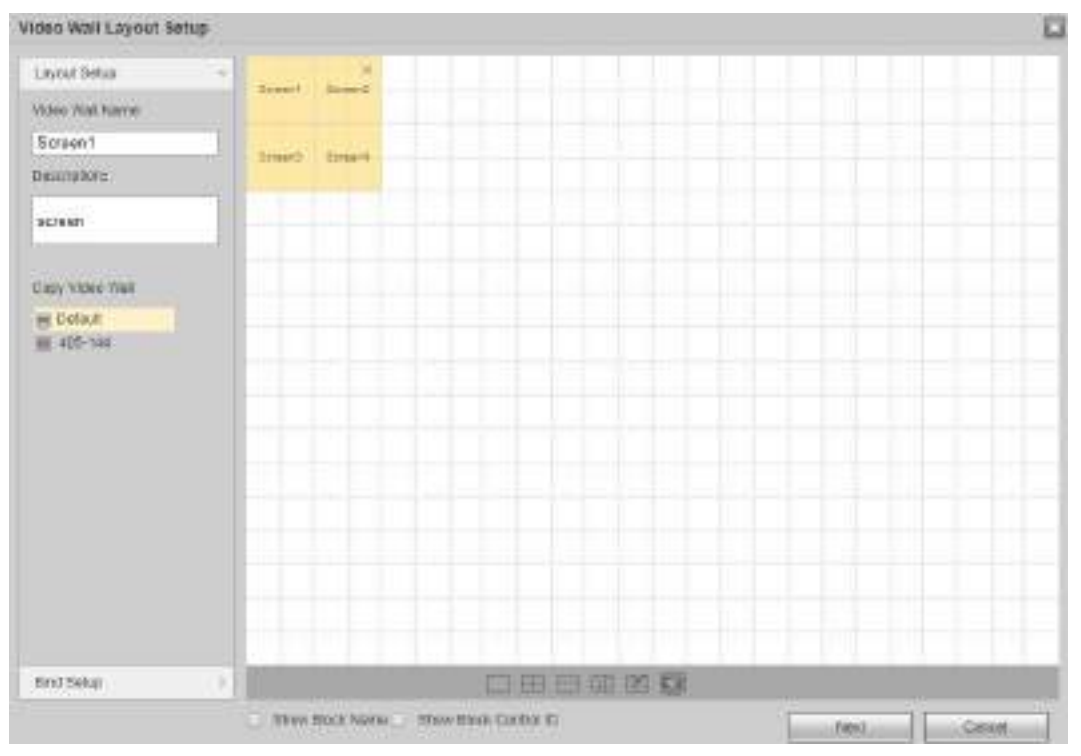

You can select existing video wall from **Copy Video Wall** zone on the left of the interface, and then layout of video wall is displayed on the right of the interface. You can modify the layout directly. See [Figure 4-78.](#page-86-1)

Figure 4-78 Copy video wall

<span id="page-86-1"></span>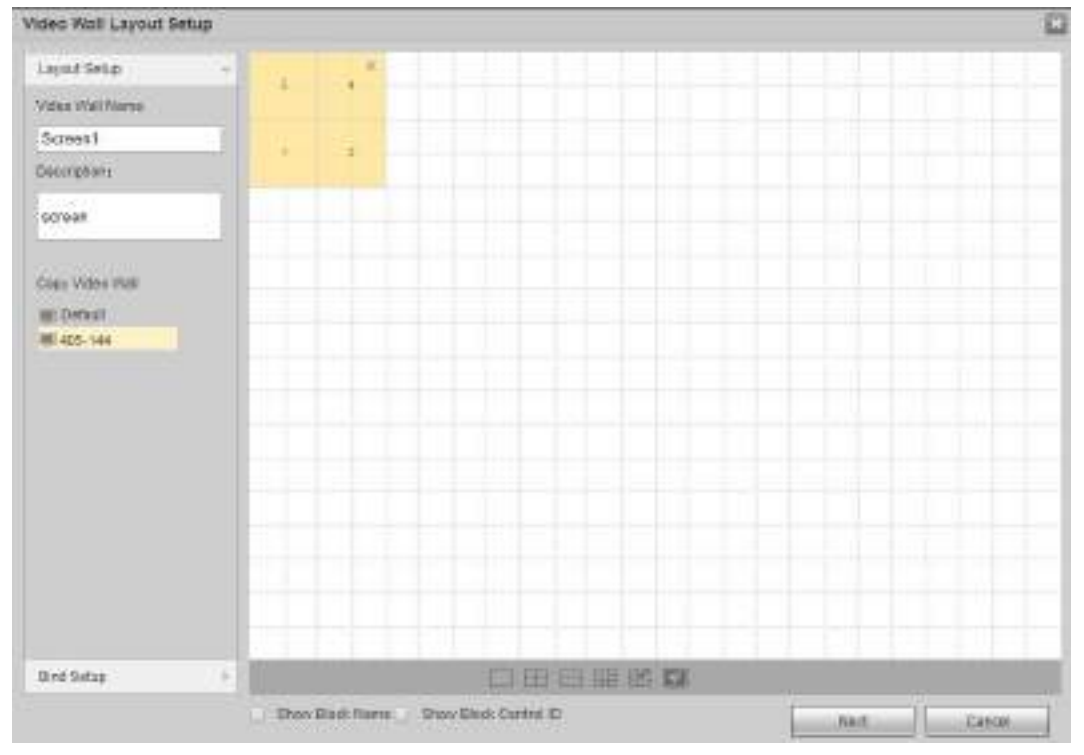

- 2) (Optional) Select **Show Block Name**. Every splicing screen will show a block name, such as Splicing Video Wall 1.  $\Box$ 
	- For single screen, it still shows Screen 1, Screen 2 and so on.
	- Double-click to modify block name.

Figure 4-77Add screen

Figure 4-79Show block name

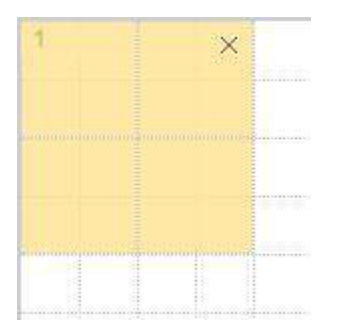

Select **Show Block Control ID**, and control ID of every block will be shown.  $\Box$ 

**Show Block Name** and **Show Block Control ID** cannot be selected at the same time.

#### <span id="page-87-0"></span>Step 3 Click **Bind Setup** tab or **Next**.

The slot information is displayed. See [Figure 4-80](#page-87-0).

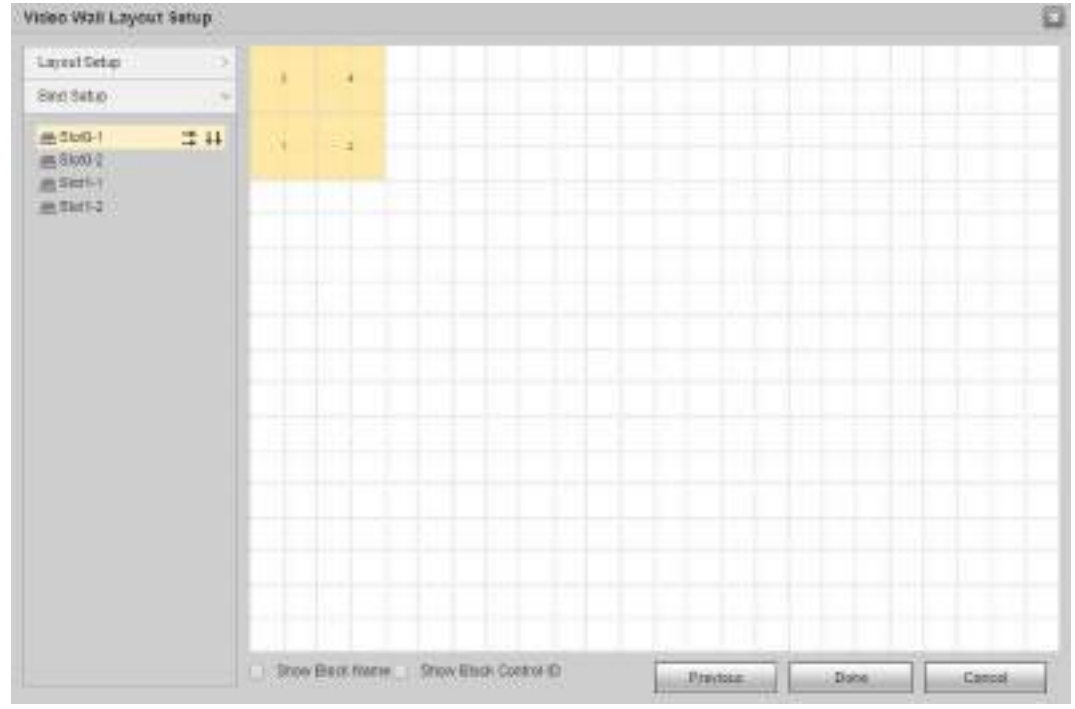

Figure 4-80Slot information

Step 4 Select one slot, press and hold on left mouse button to drag the slot onto the screen, and bind the slot channel with screen. See [Figure 4-81.](#page-88-0)

 $\square$ 

- All screens on the video wall shall be bound with slot channel; otherwise, when you click **Done**, the system will prompt you that "**There is sub screen without bound decoding channel in screen!**"
- Slot cannot be bound repeatedly. In case of error, drag a correct slot channel onto the screen, to cover it directly.
- Click  $\overline{\div}$  to automatically bind slot with single screen horizontally.
- Click  $\overrightarrow{H}$  to automatically bind slot with single screen vertically.

<span id="page-88-0"></span>

| Video Wall Layout Satup                     |                |              |  |                 |      |         |
|---------------------------------------------|----------------|--------------|--|-----------------|------|---------|
| Layer Salup                                 | ÷<br>best      | <b>BASIC</b> |  |                 |      |         |
| Bind Setup                                  | $\sim$         |              |  |                 |      |         |
| <b>画型设计</b><br><b>画型式</b><br><b>画写</b> #I-T | <b>Detroit</b> | <b>Boyl</b>  |  |                 |      |         |
| 图 Sixt1-2                                   | # 14           |              |  |                 |      |         |
|                                             |                |              |  |                 |      |         |
|                                             |                |              |  |                 |      |         |
|                                             |                |              |  |                 |      |         |
|                                             |                |              |  |                 |      |         |
|                                             |                |              |  |                 |      |         |
|                                             |                |              |  |                 |      |         |
|                                             |                |              |  |                 |      |         |
|                                             |                |              |  | <b>Р</b> тейкиз | Done | Gascot: |

Figure 4-81Slot binding

<span id="page-88-1"></span>Step 5 Double-click a new video wall block.

The **Block Setup** interface is displayed. Se[e Figure 4-82.](#page-88-1)

#### Figure 4-82Block setup

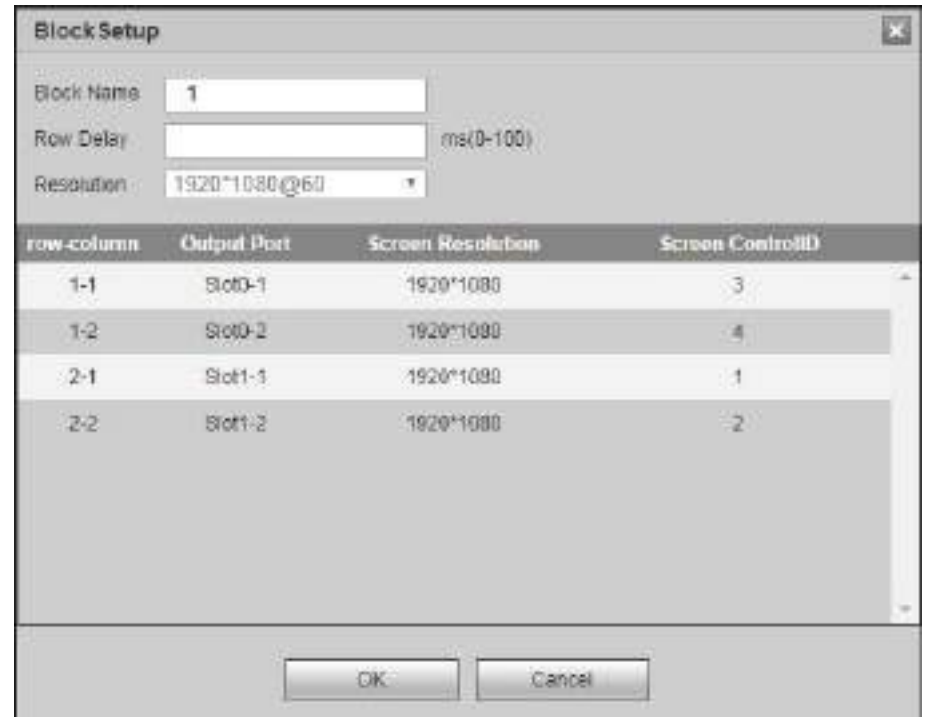

<span id="page-88-2"></span>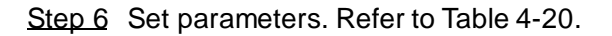

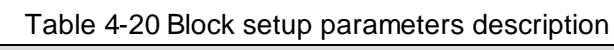

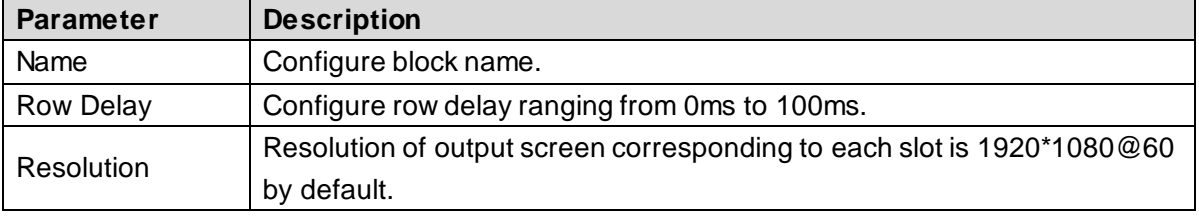

Step 7 Click OK to complete the settings.

#### Step 8 Click **Done**.

The system exits **Video Wall Layout Setup** interface. The new video wall is displayed in video wall list. See [Figure 4-83](#page-89-0).

Figure 4-83Adding is completed

<span id="page-89-0"></span>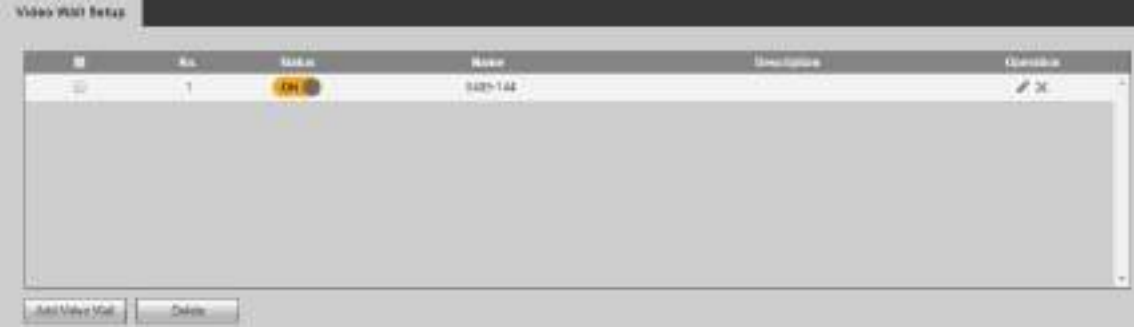

#### **4.7.5.1.2 Modifying Video Wall**

Click , and modify video wall information in the pop-up Video Wall Layout Setup interface. Refer to ["4.7.5.1.1](#page-84-2) [Adding Video Wall"](#page-84-2) for details.

#### **4.7.5.1.3 Deleting Video Wall**

Tick the video wall check box, click **Delete** or  $\rightarrow$ , to delete the selected video wall after confirmation.

### **4.7.5.2 Screen Management**

#### $\Box$

1-channel 4K high definition (H.265) series does not support screen management.

You can configure screen parameters, to turn on and turn off the screen.

#### **4.7.5.2.1 Screen Setup**

Configure manufacturer, serial port and com address of every output screen, in order to realize communications between screen and device. Com address shall be the same with DIP address of video wall.

Step 1 Select **Setup > Display Management > Screen Management > Screen Setup**. The **Screen Setup** interface is displayed. Se[e Figure 4-84.](#page-90-0)

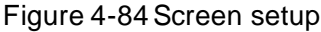

<span id="page-90-0"></span>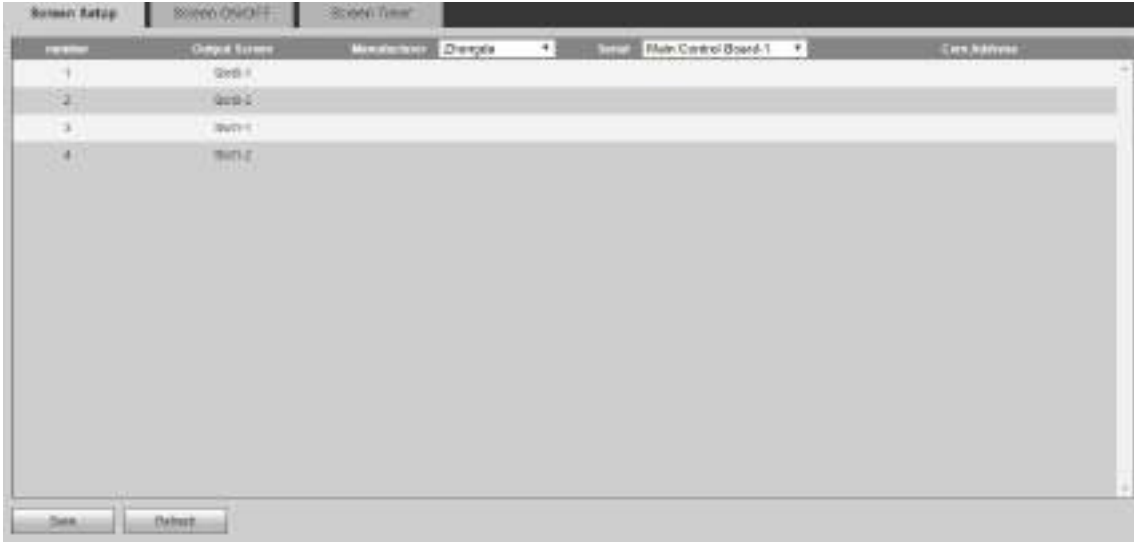

Step 2 Click drop-down list or text box to configure manufacturer, serial port and com address. Ш

- They shall be the same with actual manufacturer, serial port and com address (DIP address) of video wall.
- Click drop-down list at the top, to configure manufacturer and serial port together.

Step 3 Click **Save**.

#### **4.7.5.2.2 Screen ON/OFF**

According to preset interval and time, the device sends ON/OFF commands to all screens continuously, and ensures that each screen receives commands and turns ON/OFF.

<span id="page-90-1"></span>Step 1 Select **Setup > Display Management > Screen Management > Screen ON/OFF**.

The **Screen ON/OFF** interface is displayed. Se[e Figure 4-85](#page-90-1).

Figure 4-85Screen ON/OFF

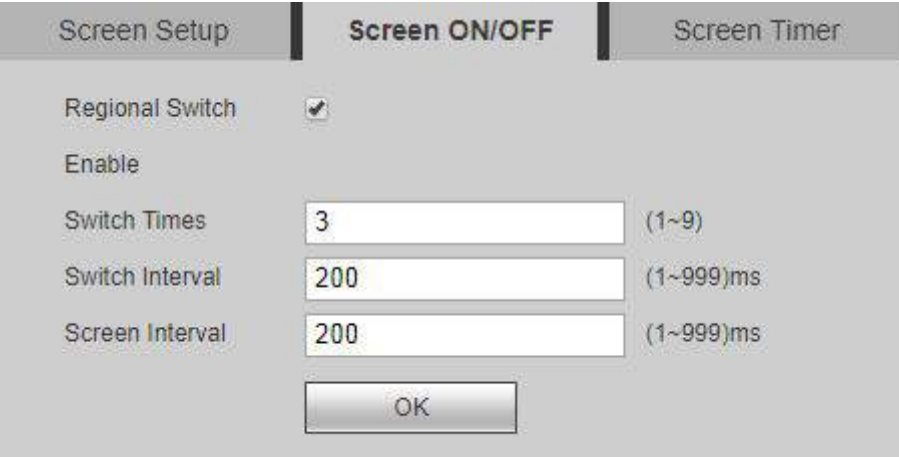

Step 2 Select the **Regional Switch Enable** check box to enable the function.

<span id="page-90-2"></span>Step 3 Configure the parameters. Refer to [Table 4-21](#page-90-2) for details.

| <b>Parameter</b>    | <b>Description</b>                                       |
|---------------------|----------------------------------------------------------|
| <b>Switch Times</b> | The times of sending ON/OFF command.                     |
| Switch Interval     | Interval of sending ON/OFF command.                      |
| Screen Interval     | The interval for every screen to receive ON/OFF command. |

Table 4-21 Parameters description

Step 4 Click **OK** to complete the settings.

#### **4.7.5.2.3 Screen Timer**

Configure fixed ON/OFF time of every screen. Within the configured period, every screen will be turned ON/OFF at the fixed time.

#### <span id="page-91-0"></span>Step 1 Select **Setup > Display Management > Screen Management > Screen Timer**.

The **Screen Timer** interface is displayed. Se[e Figure 4-86.](#page-91-0)

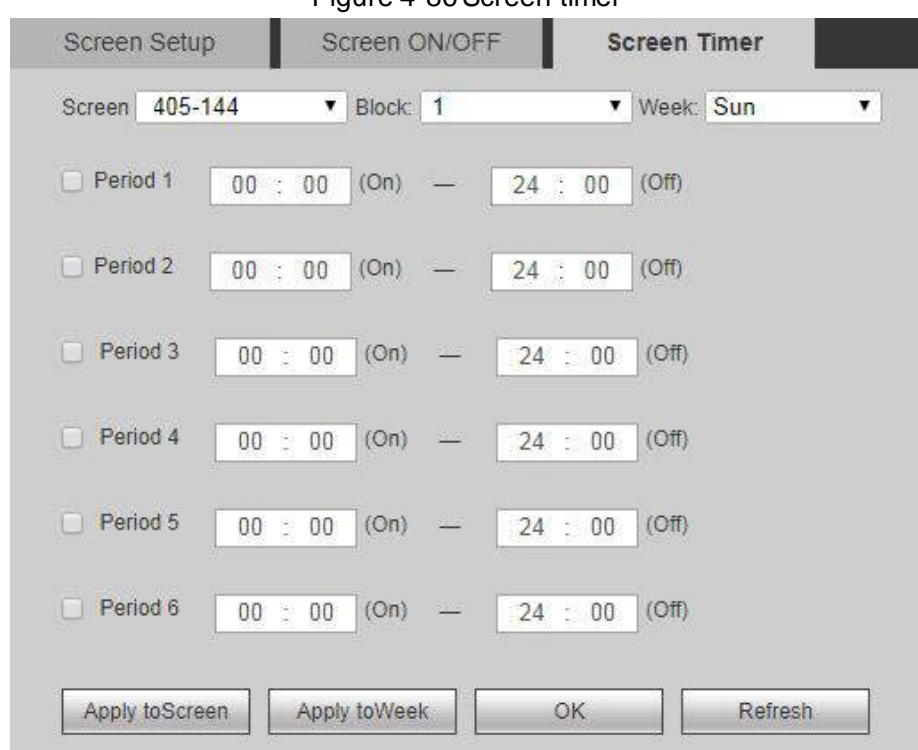

Figure 4-86Screen timer

- Step 2 Select **Screen**, **Block** and **Week**.
- Step 3 Select period and configure ON/OFF time.

 $\Box$ 

After periods of one week have been configured,

- Click **Apply to Screen**, and select another slot in the pop-up interface, to apply this configuration to the slot.
- Click **Apply to Week**, and select another week in the pop-up interface, to apply this configuration to the week.

Step 4 Click OK to complete the settings.

### **4.7.5.3 Display Setup**

You can configure the display parameters, enable main/sub stream auto switch, and window prompt info.

#### **4.7.5.3.1 Display Setup**

You can configure the resolution, video mode, hue, brightness and other parameters of the display, and adjust screen display.

Step 1 Select **Setup > Display Management > Display Setup > Display Setup**. The **Display Setup** interface is displayed. Se[e Figure 4-87.](#page-92-0)

<span id="page-92-0"></span>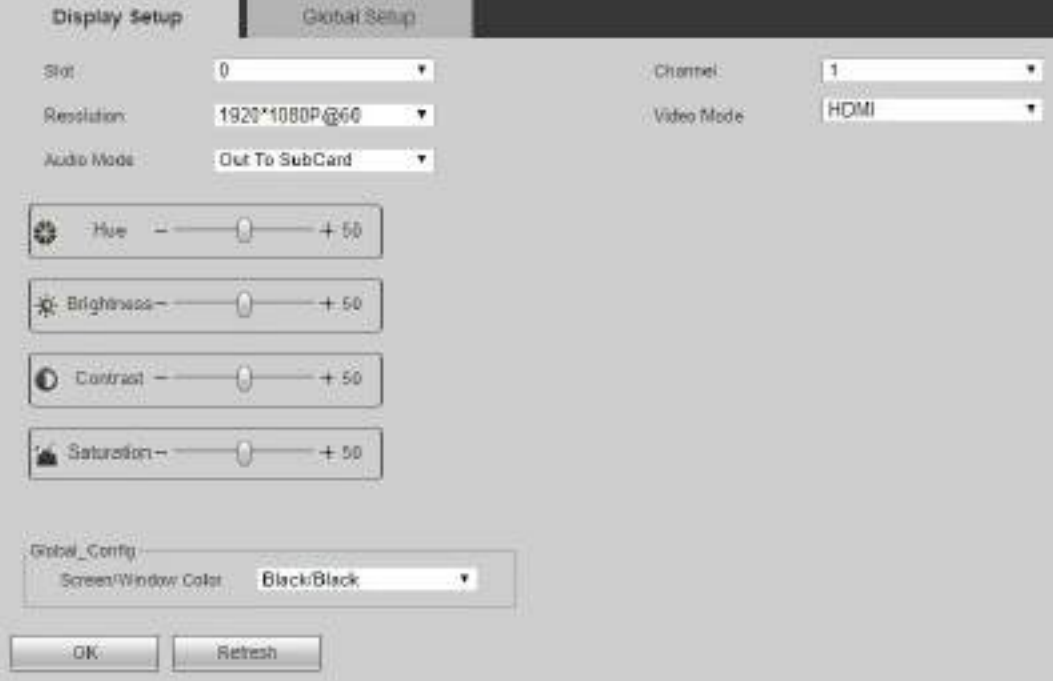

#### Figure 4-87 Display setup

<span id="page-92-1"></span>Step 2 Configure the parameters. Se[e Table 4-22](#page-92-1) for details.

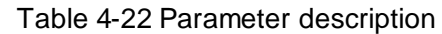

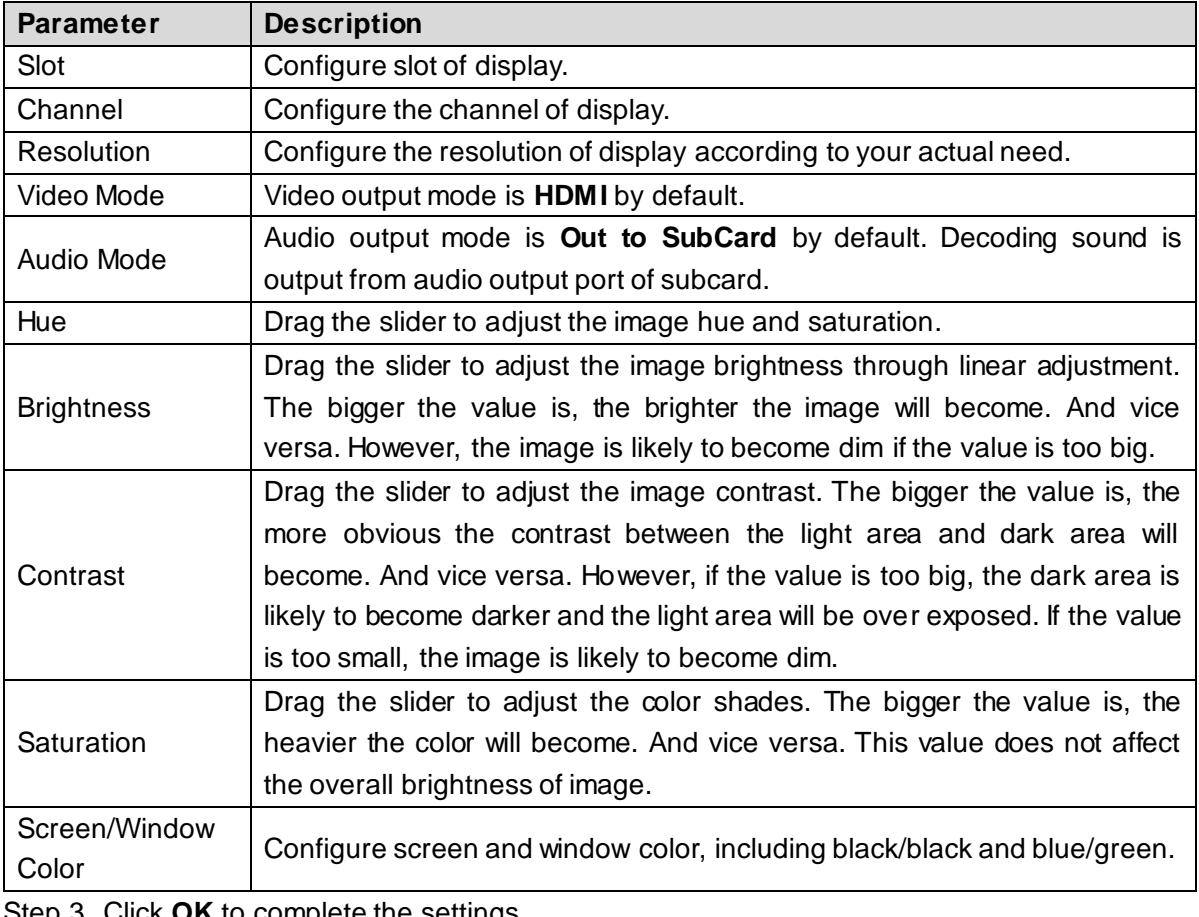

Step 3 Click **OK** to complete the settings.

#### **4.7.5.3.2 Global Setup**

You can configure to enable main/sub stream auto switch, window prompt info and "do not decode when being covered".

#### <span id="page-93-0"></span>Step 1 Select **Setup > Display Management > Display Setup > Global Setup**.

The **Global Setup** interface is displayed. Se[e Figure 4-88](#page-93-0).

Figure 4-88 Global setup

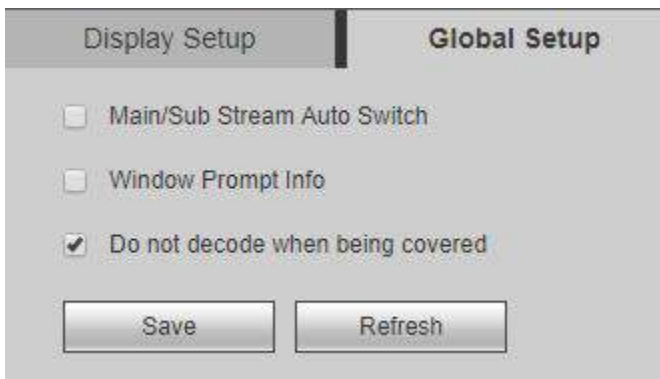

<span id="page-93-1"></span>Step 2 Select the check boxes according to your actual need. Refer t[o Table 4-23](#page-93-1) for details.

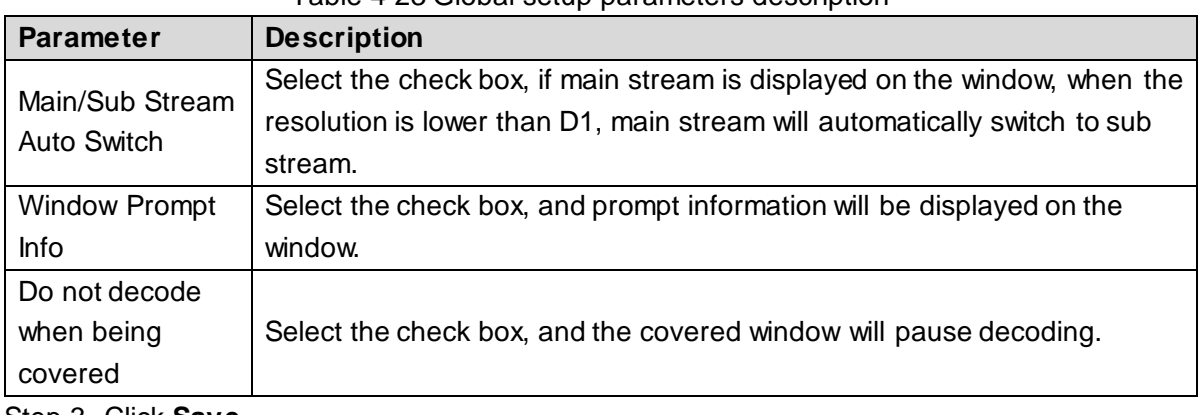

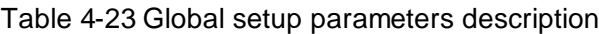

Step 3 Click **Save**.

### **4.7.5.4 Output Name**

You can configure output name and control ID of each channel on the board card. Control ID can correspond to the binding source (such as keyboard), so the binding source can be displayed on the video wall.

- Output name is only used to distinguish channels.
- Select output screens through control ID, and you can configure video wall display of keyboard or other devices.

#### <span id="page-93-2"></span>Step 1 Select **Setup > Display Management > Output Name** .

The **Output Name** interface is displayed. Se[e Figure 4-89](#page-93-2).

#### Figure 4-89 Output name

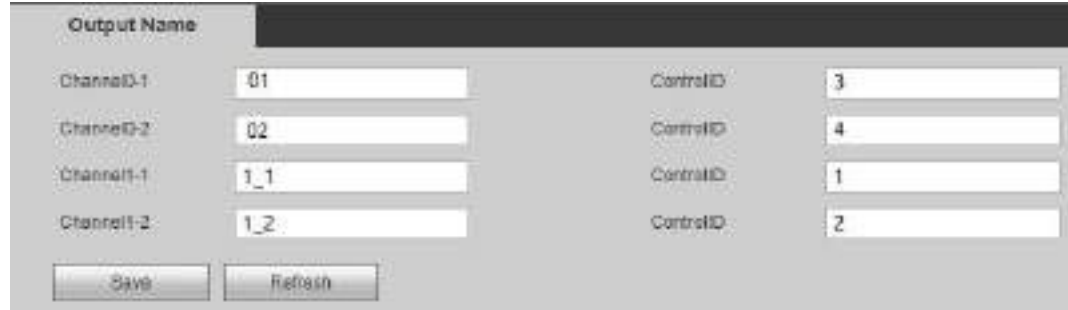

Step 2 Configure output name and control ID for each channel.

Step 3 Click **Save**.

## **4.8 Info**

## **4.8.1 Device Info**

You can view device info, including card info, decode info, device info, system status, system log and online user.

## **4.8.1.1 Card Info**

You can view card status, type, port type and temperature status of the network video decoder. Select **Info > Device Info > Card Info.** The **Card Info** interface is displayed. Se[e Figure 4-90](#page-94-0).

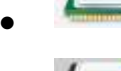

 $\blacktriangle$ : This slot has a card.

2010/06/23 00:00 00:00 00:00

This slot does not have a card.

Figure 4-90 Card info

<span id="page-94-0"></span>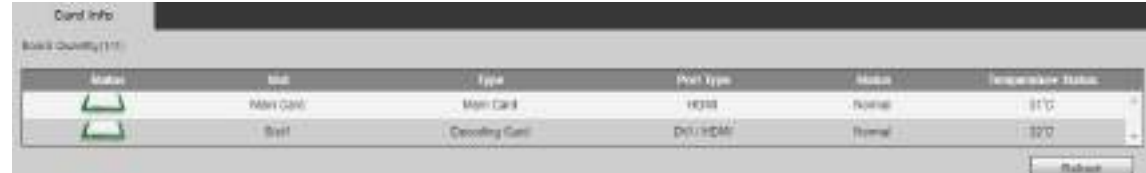

## **4.8.1.2 Decode Info**

You can view decoding status, resolution, FPS, data flow and decode flow of the decoding channel.

Select **Info > Device Info > Decode Info.** The **Decode Info** interface is displayed. Se[e Figure](#page-94-1)  [4-91.](#page-94-1)

<span id="page-94-1"></span>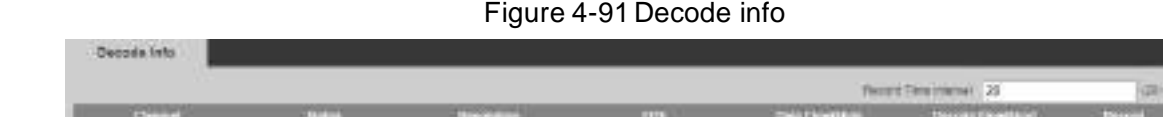

You can configure **Record Time Interval** at the top right corner of the interface, and then click

 $-28$ 

**D**. The system records this channel according to the time interval.

## **4.8.1.3 Device Info**

#### **4.8.1.3.1 Device Info**

You can view device info and card log of network video decoder.

Step 1 Select **Info > Device Info > Device Info**> **Device Info**.

The **Device Info** interface is displayed. Se[e Figure 4-92](#page-95-0).

**ATT** 

THE

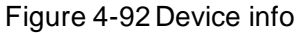

<span id="page-95-0"></span>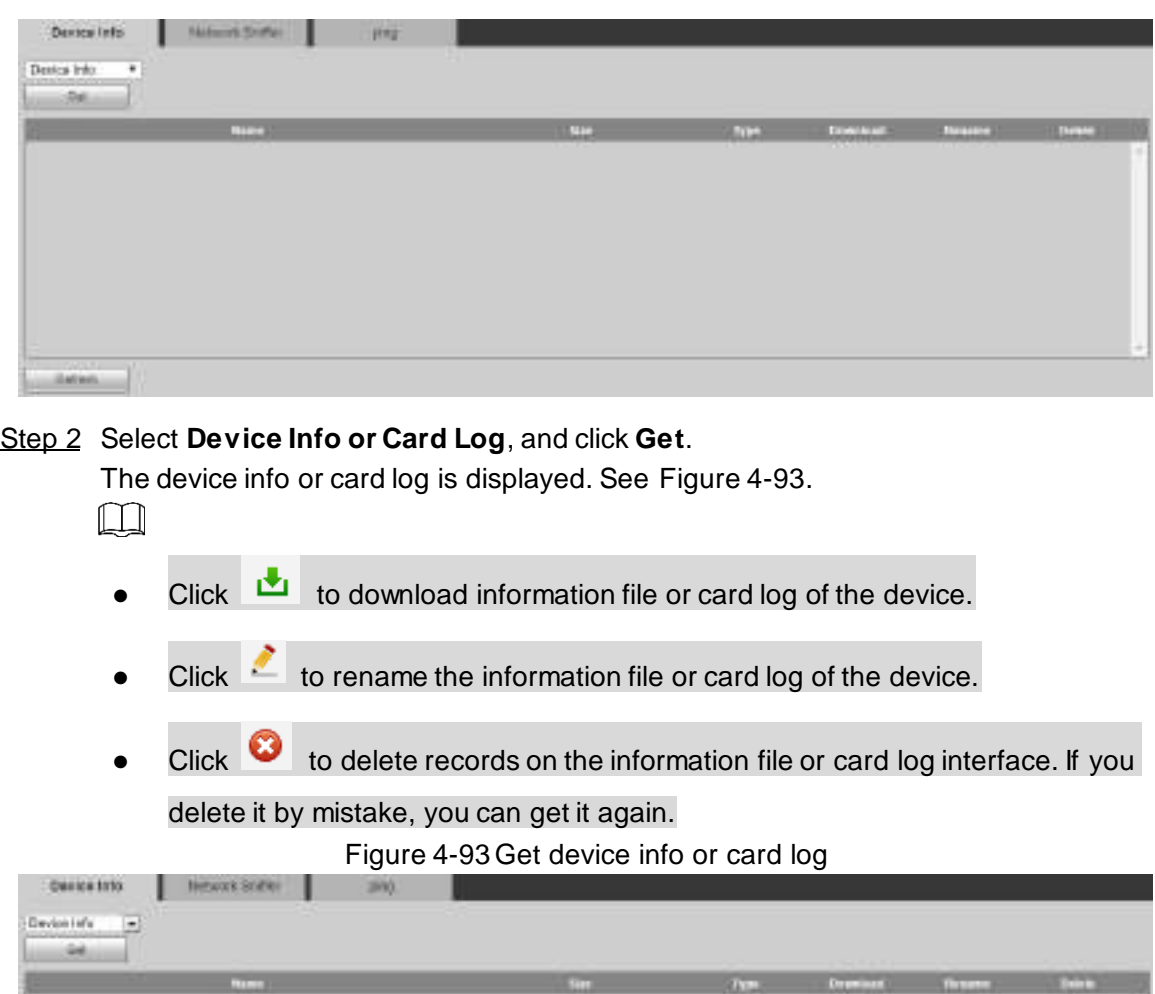

<span id="page-95-1"></span>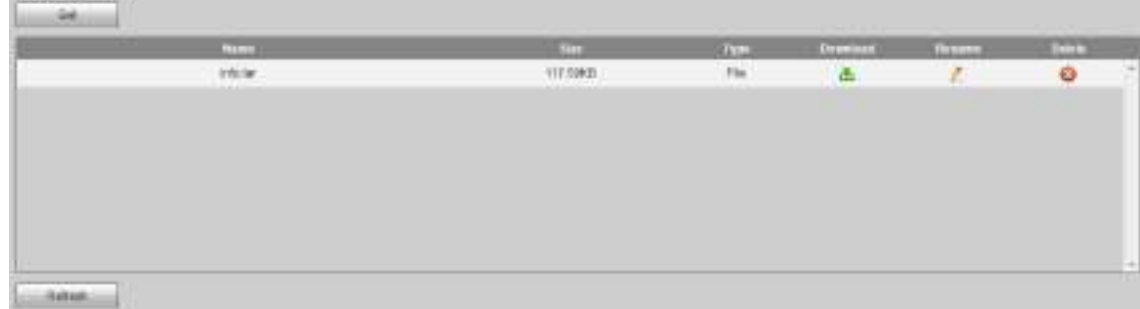

#### **4.8.1.3.2 Network Sniffer**

Network sniffer is to intercept, resend, edit and transfer the data received and sent through network, so as to inspect network security.

In case of network error, you can carry out sniffer operation on this interface, download the sniffer file to local device, and provide it to technicians to analyze network status.

Step 1 Select **Info > Device Info > Device Info**> **Network Sniffer**.

The **Network Sniffer** interface is displayed, se[e Figure 4-94](#page-96-0).

Figure 4-94 Network sniffer

<span id="page-96-0"></span>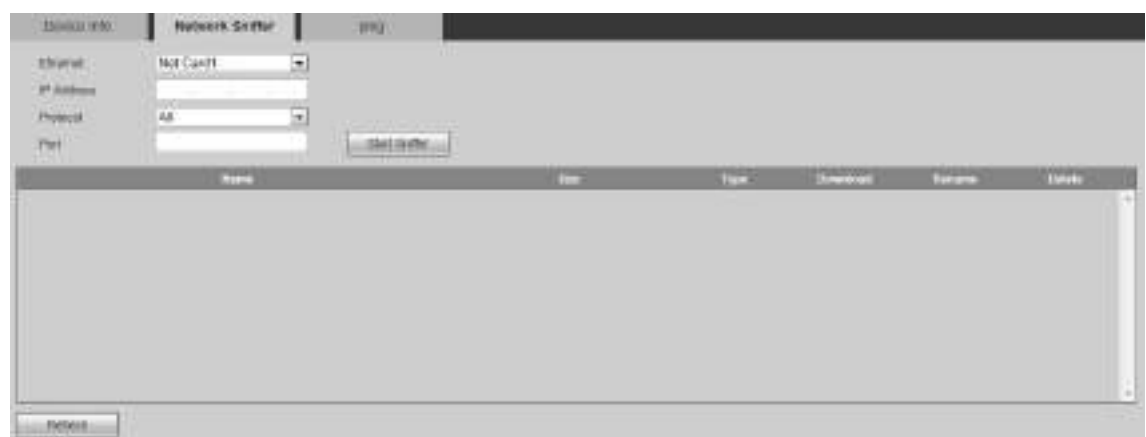

<span id="page-96-1"></span>Step 2 Set parameters according to your actual situation. Refer to [Table 4-24](#page-96-1) for details.

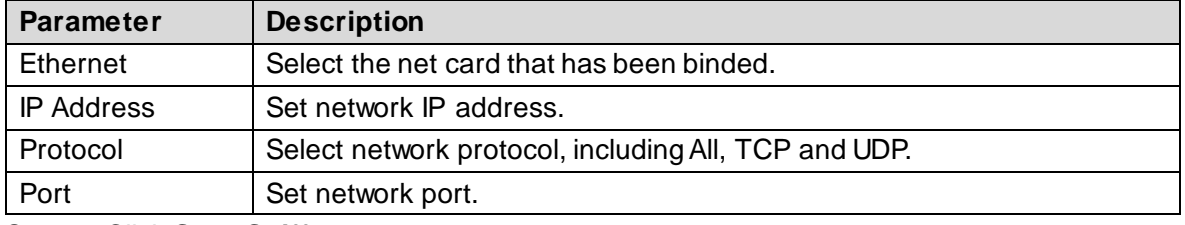

Table 4-24 Network sniffer parameter description

Step 3 Click **Start Sniffer**.

<span id="page-96-2"></span>Step 4 After a while, click **Stop Sniffer**.

The obtained data packet is displayed. See [Figure 4-95.](#page-96-2)

Figure 4-95 Data packet

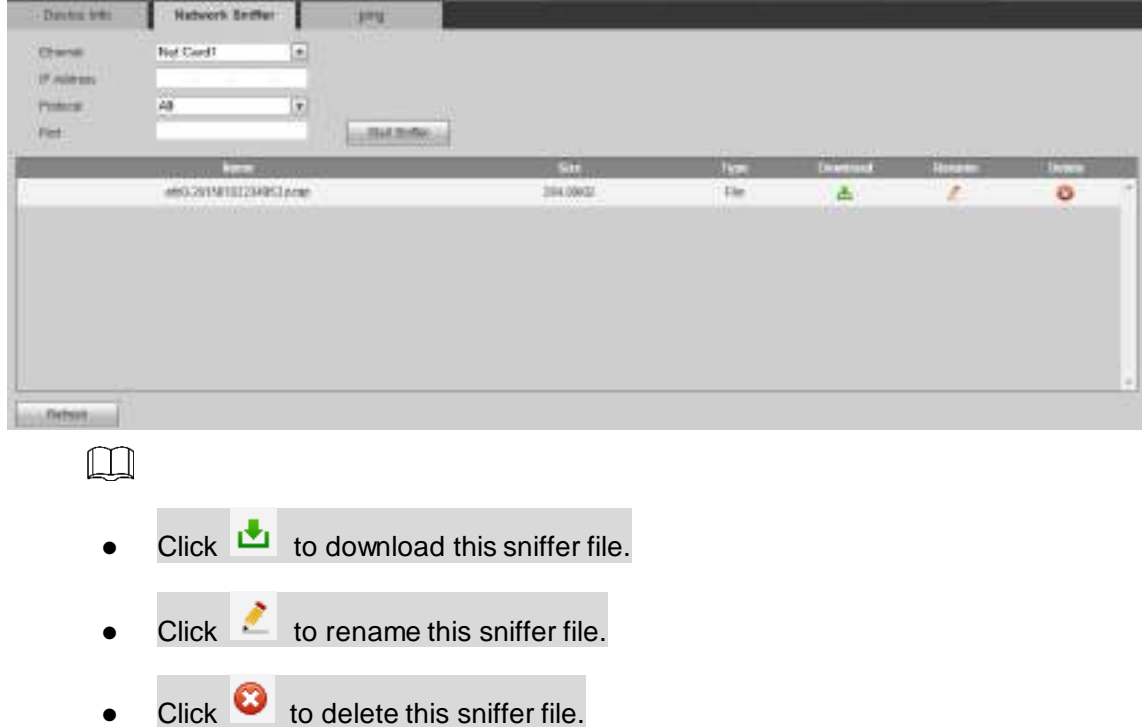

#### **4.8.1.3.3 Ping**

With ping command, check whether network video decoder is connected normally.

 $\Box$ 

When ping function is enabled, you can open only one web client. Otherwise, ping information might not be displayed completely.

<span id="page-97-0"></span>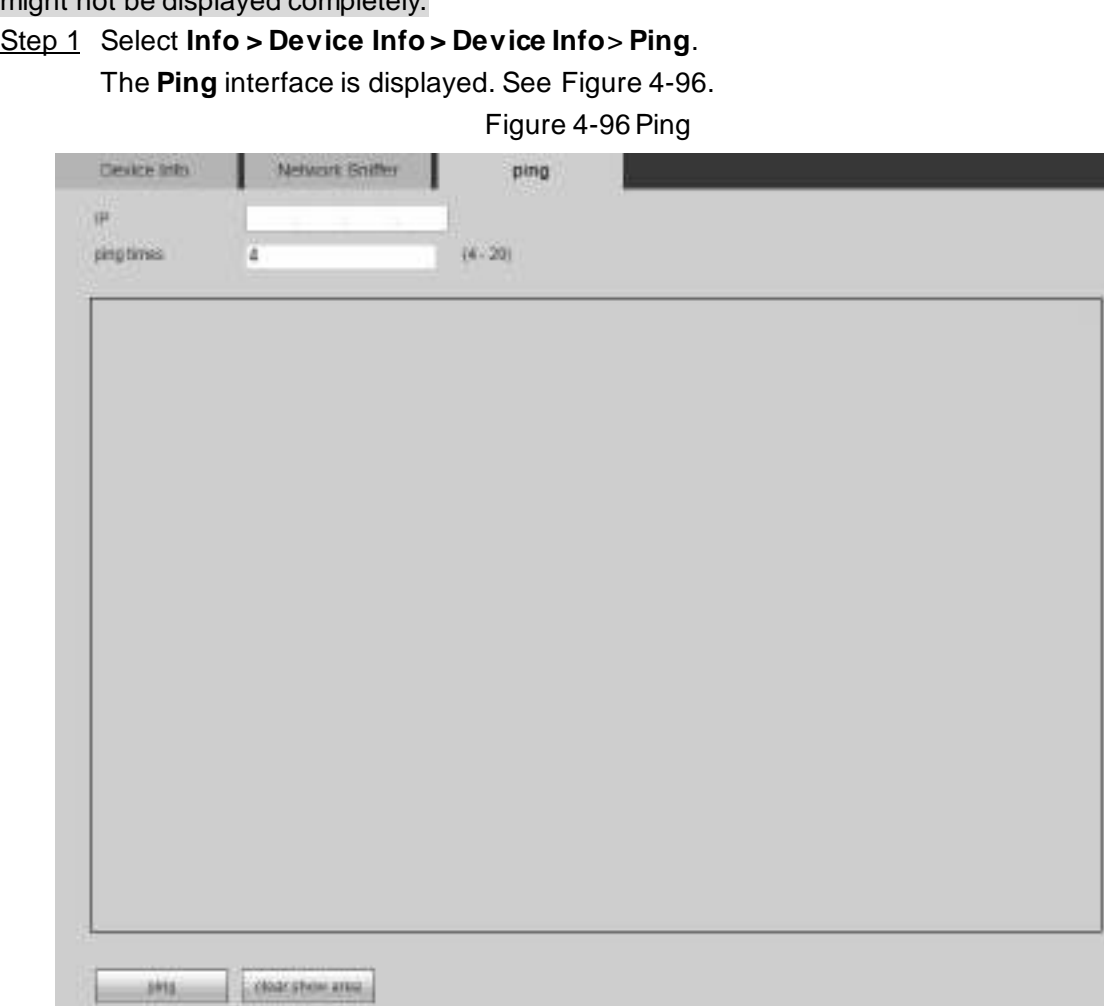

Step 2 Enter the IP address and ping times, and click **Ping**.

After several seconds, ping info is displayed. The network is connected if returned TTL value is less than or equal to 64. See [Figure 4-97](#page-98-0).

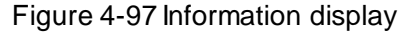

<span id="page-98-0"></span>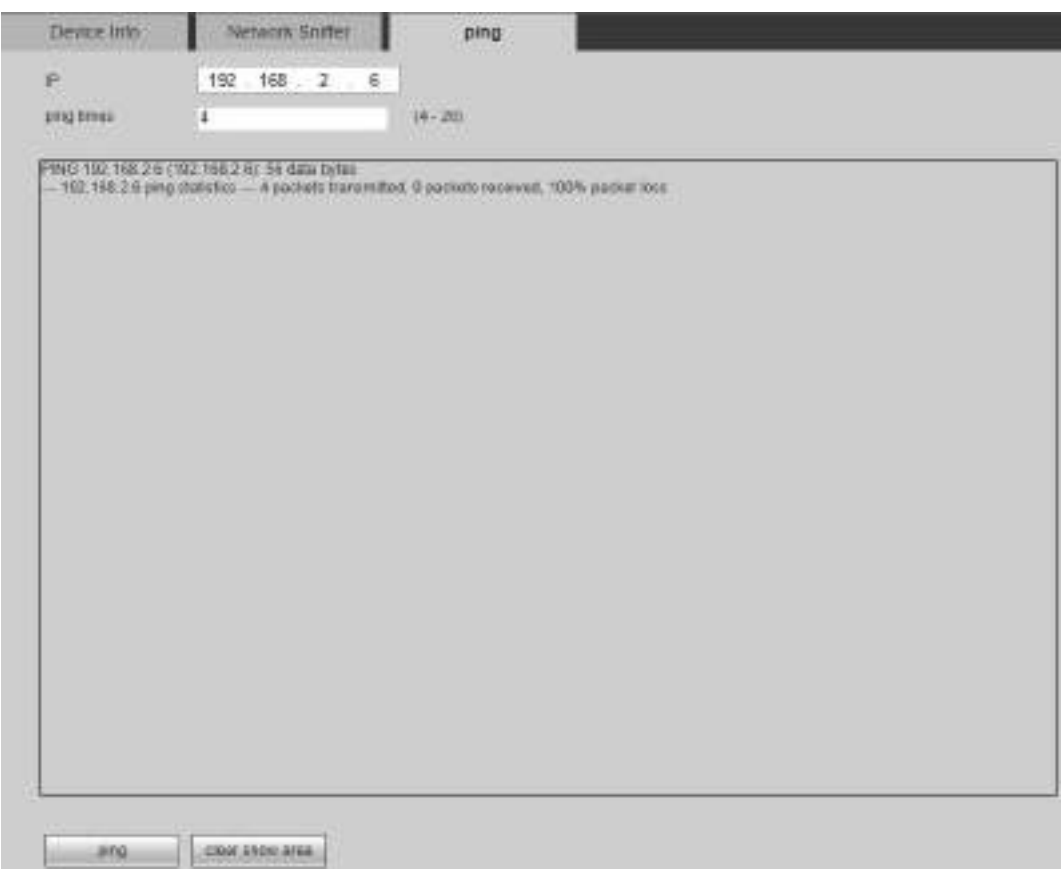

## **4.8.1.4 System Status**

You can view network status, CPU status and memory status of the network video decoder.

Select **Info > Device Info > System Status**.

<span id="page-98-1"></span>The **System Status** interface is displayed. See [Figure 4-98](#page-98-1).

Figure 4-98System status

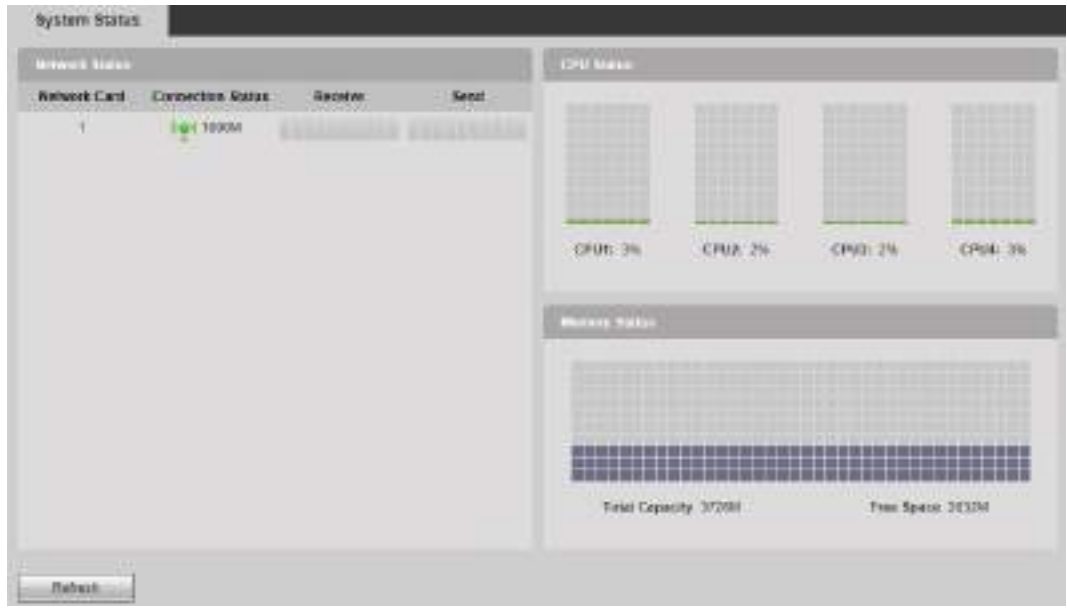

- Network status: Display connection status, data receiving and sending of network card.
- CPU status: Display CPU status of all inserted board cards.
- Memory status: Display memory status.

## **4.8.1.5 System Log**

You can search and view system log information about network video decoder according to time and log type, and backup the log to local PC.

<span id="page-99-0"></span>Step 1 Select **Info > Device Info > System Log.**

The **System Log** interface is displayed. See [Figure 4-99](#page-99-0).

Figure 4-99System log

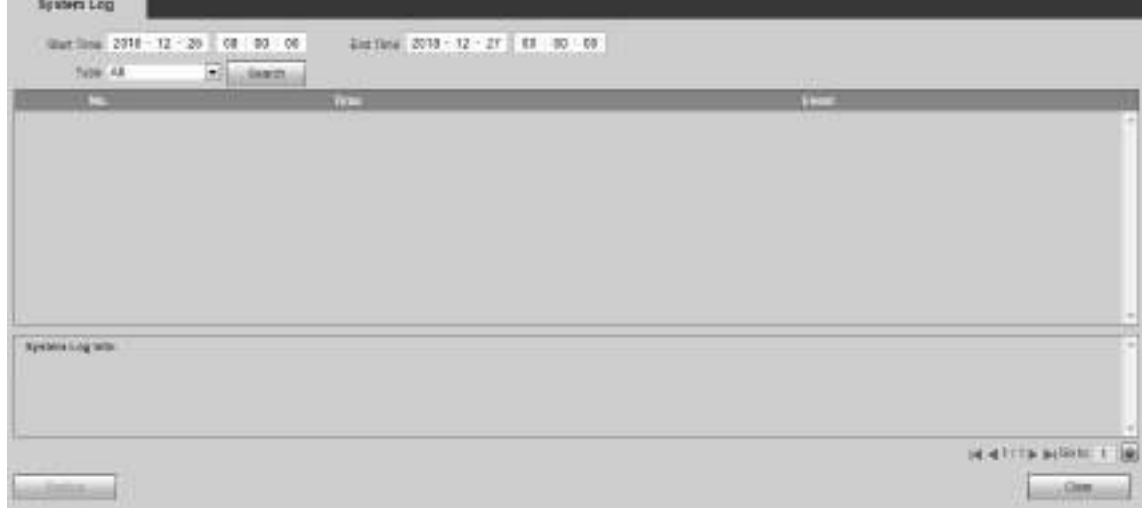

Step 2 Configure **Start Time**, **End Time** and **Type**, and then click **Search**.

The searched logs are displayed.

 $\Box$ 

- Click the log to show details.
- Click **Clear** to clear all log information of the device. Log information cannot be cleared according to types.
- Click **Backup** to backup the searched system log information to the PC under use.

## **4.8.1.6 Online User**

You can view online users' usernames, groups, IP addresses and other basic information.

<span id="page-99-1"></span>Select **Info > Device Info > Online User**. The **Online User** interface is displayed. Se[e Figure](#page-99-1)  [4-100.](#page-99-1)

| Online User |                       |         |                     |               |                         |   |  |  |
|-------------|-----------------------|---------|---------------------|---------------|-------------------------|---|--|--|
|             | ▬                     | Income  | <b>Meet Group</b>   | <b>WARNER</b> | <b>Electrical State</b> |   |  |  |
| 耳           | <b>A 1.8 mg</b><br>10 | $160\%$ | $\sim$ 0.000 $\sim$ | 10.00 million | THE SEA 2020/R          |   |  |  |
|             |                       |         |                     |               |                         |   |  |  |
|             |                       |         |                     |               |                         |   |  |  |
|             |                       |         |                     |               |                         |   |  |  |
|             |                       |         |                     |               |                         |   |  |  |
|             |                       |         |                     |               |                         |   |  |  |
|             |                       |         |                     |               |                         |   |  |  |
|             |                       |         |                     |               |                         | H |  |  |
| . In this   |                       |         |                     |               |                         |   |  |  |

Figure 4-100 Online user

### **4.8.1.7 About**

<span id="page-100-0"></span>Select **Info > Device Info > About**, and you can view version information about this device. See [Figure 4-101.](#page-100-0)

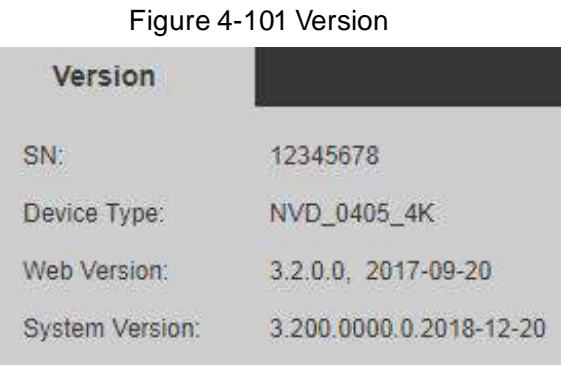

 $\Box$ 

Information in the image is just for your reference. The actual product shall prevail.

## **4.8.2 Help**

In the **Info > Help > User's Manual**, you can read user's manual online, and you can click **Download** to download the user's manual.

# **5 Alarm Input /Output Device**

Before device connection, pay attention to the following points:

Alarm Input

Confirm alarm type of alarm input device, and then match alarm type at network end of decoder (for example, in case of grounding alarm, the decoder shall be normally open; otherwise, it shall be normally closed).

 $\square$ 

Alarm input is effective in case of low electrical level, so the device can be grounded.

If the alarm device is connected to 2 decoders, or one decoder and other devices, use a relay for isolation.

Alarm Output

The alarm output port of decoder cannot be connected to high-power load (less than 1A). When constructing the output circuit, the excessive current should be prevented from causing damage to the relay. Use a circuit breaker for isolation when applying high-power loads.

 Pay attention to grounding of camera, since poor grounding might lead to chip damage. Alarm input type can be NO (normal open) or NC (normal close).

## **5.1 Alarm Port**

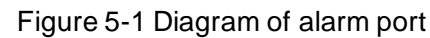

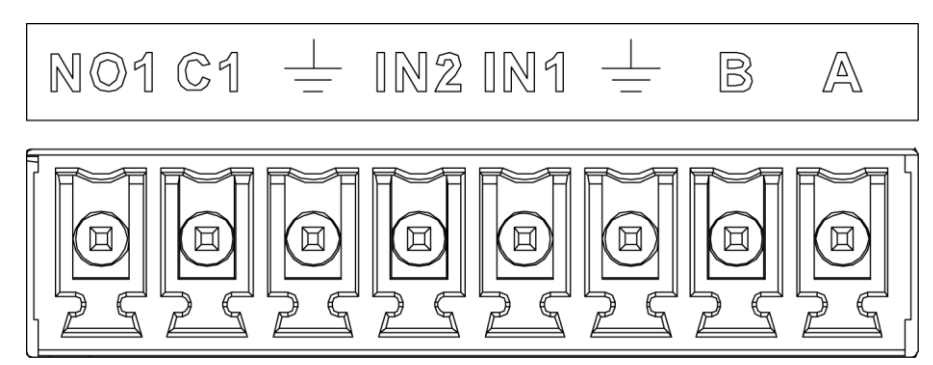

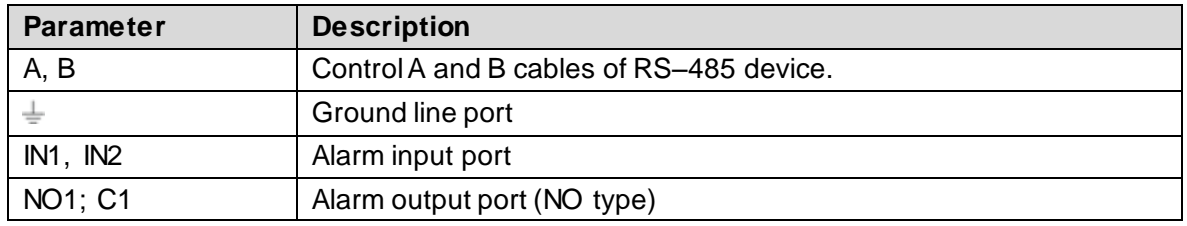

## **5.2 Alarm Input Port**

- 16-channal alarm input, which can be NO or NC.
- Connect the NC port of alarm detector to alarm input port (ALARM) of decoder.
- When supplying power from external power source to the alarm device, the alarm device should be common-grounded with decoder.

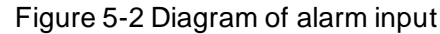

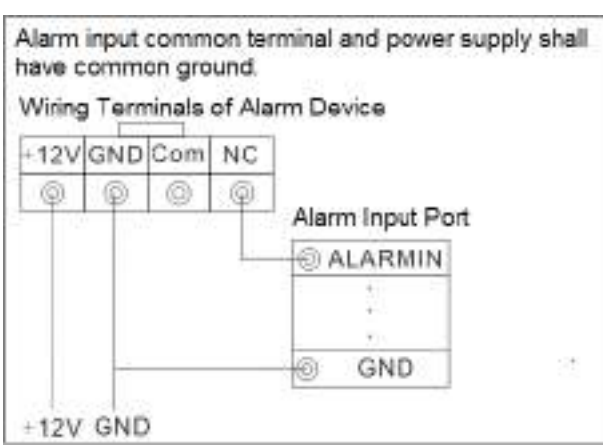

## **5.3 Alarm Output Port**

- It is 8-channel switching volume alarm output (normally open contact), and there should be additional power supply to external alarm device.
- To avoid overload to damage the Device, please refer to relay parameters. Refer to ["5.4](#page-103-0) [Relay Parameters of Alarm Output Port"](#page-103-0) for details.
- RS–485 A line and B line are used for connecting the line A and line B on the PTZ decoder. Figure 5-3 Diagram of alarm input port module

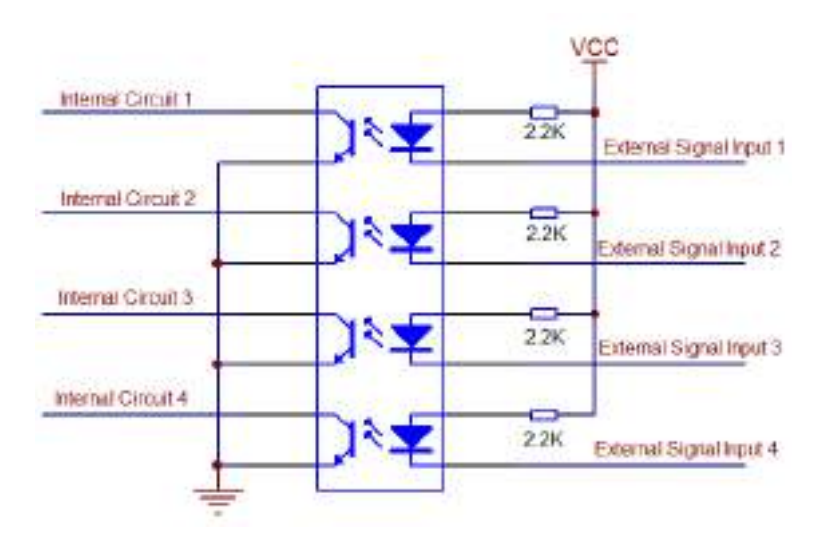

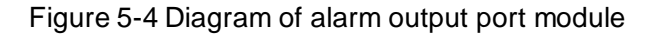

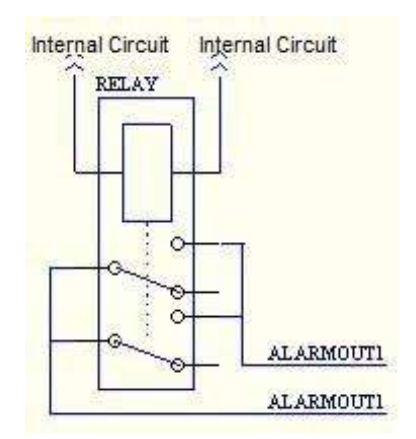

## <span id="page-103-0"></span>**5.4 Relay Parameters of Alarm Output Port**

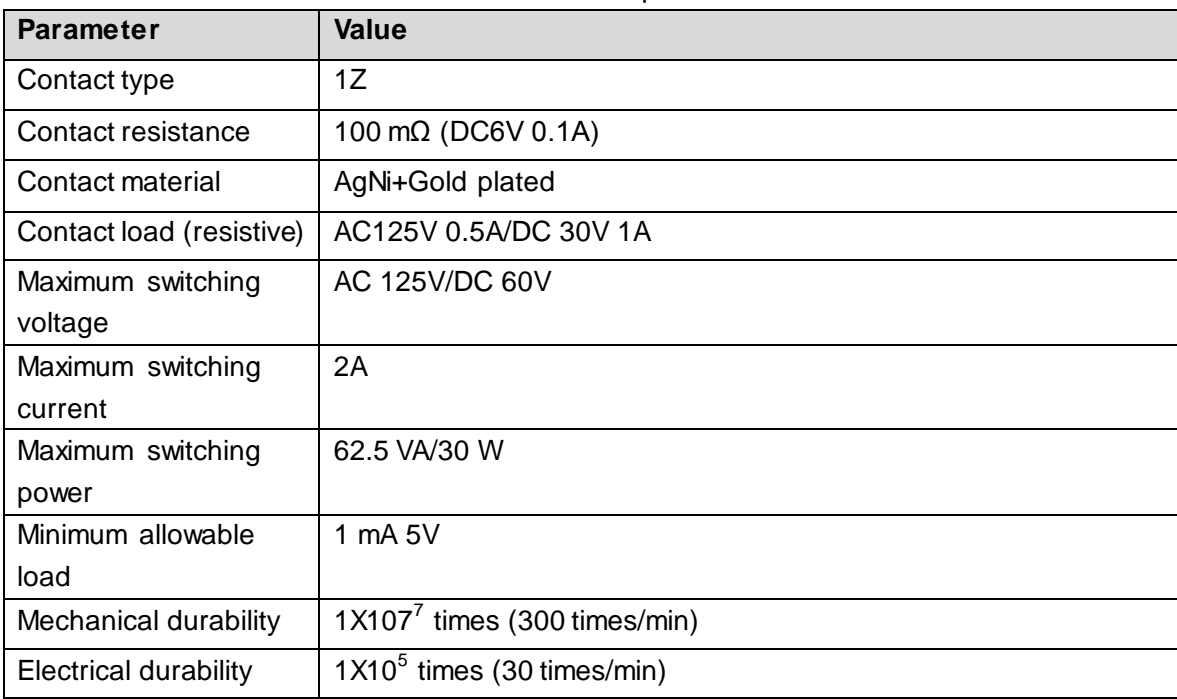

Table 5-1 Contact parameter

# Appendix 1 Technical Parameters

## Appendix 1.1 1-channel 4K High Definition (H.265) Series

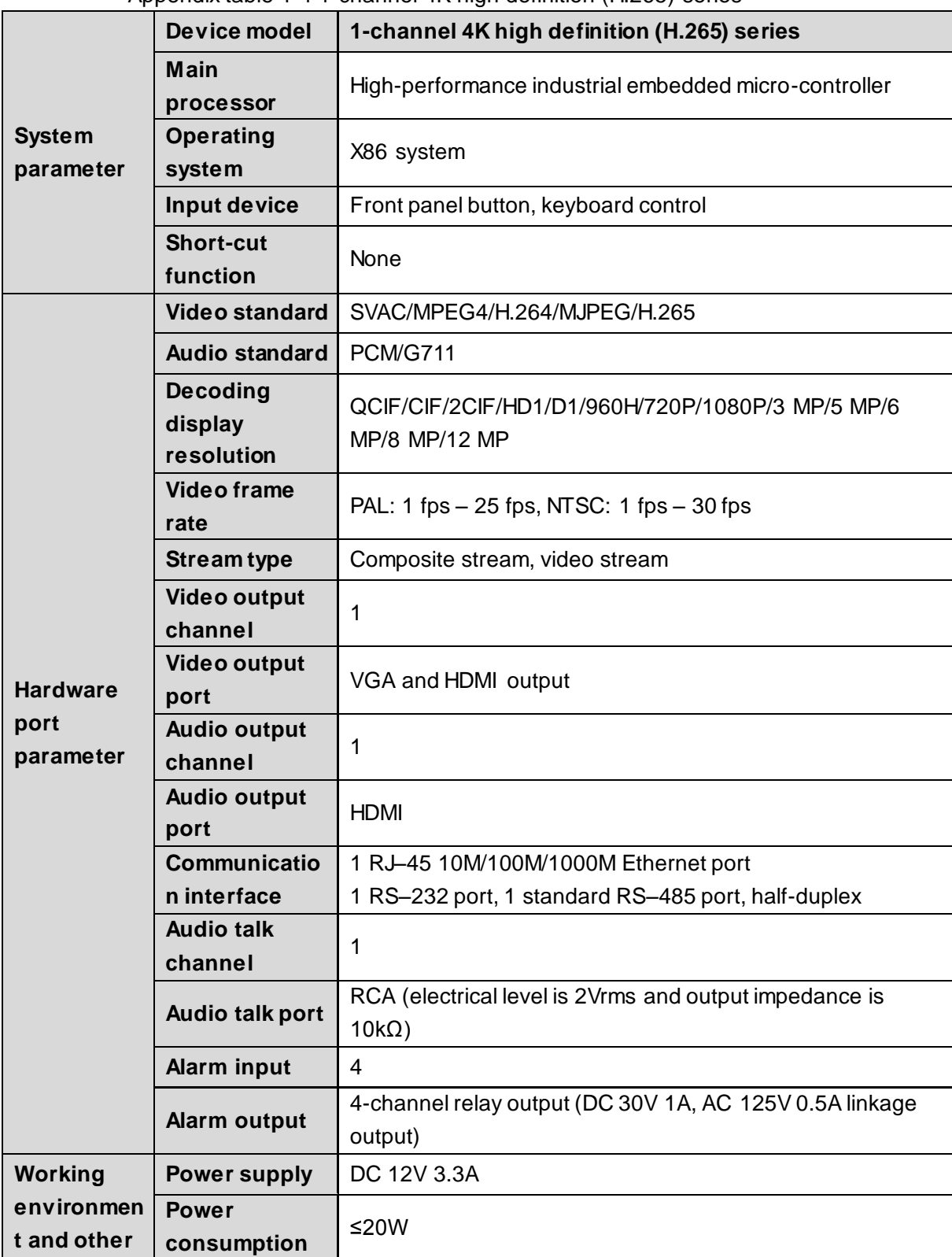

Appendix table 1-1 1-channel 4K high definition (H.265) series

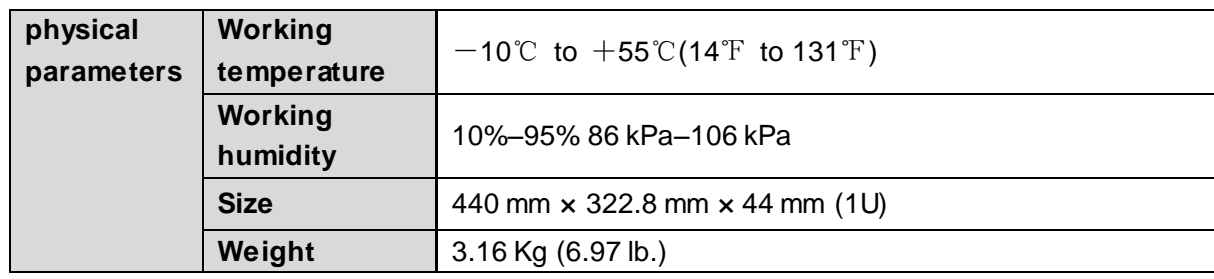

# Appendix 1.2 4-channel 4K High Definition (H.265, With 2

## Input Ports) Series

Appendix table 1-2 4-channel 4K high definition (H.265, with 2 input ports) series

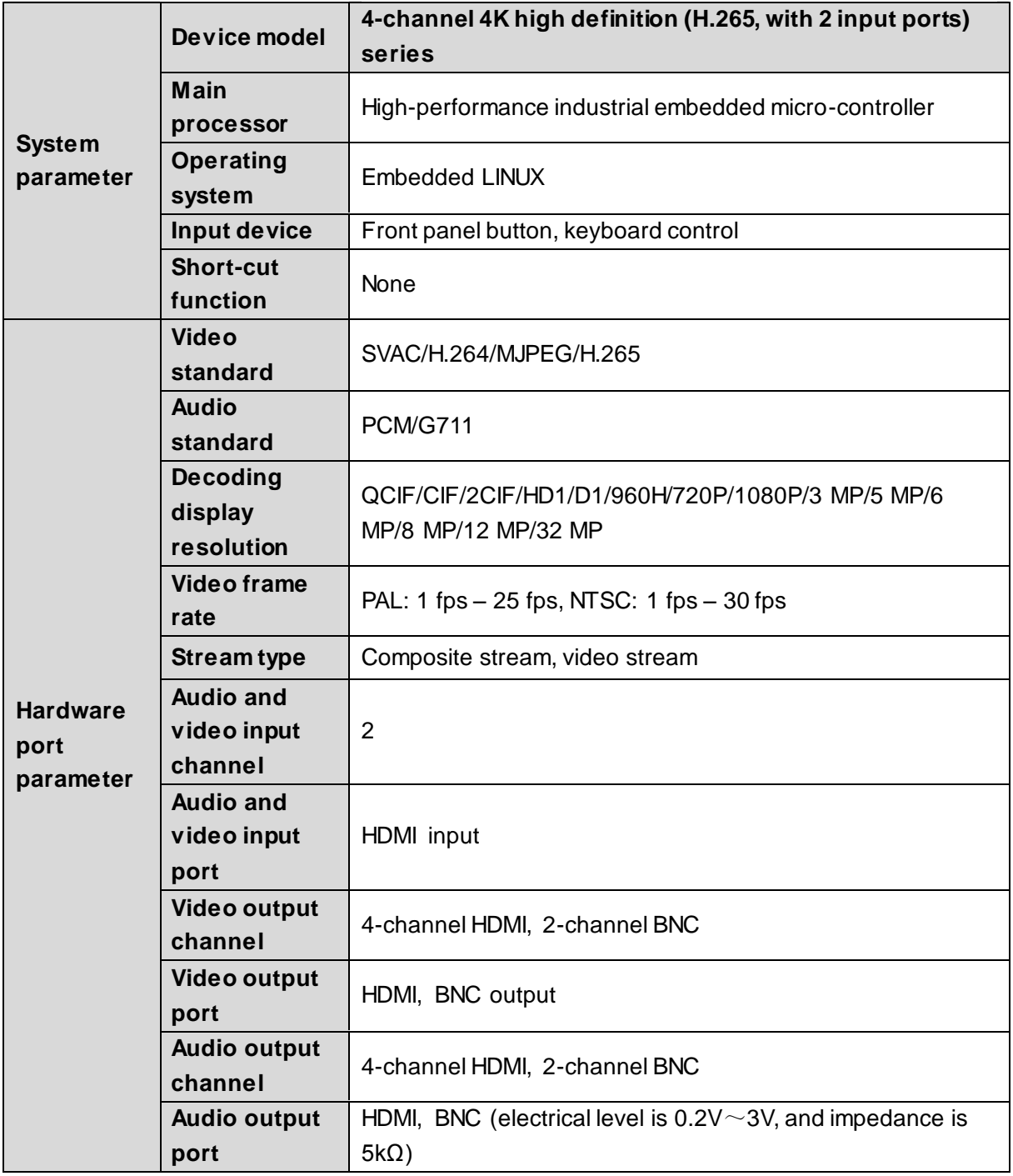

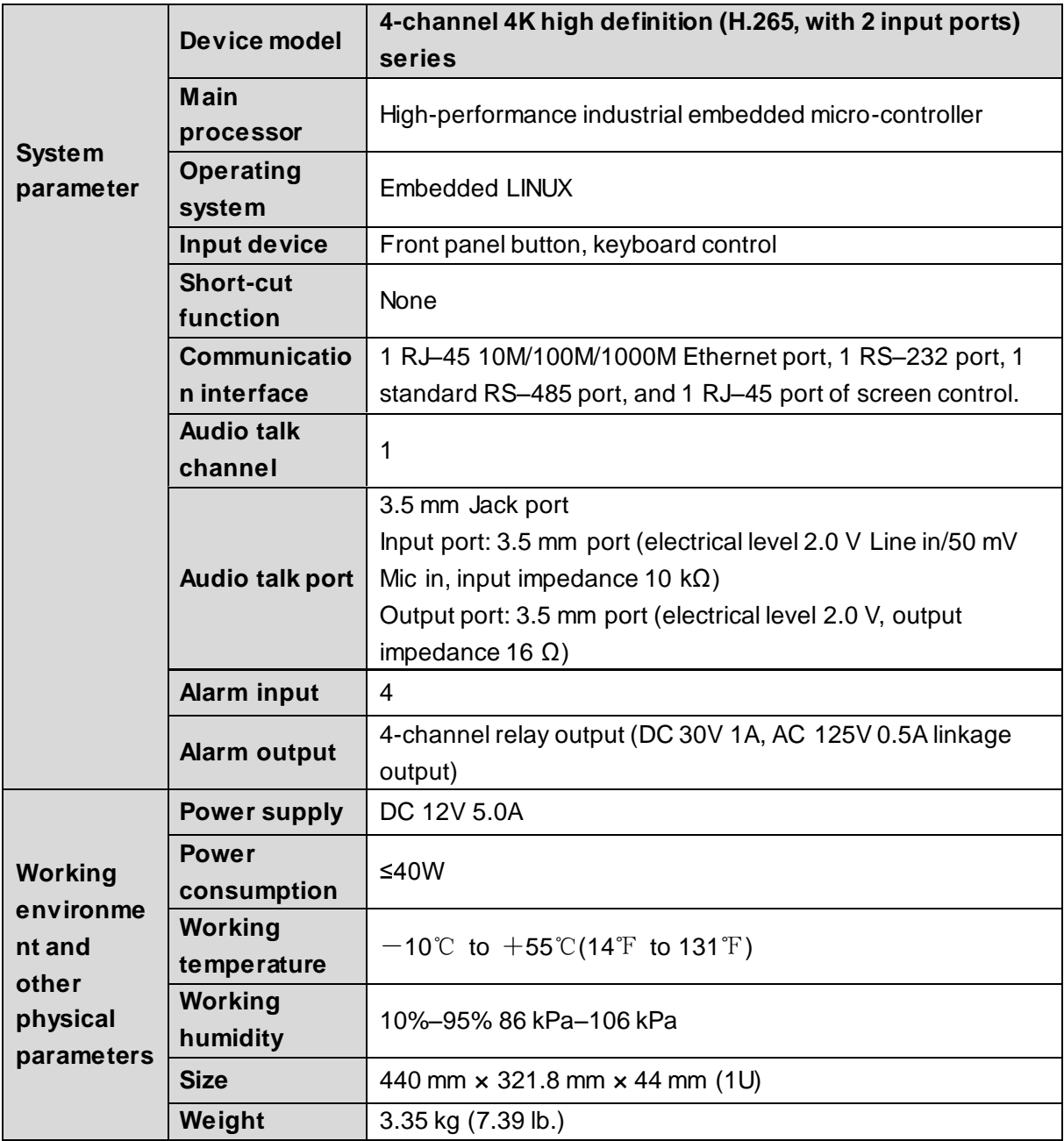

Appendix 1.3 9-channel 4K High Definition (H.265) Series and 9-channel 4K High Definition (H.265, with 4 Input Ports)

## **Series**

Appendix table 1-3 9-channel 4K high definition (H.265) series and 9-channel 4K high definition (H.265, with 4 input ports) series

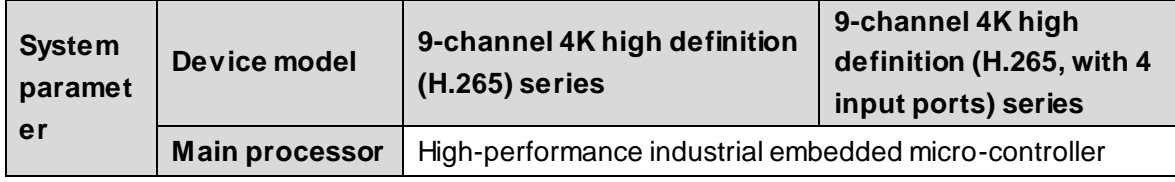

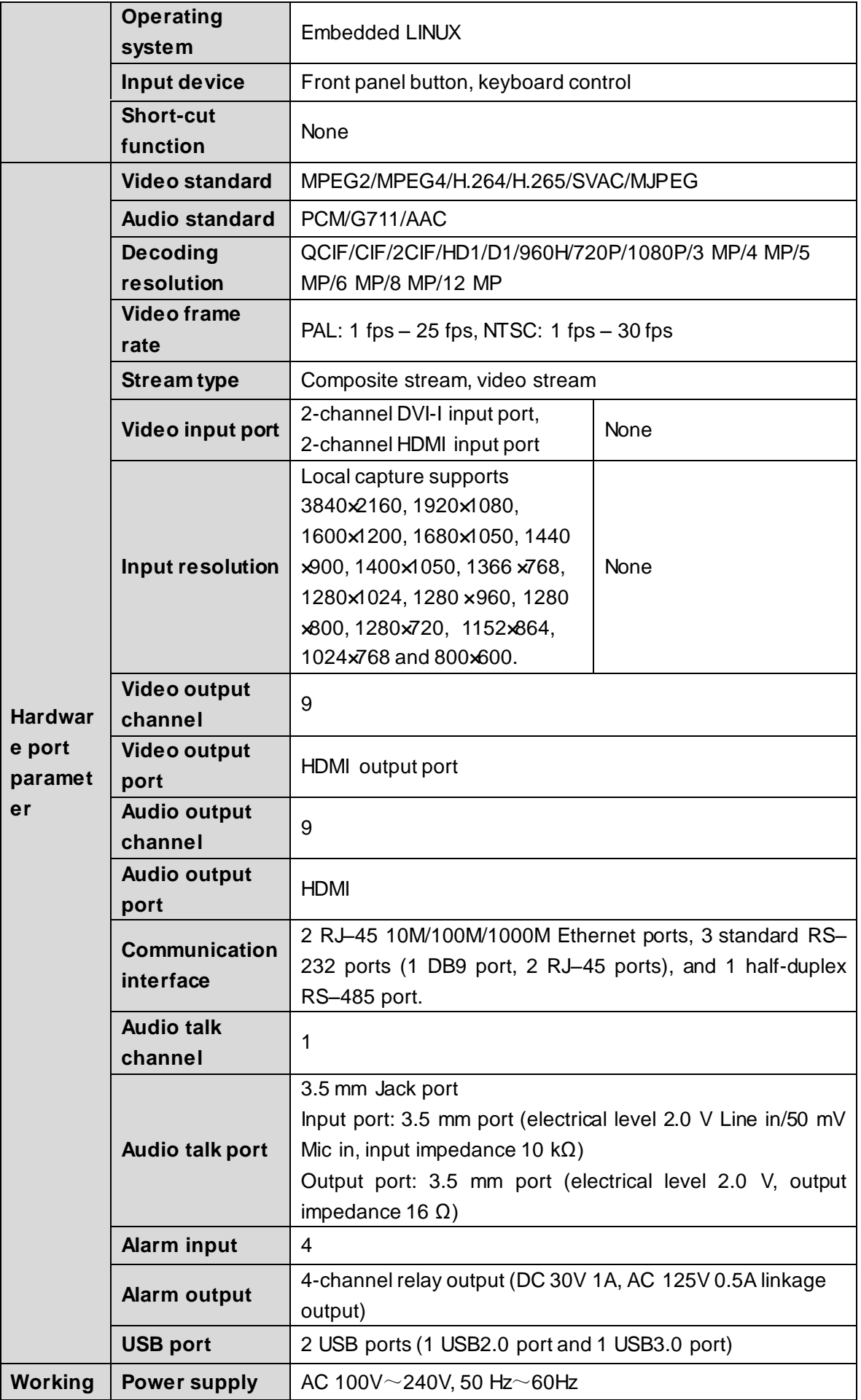
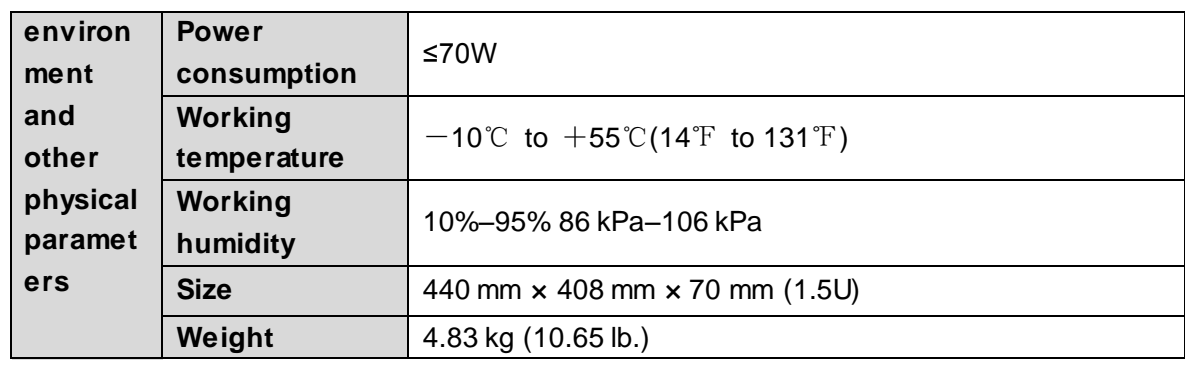

## Appendix 1.4 12/15/18/21-channel 4K High Definition (H.265) Series, 12/15/18/21-channel 4K High Definition (H.265, with 4 input ports) Series

Appendix table 1-4 12/15/18/21-channel 4K High Definition (H.265) Series, 12/15/18/21-channel 4K High Definition (H.265, with 4 input ports) Series

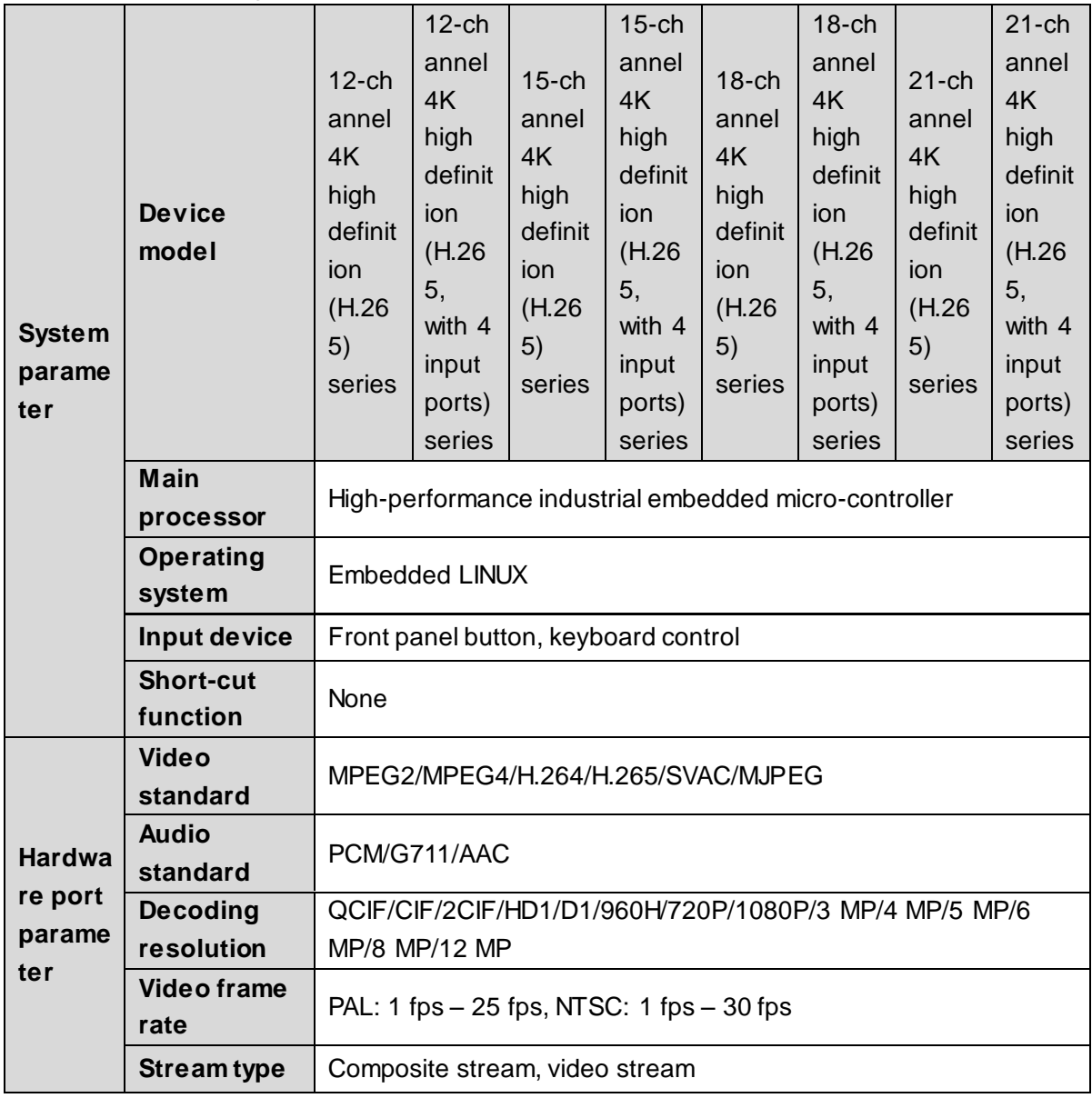

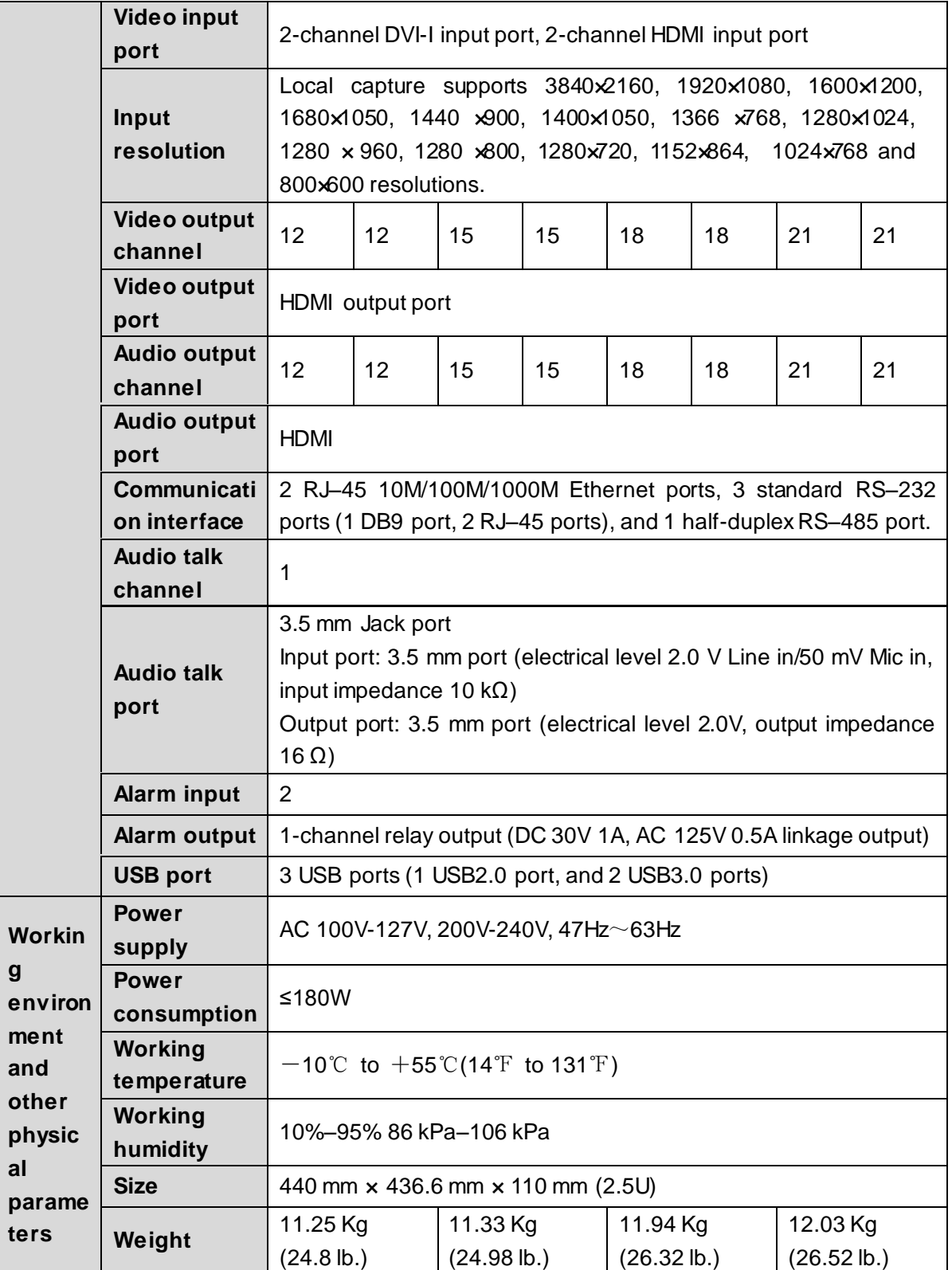